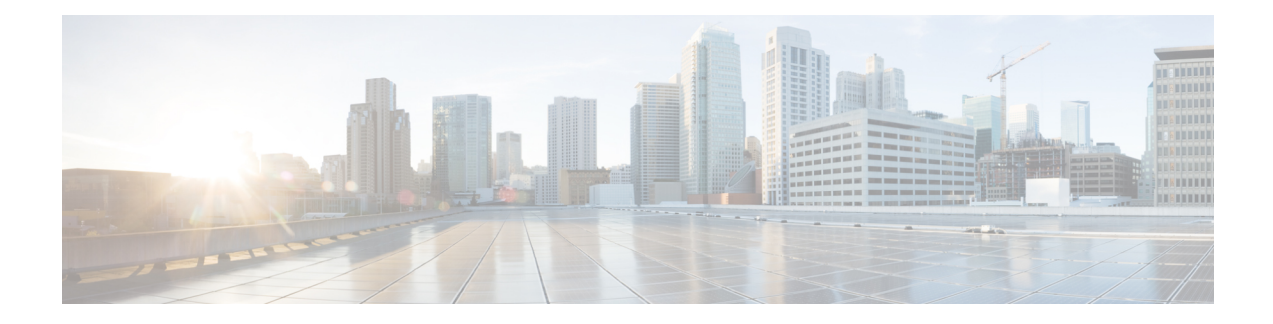

# **Task Library for Smart Licensing Using Policy**

This section is a group of tasks that apply to Smart Licensing Using Policy.

If you are implementing a particular topology, refer to the corresponding workflow. See *How to Configure Smart Licensing Using Policy: Workflows by Topology* to know the sequential order of tasks that apply.

- Logging into Cisco (CSLU [Interface\),](#page-1-0) on page 2
- [Configuring](#page-1-1) a Smart Account and a Virtual Account (CSLU Interface), on page 2
- Adding a [Product-Initiated](#page-2-0) Product Instance in CSLU (CSLU Interface), on page 3
- Ensuring Network Reachability for Product [Instance-Initiated](#page-2-1) Communication, on page 3
- Adding a [CSLU-Initiated](#page-4-0) Product Instance in CSLU (CSLU Interface), on page 5
- [Collecting](#page-5-0) Usage Reports: CSLU Initiated (CSLU Interface), on page 6
- Ensuring Network Reachability for CSLU-Initiated [Communication,](#page-6-0) on page 7
- Export to CSSM (CSLU [Interface\),](#page-10-0) on page 11
- Import from CSSM (CSLU [Interface\),](#page-10-1) on page 11
- [Requesting](#page-11-0) SLACs for Multiple Product Instances (CSLU Interface), on page 12
- Setting Up a [Connection](#page-12-0) to CSSM , on page 13
- [Configuring](#page-15-0) Smart Transport Through an HTTPs Proxy, on page 16
- [Configuring](#page-16-0) the Call Home Service for Direct Cloud Access, on page 17
- [Configuring](#page-19-0) the Call Home Service for Direct Cloud Access through an HTTPs Proxy Server, on page [20](#page-19-0)
- [Assigning](#page-20-0) a Smart Account and Virtual Account (SSM On-Prem UI), on page 21
- [Validating](#page-21-0) Devices (SSM On-Prem UI), on page 22
- Ensuring Network Reachability for Product [Instance-Initiated](#page-21-1) Communication, on page 22
- [Retrieving](#page-24-0) the Transport URL (SSM On-Prem UI), on page 25
- Submitting an [Authorization](#page-25-0) Code Request (SSM On-Prem UI, Connected Mode), on page 26
- Submitting an [Authorization](#page-26-0) Code Request (SSM On-Prem UI, Disconnected Mode), on page 27
- Exporting and [Importing](#page-27-0) Usage Data (SSM On-Prem UI), on page 28
- Adding One or More Product [Instances](#page-28-0) (SSM On-Prem UI), on page 29
- Ensuring Network Reachability for SSM [On-Prem-Initiated](#page-29-0) Communication, on page 30
- Generating and [Downloading](#page-34-0) SLAC from CSSM to a File, on page 35
- Manually Requesting and [Auto-Installing](#page-36-0) a SLAC , on page 37
- [Generating](#page-38-0) and Saving a SLAC Request on the Product Instance, on page 39
- Removing and Returning an [Authorization](#page-39-0) Code, on page 40
- Entering a Return Code in CSSM and [Removing](#page-43-0) the Product Instance, on page 44
- [Generating](#page-44-0) a New Token for a Trust Code from CSSM, on page 45
- [Establishing](#page-45-0) Trust with an ID Token, on page 46
- [Downloading](#page-46-0) a Policy File from CSSM, on page 47
- Uploading Data or Requests to CSSM and [Downloading](#page-47-0) a File, on page 48
- [Installing](#page-48-0) a File on the Product Instance, on page 49
- Setting the Transport Type, URL, and [Reporting](#page-49-0) Interval, on page 50
- [Enabling](#page-52-0) the Utility Mode, on page 53
- [Continue](#page-54-0) Using a PAK License, on page 55
- [Removing](#page-56-0) a PAK License, on page 57
- [Removing](#page-57-0) a PAK License on a Failed Product Instance, on page 58
- [Activating](#page-58-0) a PLR, on page 59
- [Upgrading](#page-63-0) a PLR, on page 64
- [Deactivating](#page-66-0) a PLR, on page 67
- HSECK9 License Mapping Table for Routing Product [Instances,](#page-67-0) on page 68
- Converting a [Device-Specific](#page-75-0) HSECK9 License, on page 76
- Sample Resource Utilization [Measurement](#page-83-0) Report, on page 84

## <span id="page-1-0"></span>**Logging into Cisco (CSLU Interface)**

Depending on your needs, when working in CSLU, you can either be in connected or disconnected mode. To work in the connected mode, complete these steps to connect with Cisco.

#### **Procedure**

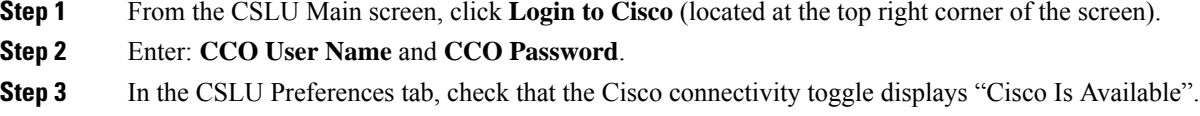

# <span id="page-1-1"></span>**Configuring a Smart Account and a Virtual Account (CSLU Interface)**

Both the Smart Account and Virtual Account are configured through the Preferences tab. Complete the following steps to configure both Smart and Virtual Accounts for connecting to Cisco.

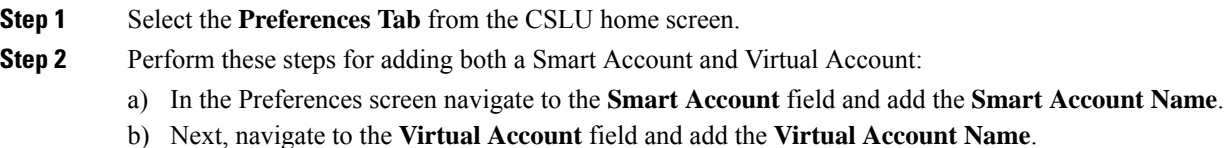

П

If you are connected to CSSM (In the Preferences tab, **Cisco is Available**), you can select from the list of available SA/VAs.

If you are not connected to CSSM (In thePreferencestab, **Cisco Is Not Available**), enter theSA/VAs manually.

**Note** SA/VA names are case sensitive.

**Step 3** Click **Save**. The SA/VA accounts are saved to the system

Only one SA/VA pair can reside on CSLU at a time. You cannot add multiple accounts. To change to another SA/VA pair, repeat Steps 2a and 2b then Save. A new SA/VA account pair replaces the previous saved pair

# <span id="page-2-0"></span>**Adding a Product-Initiated Product Instance in CSLU (CSLU Interface)**

Complete these steps to add a device-created Product Instance using the Preferences tab.

## **Procedure**

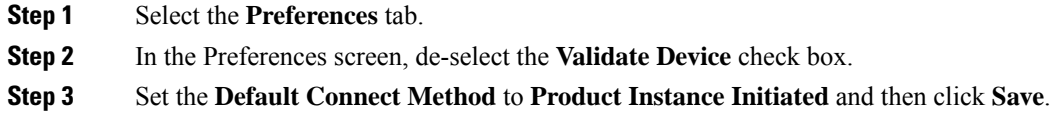

# <span id="page-2-1"></span>**Ensuring Network Reachability for Product Instance-Initiated Communication**

This task provides *possible* configurations that may be required to ensure network reachability for product instance-initiated communication. Steps marked as "(Required)" are required for all product instances, all other steps my be required or optional, depending the kind of product instance and network requirements. Configure the applicable commands:

#### **Before you begin**

Supported topologies: Connected to CSSM Through CSLU (product instance-initiated communication).

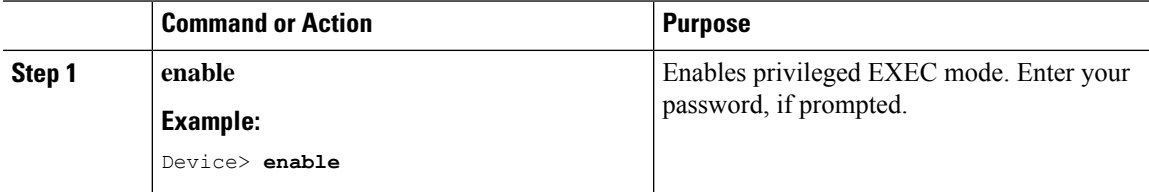

I

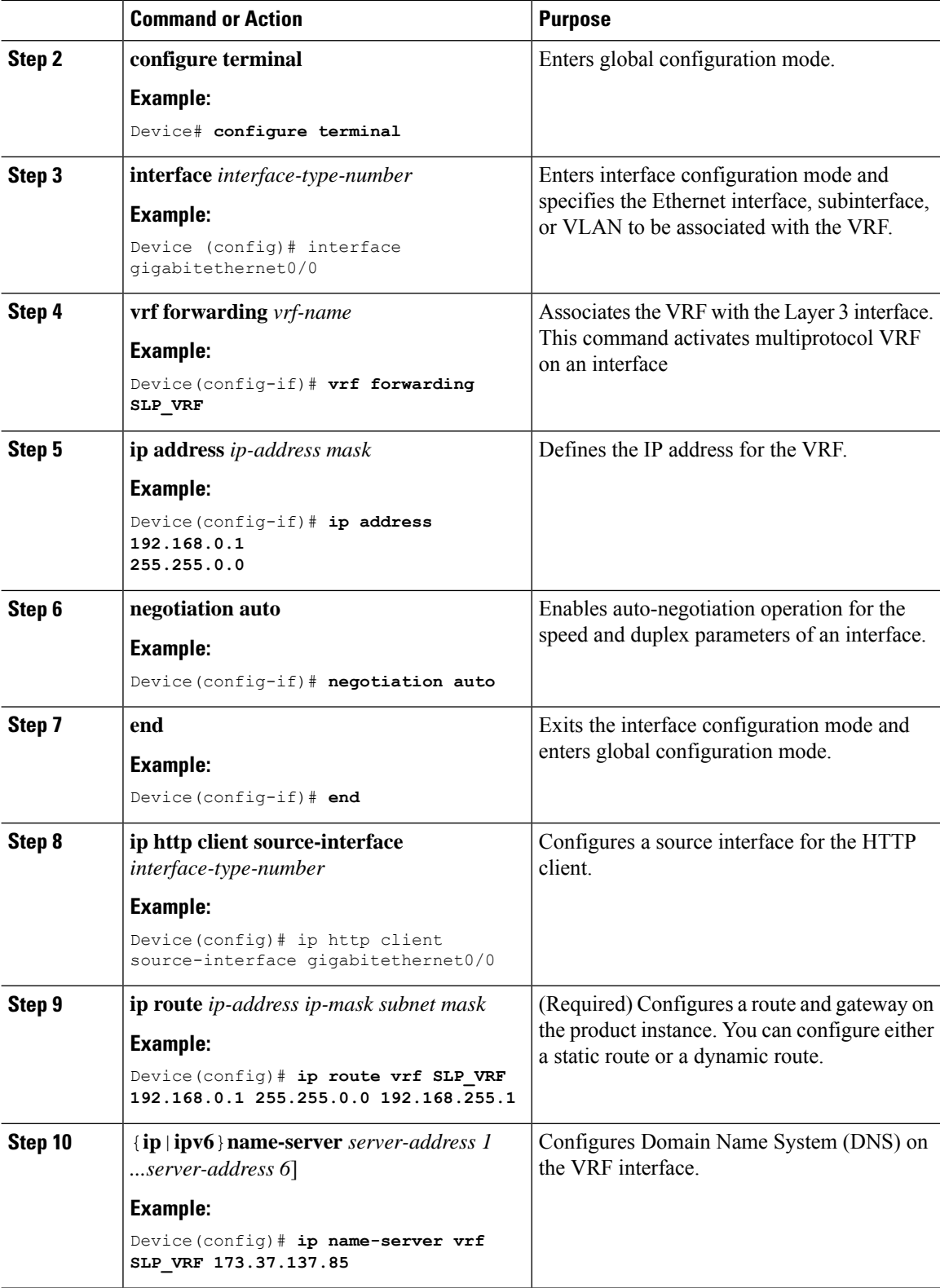

٦

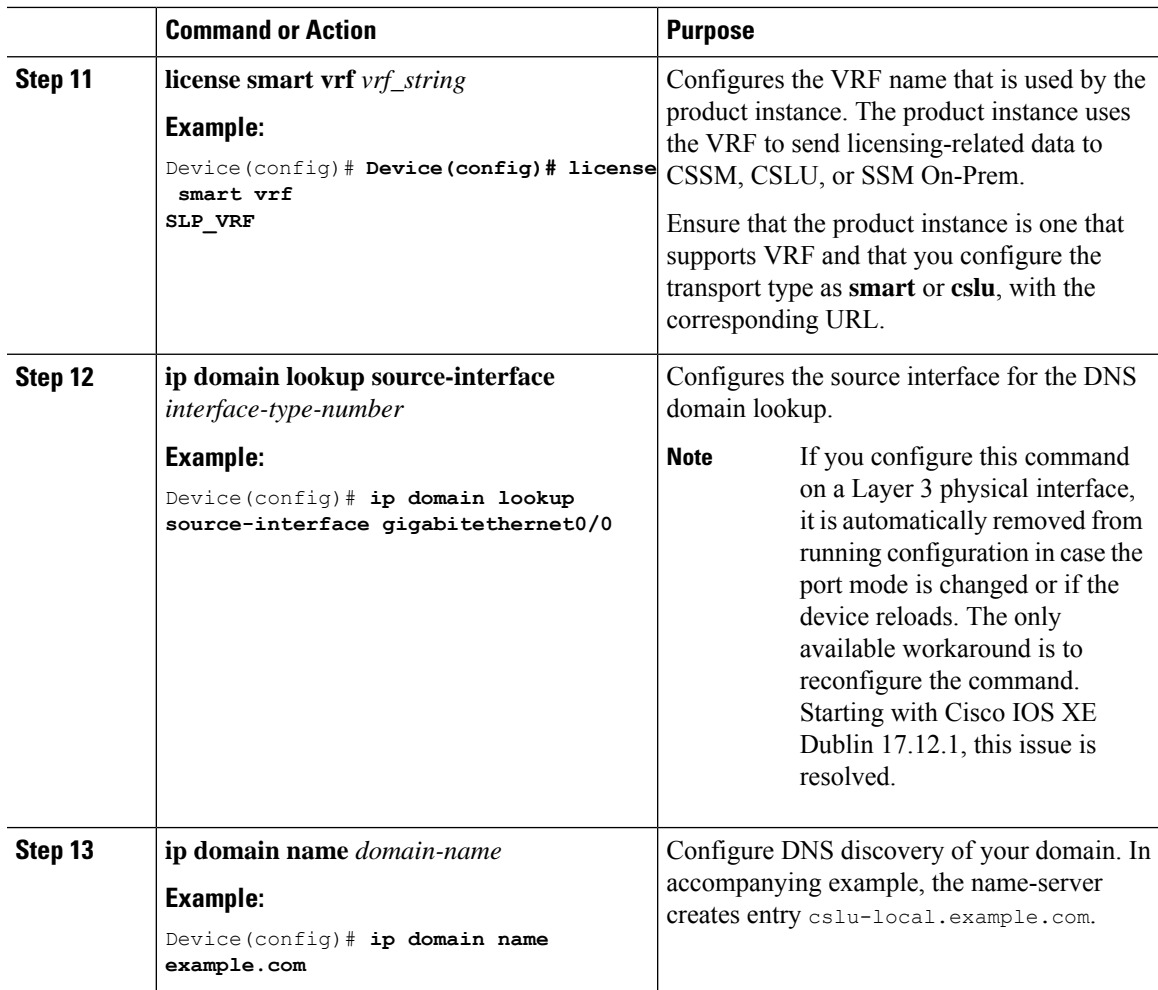

# <span id="page-4-0"></span>**Adding a CSLU-Initiated Product Instance in CSLU (CSLU Interface)**

Using the CSLU interface, you can configure the connect method to be CSLU Initiated. This connect method (mode) enables CSLU to retrieve product instance information from the product instance.

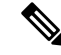

**Note** The default Connect Method is set in the **Preferences** tab.

Complete these steps to add a product instance from the **Inventory** tab

### **Procedure**

**Step 1** Go to the **Inventory** tab and from the Product Instances table, select **Add Single Product**.

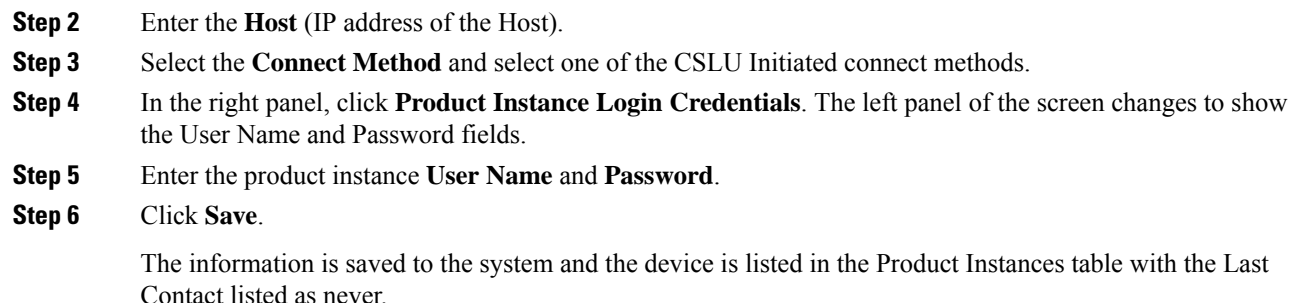

## <span id="page-5-0"></span>**Collecting Usage Reports: CSLU Initiated (CSLU Interface)**

CSLU also allows you to manually trigger the gathering of usage reports from devices.

After configuring and selecting a product instance (selecting **Add Single Product**, filling in the **Host** name and selecting a CSLU-initiated connect method), click **ActionsforSelected** > **Collect Usage**. CSLU connects to the selected product instances and collects the usage reports. These usage reports are stored in CSLU's local library. These reports can then be transferred to Cisco if CSLU is connected to Cisco, or (if you are not connected to Cisco) you can manually trigger usage collection by selecting **Data** > **Export to CSSM**.

If you are working in CSLU-initiated mode, complete these steps to configure CSLU to collect RUM reports from product instances.

#### **Procedure**

- **Step 1** Click the **Preference** tab and enter a valid**Smart Account** and **Virtual Account**, and then selectan appropriate CSLU-initiated collect method. (If there have been any changes in Preferences, make sure you click **Save**).
- **Step 2** Click the **Inventory** tab and select one or more product instances.

## **Step 3** Click **Actions for Selected** > **Collect Usage**.

RUM reports are retrieved from each selected device and stored in the CSLU local library. The Last Contacted column is updated to show the time the report was received, and the Alerts column shows the status.

If CSLU is currently logged into Cisco the reports will be automatically sent to the associated Smart Account and Virtual Account in Cisco and Cisco will send an acknowledgement to CSLU as well as to the product instance. The acknowledgement will be listed in the alerts column of the Product Instance table. To manually transfer usage reports Cisco, from the CSLU main screen select **Data** > **Export to CSSM**.

**Step 4** From the **Export to CSSM** modal, select the local directory where the reports are to be stored. (<CSLU\_WORKING\_Directory>/data/default/rum/unsent)

> At this point, the usage reports are saved in your local directory (library). To upload these usage reports to Cisco, follow the steps described in Uploading Data or Requests to CSSM and [Downloading](#page-47-0) a File, on page [48.](#page-47-0)

П

The Windows operating system can change the behavior of a usage report file properties by dropping the extension when that file isrenamed. The behavior change happens when you rename the downloaded file and the renamed file drops the extension. For example, the downloaded default file named  $UD_{\text{xxx}}$ . tar is renamed to  $UD_{\text{yy}}$ . The file loses its TAR extension and cannot function. To enable the usage file to function normally, after re-naming a usage report file, you must also add the TAR extension back to the file name, for example  $UD_{YYY}$ .tar. **Note**

# <span id="page-6-0"></span>**Ensuring Network Reachability for CSLU-Initiated Communication**

This task provides *possible* configurations that may be required to ensure network reachability for CSLU-initiated communication. Steps marked as "(Required)" are required for all product instances, all other steps may be required or optional, depending the kind of product instance and network requirements. Configure the applicable commands:

#### **Before you begin**

Supported topologies: Connected to CSSM Through CSLU (CSLU-initiated communication).

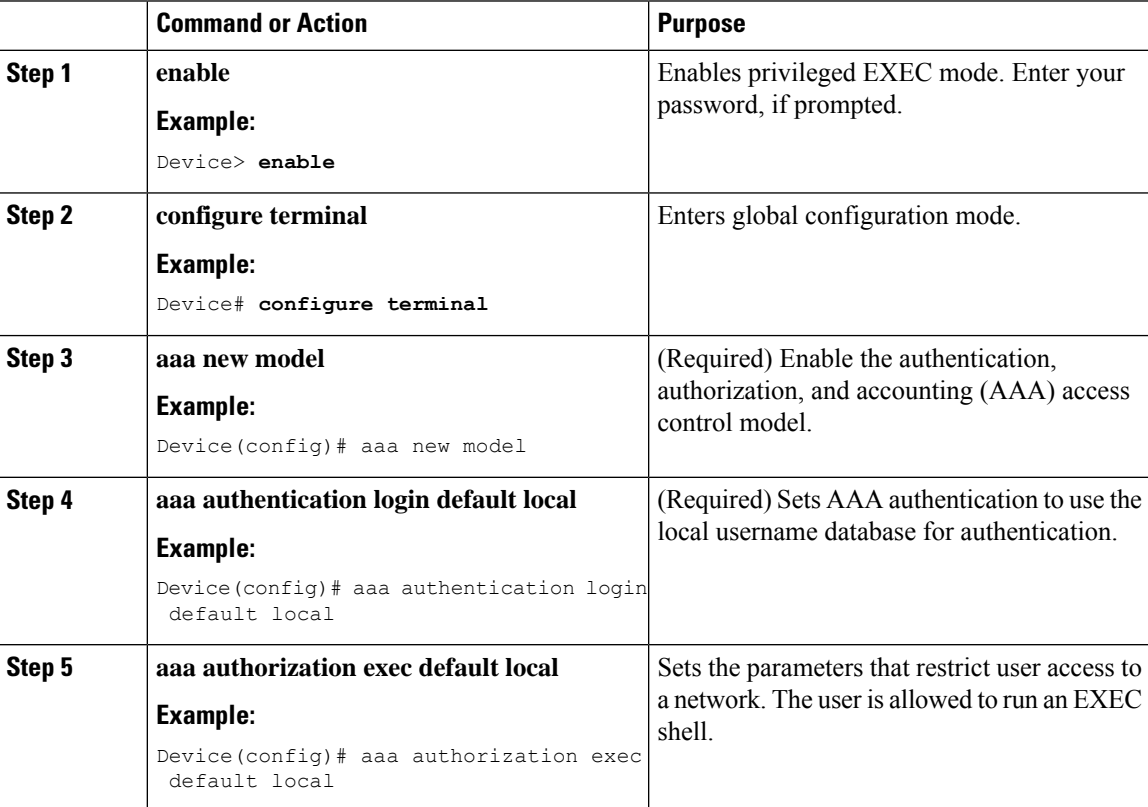

 $\mathbf I$ 

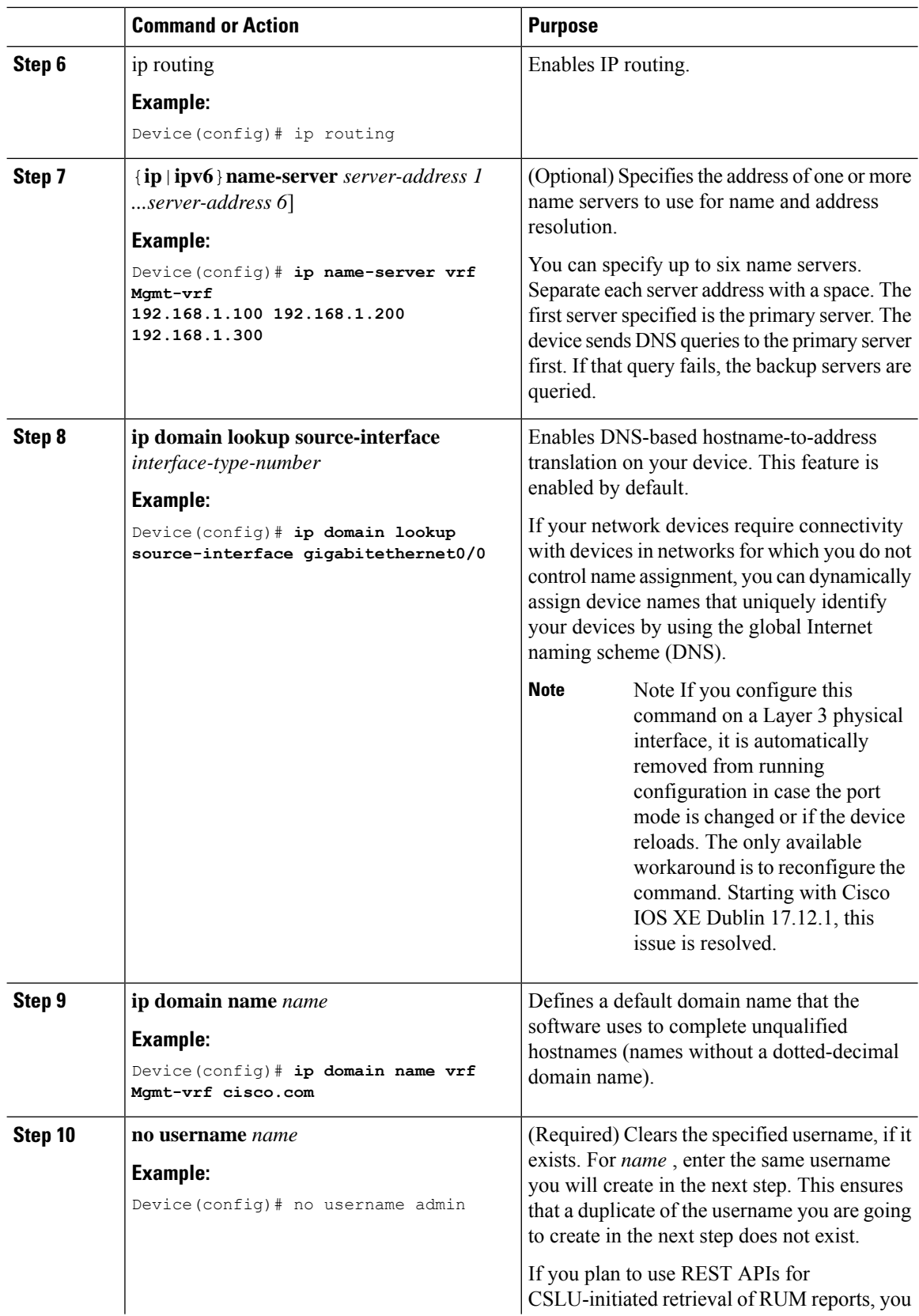

٦

 $\mathbf l$ 

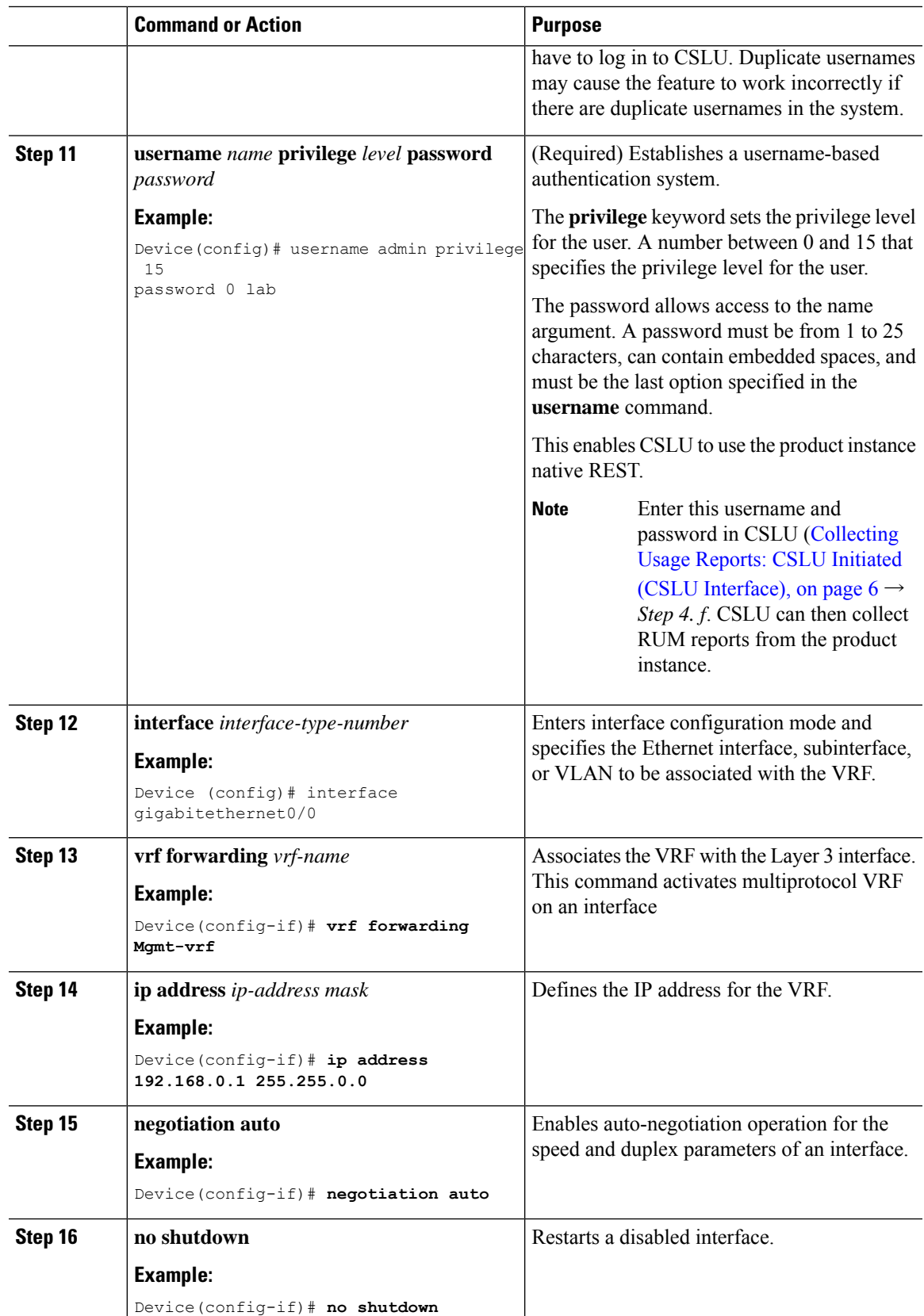

I

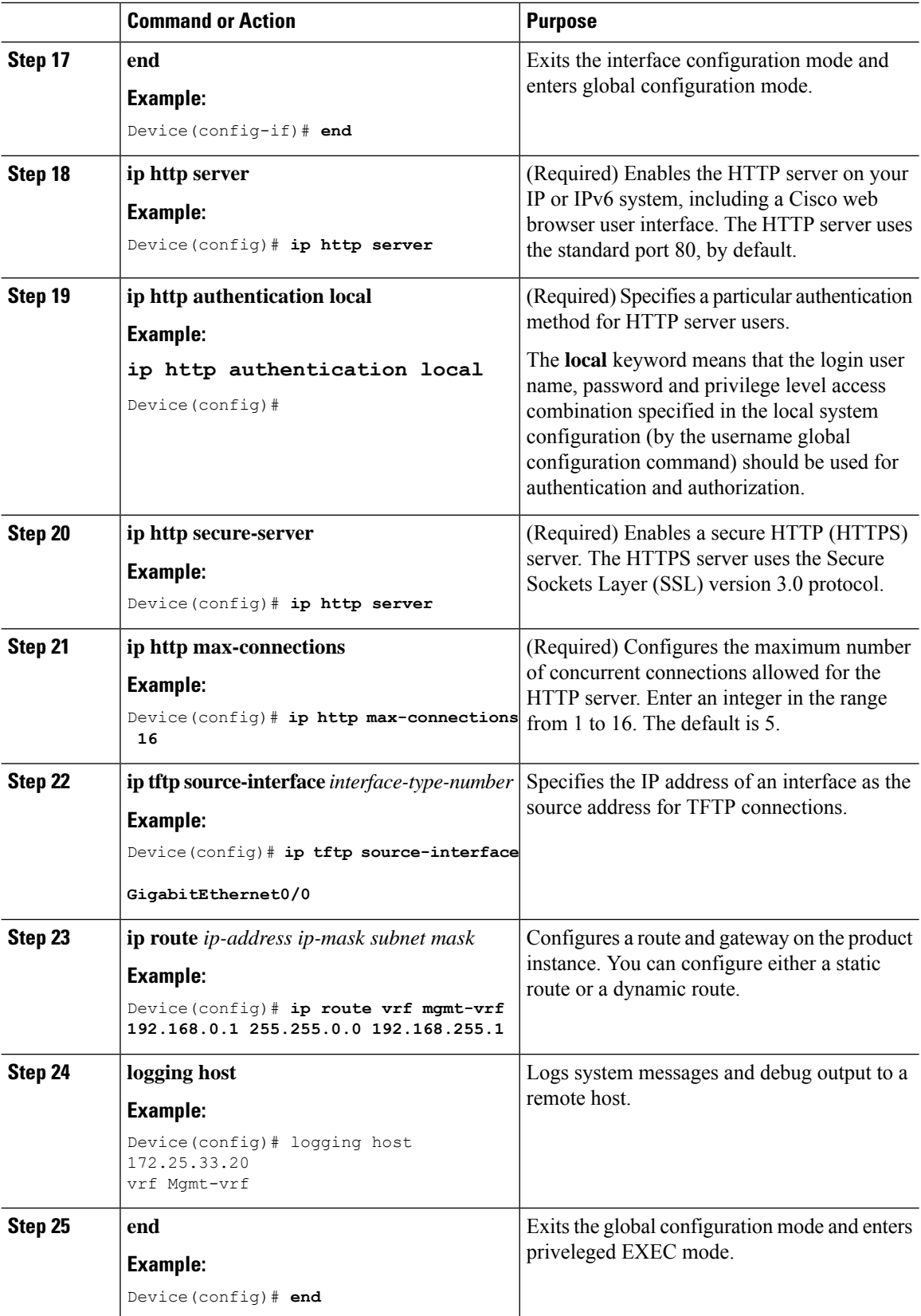

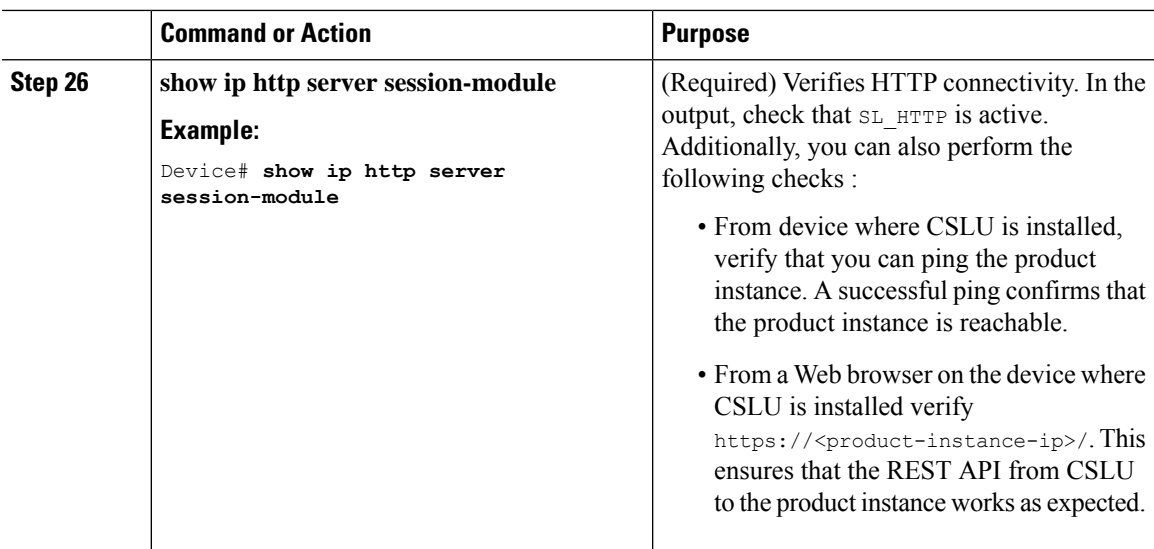

## <span id="page-10-0"></span>**Export to CSSM (CSLU Interface)**

This option can be used as a part of a manual download procedure when you want the workstation isolated for security purposes.

## **Procedure**

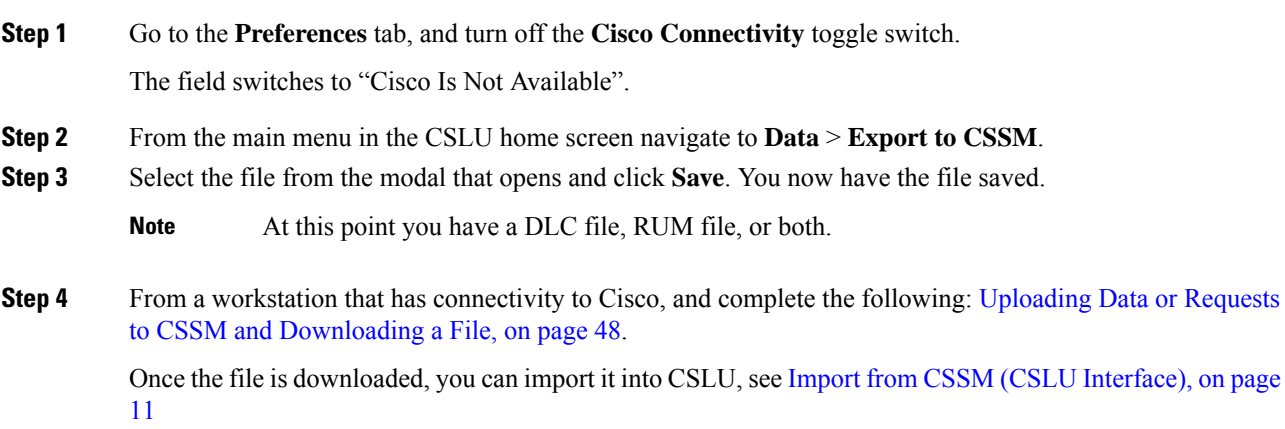

# <span id="page-10-1"></span>**Import from CSSM (CSLU Interface)**

Once you have received the ACK or other file (such as an authorization code) from Cisco, you are ready to upload that file to your system. This procedure can be used for workstations that are offline. Complete these steps to select and upload files from Cisco.

### **Procedure**

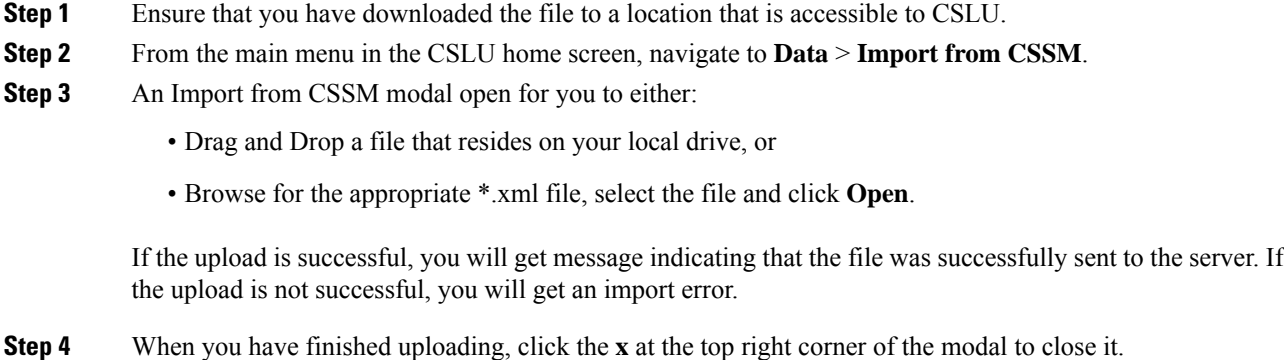

# <span id="page-11-0"></span>**Requesting SLACs for Multiple Product Instances (CSLU Interface)**

The **Authorization Code Request** menu option is specifically used to manually request SLACs for multiple Product Instances.

#### **Before you begin**

Supported topologies:

- Connected to CSSM Through CSLU
- CSLU Disconnected from CSSM

#### **Procedure**

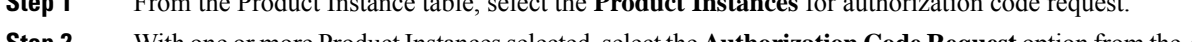

**Step 1** From the Product Instance table, select the **Product Instances** for authorization code request.

- **Step 2** With one or more Product Instances selected, select the **Authorization Code Request** option from the Available Actions menu.
- **Step 3** In the modal it describes that steps to take, click **Accept**

The upload modal opens to select a CSV file for uploading. (local)

- **Step 4** Next, follow these steps that are also described in the modal.
	- a) Upload the file to Cisco by following this directory path:**software.cisco.com** > **SmartSoftware Licensing** > **Inventory** > **Product Instances** > **Authorize License Enforced Features**
	- b) Follow the steps shown on the screen:
		- **1.** Select **Multiple Product Instances**.

If multiple Product Instances, you can click **Choose File** to upload or **Download a Template** (csv file template) for future uploads.

- **2.** In the next panel, **select licenses**.
- **3.** Review and Confirm your **license selections**
- **4.** Create the **Authorization Code** to be downloaded
- c) After the file and selected licenses have uploaded to Cisco, **download the authorization codes** (as a file) for those Product Instances selected back to CSLU.

**Step 5** Select **Upload From Cisco (in the CSLU interface)**

If CSLU is In Product-Initiated mode: The uploaded codes are now applied to the Product Instances the next time the Product Instance contacts CSLU.

If CSLU is in a CSLU initiated mode: The uploaded codes are now applied to the Product Instances the next time the CSLU runs an update.

## <span id="page-12-0"></span>**Setting Up a Connection to CSSM**

The following steps show how to set up a Layer 3 connection to CSSM to verify network reachability. Steps marked as "(Required)" are required for all product instances, all other steps may be required or optional, depending the kind of product instance and network requirements. Configure the applicable commands:

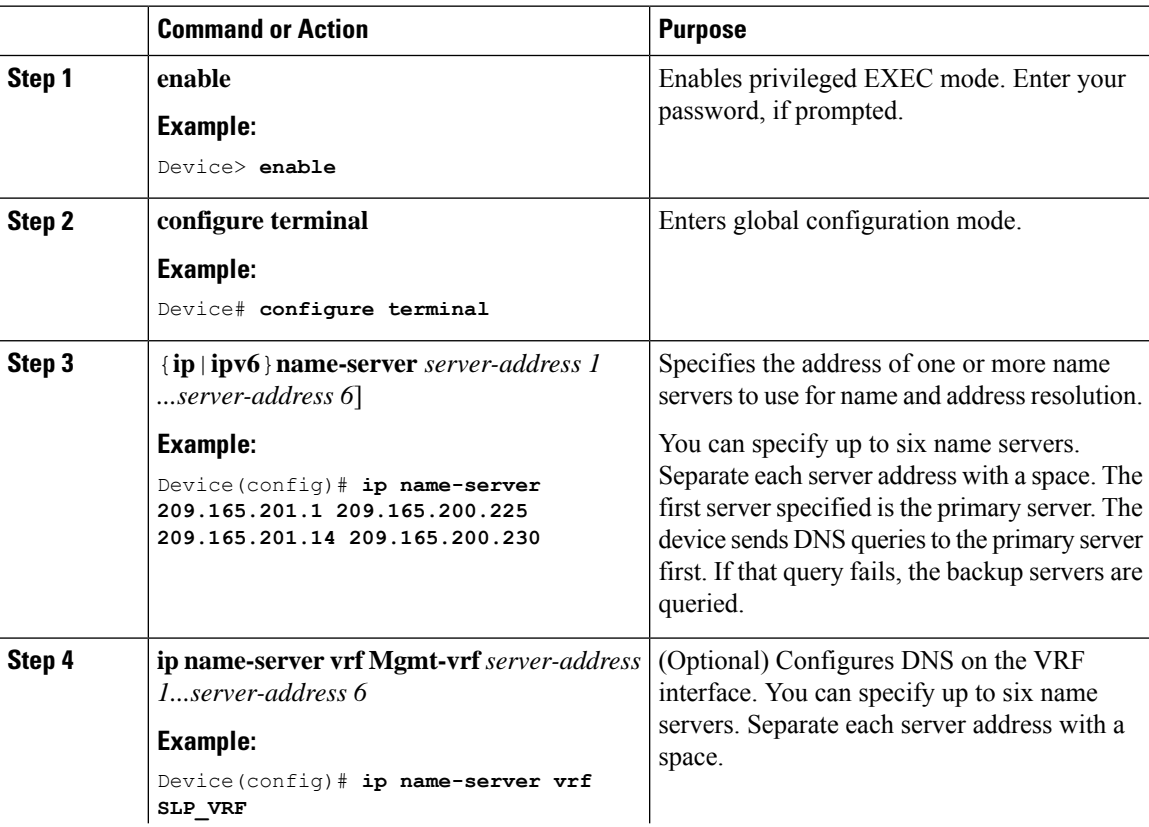

 $\mathbf I$ 

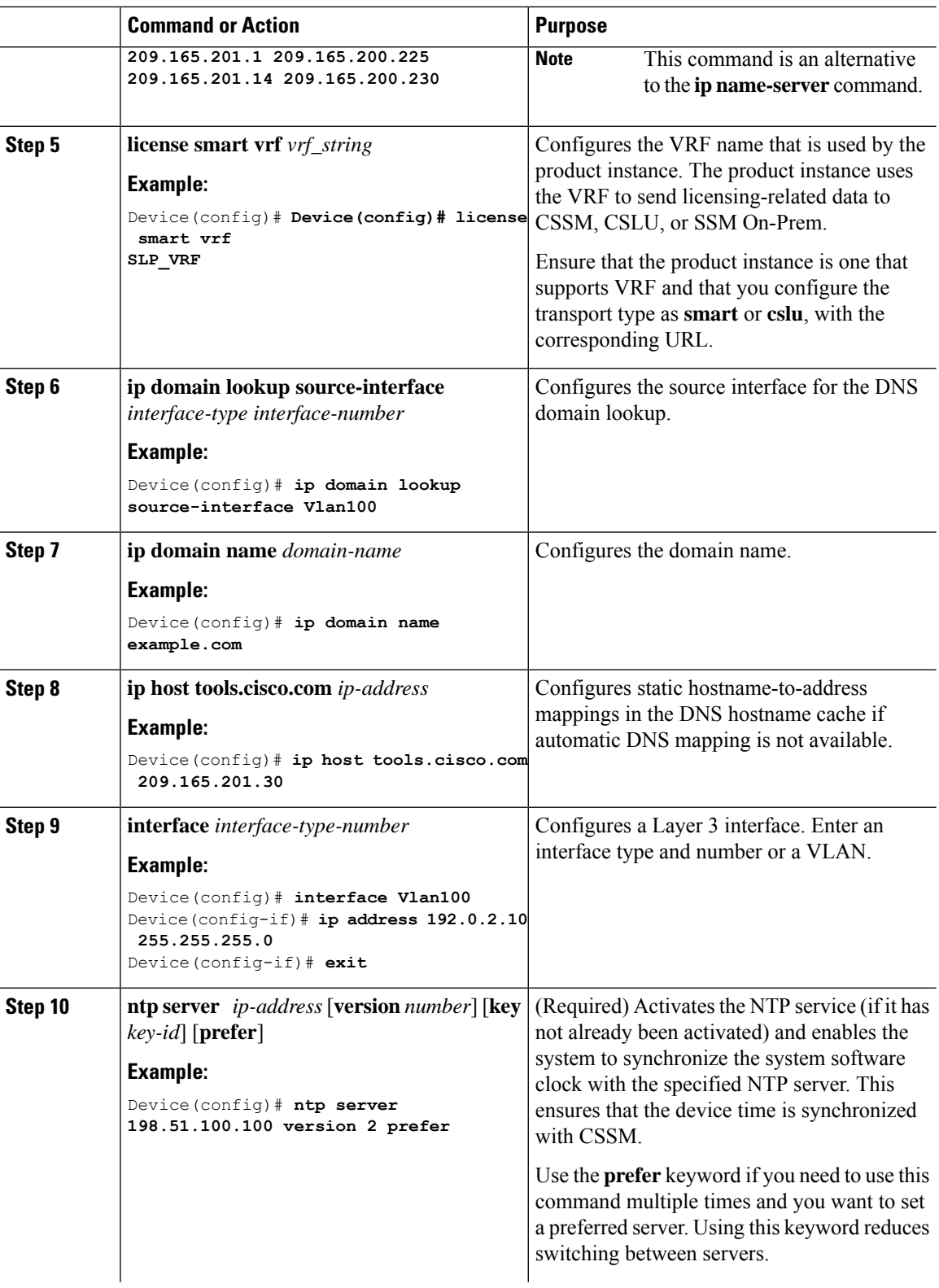

×

 $\mathbf l$ 

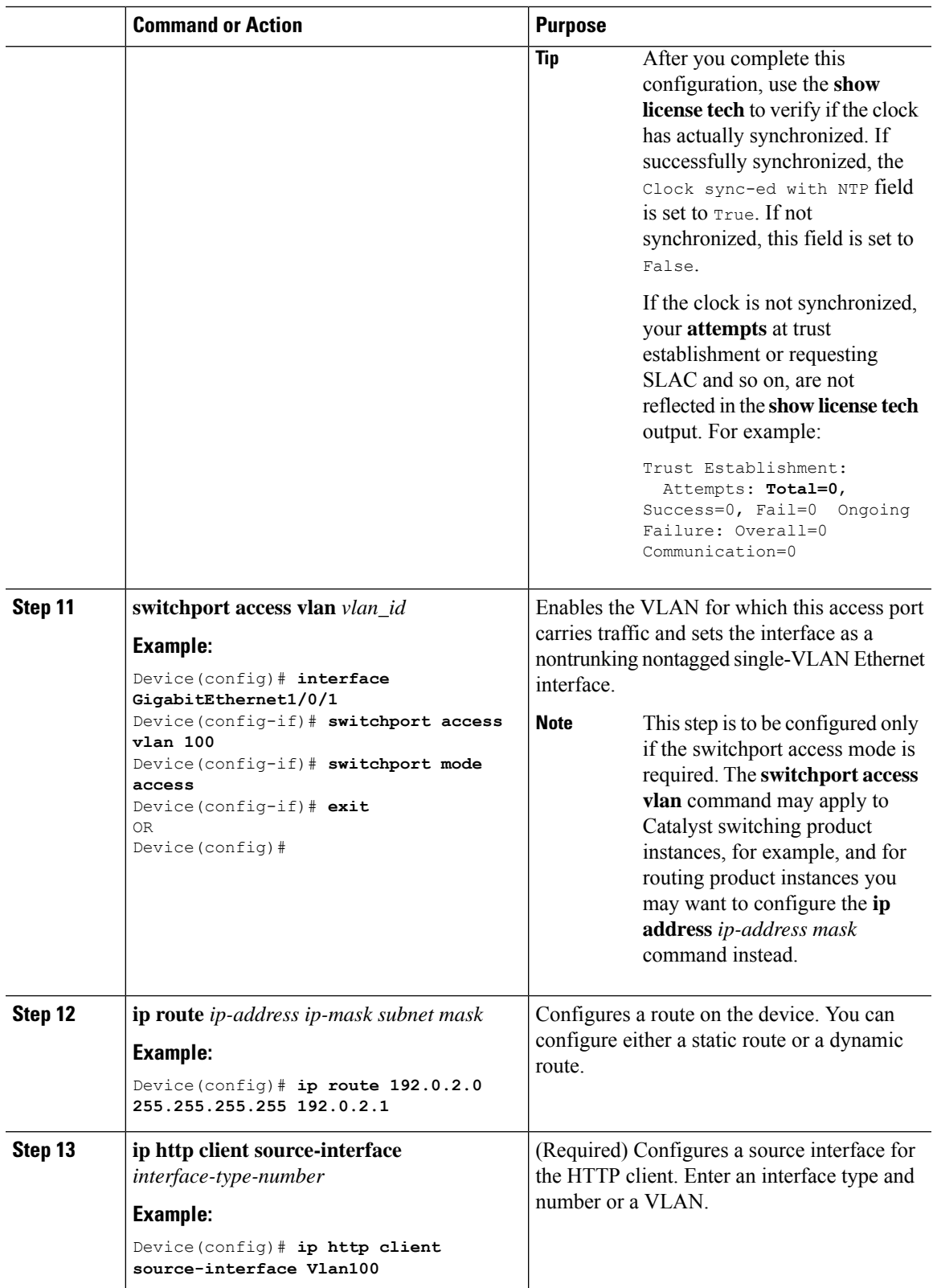

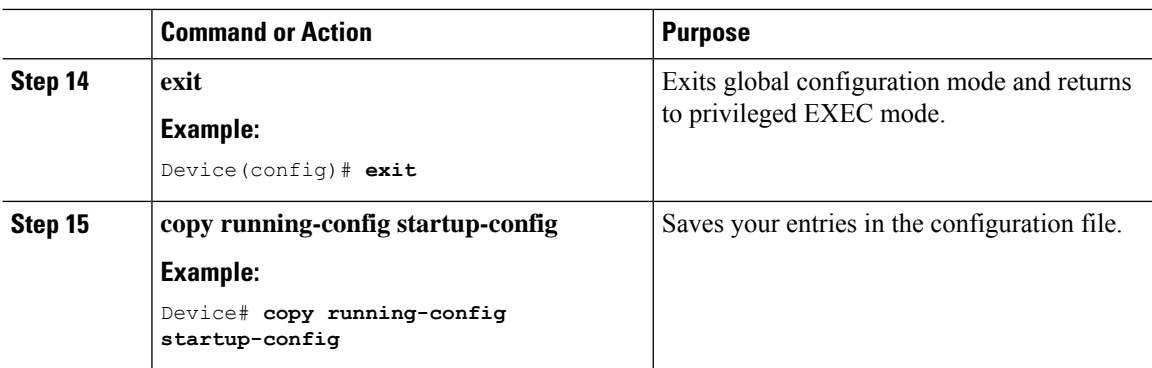

# <span id="page-15-0"></span>**Configuring Smart Transport Through an HTTPs Proxy**

To use a proxy server to communicate with CSSM when using the Smart transport mode, complete the following steps:

# $\mathscr{D}_{\mathscr{A}}$

**Note** *Authenticated* HTTPs proxy configurations are not supported.

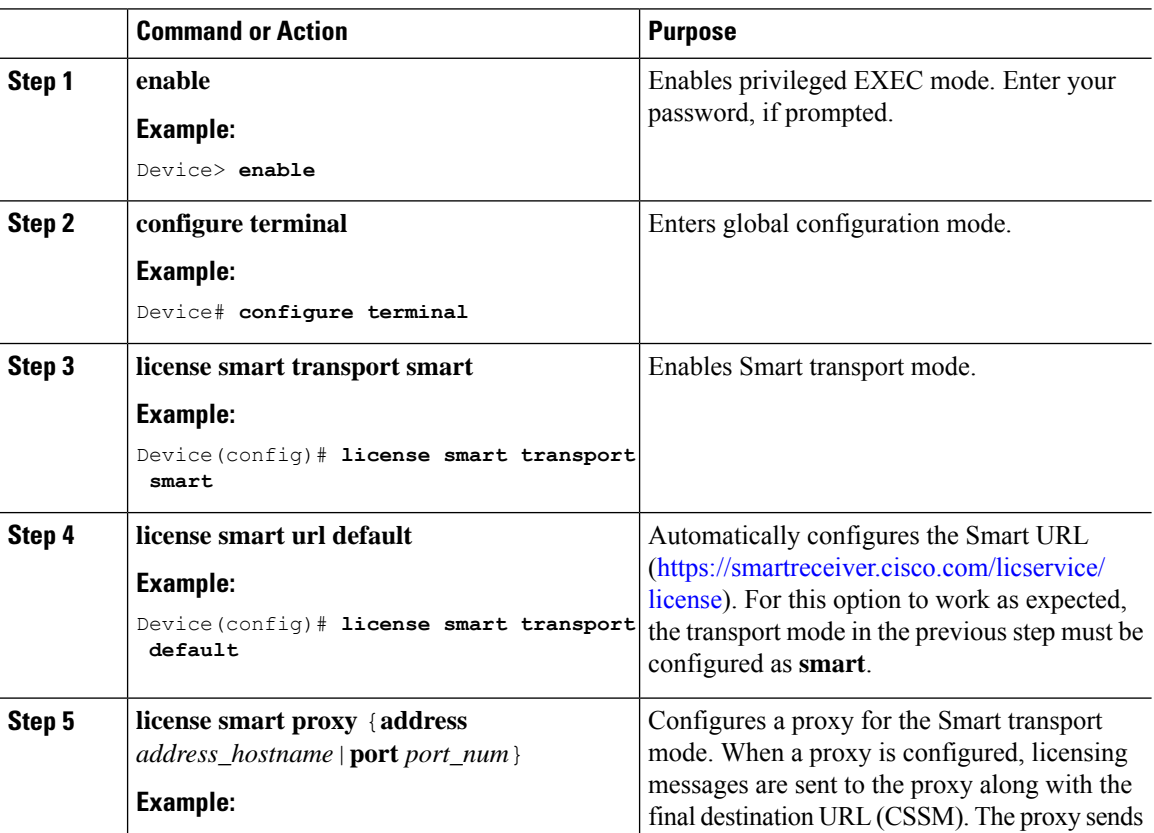

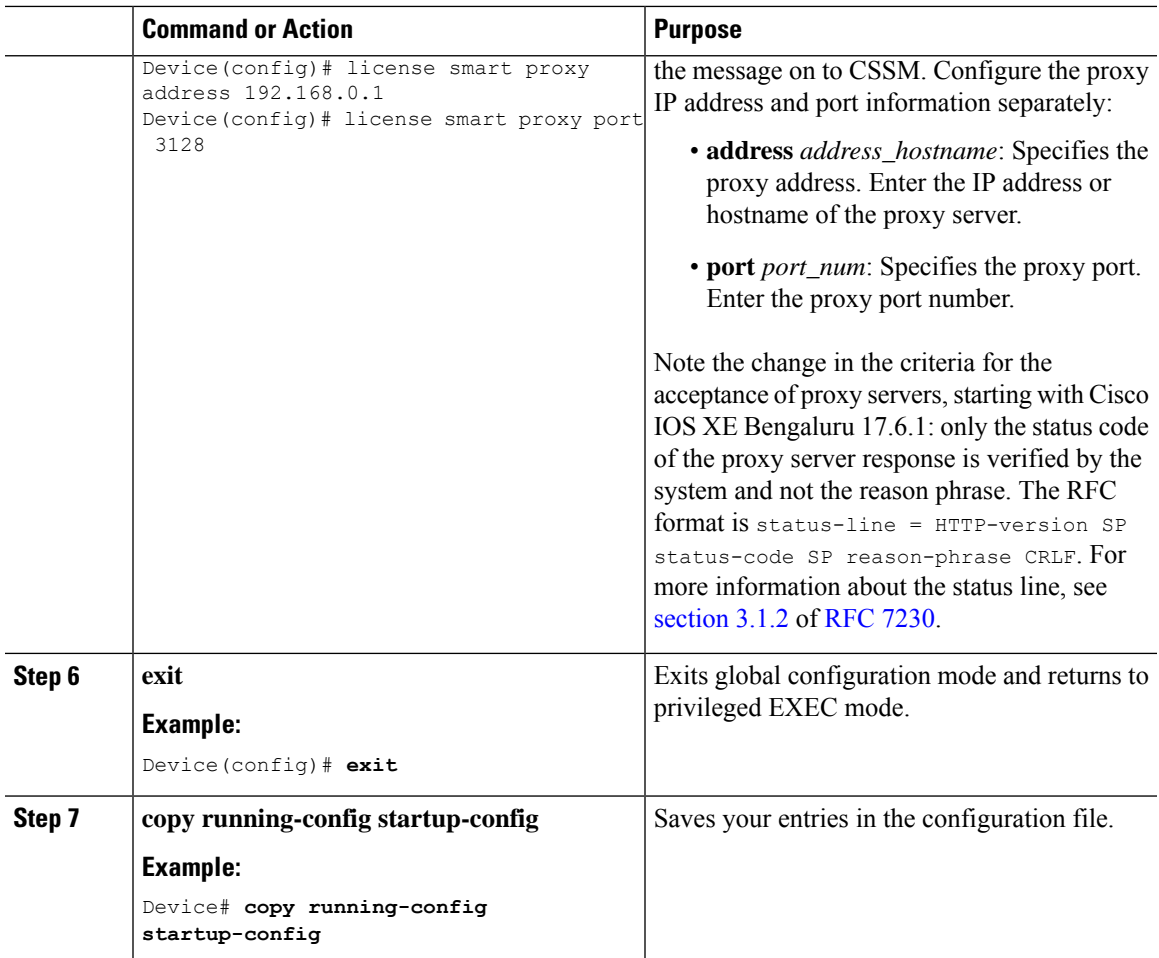

# <span id="page-16-0"></span>**Configuring the Call Home Service for Direct Cloud Access**

The Call Home service provides email-based and web-based notification of critical system events to CSSM. To configure the transport mode, enable the Call Home service, and configure a destination profile (A destination profile contains the required delivery information for an alert notification. At least one destination profile is required.), complete the following steps:

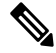

**Note** All steps are required unless specifically called-out as "(Optional)".

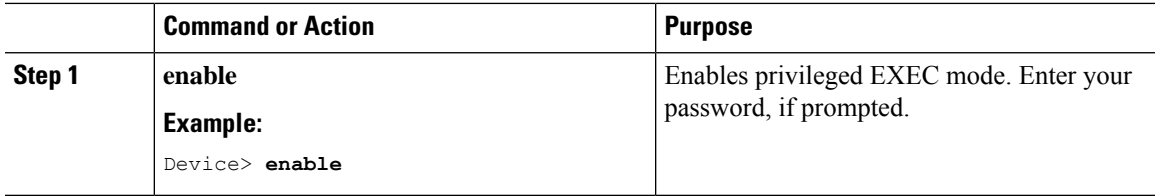

 $\mathbf I$ 

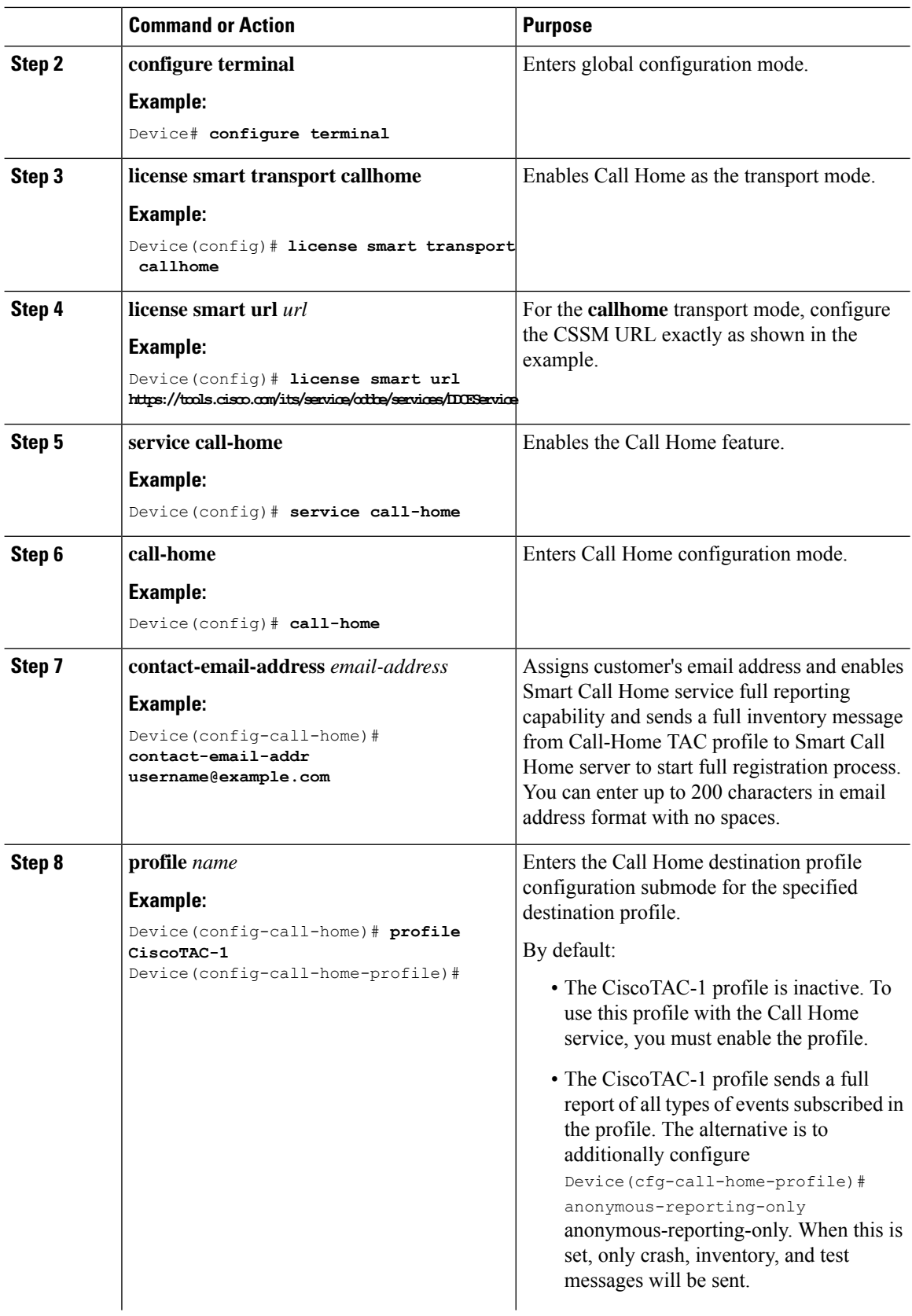

 $\mathbf l$ 

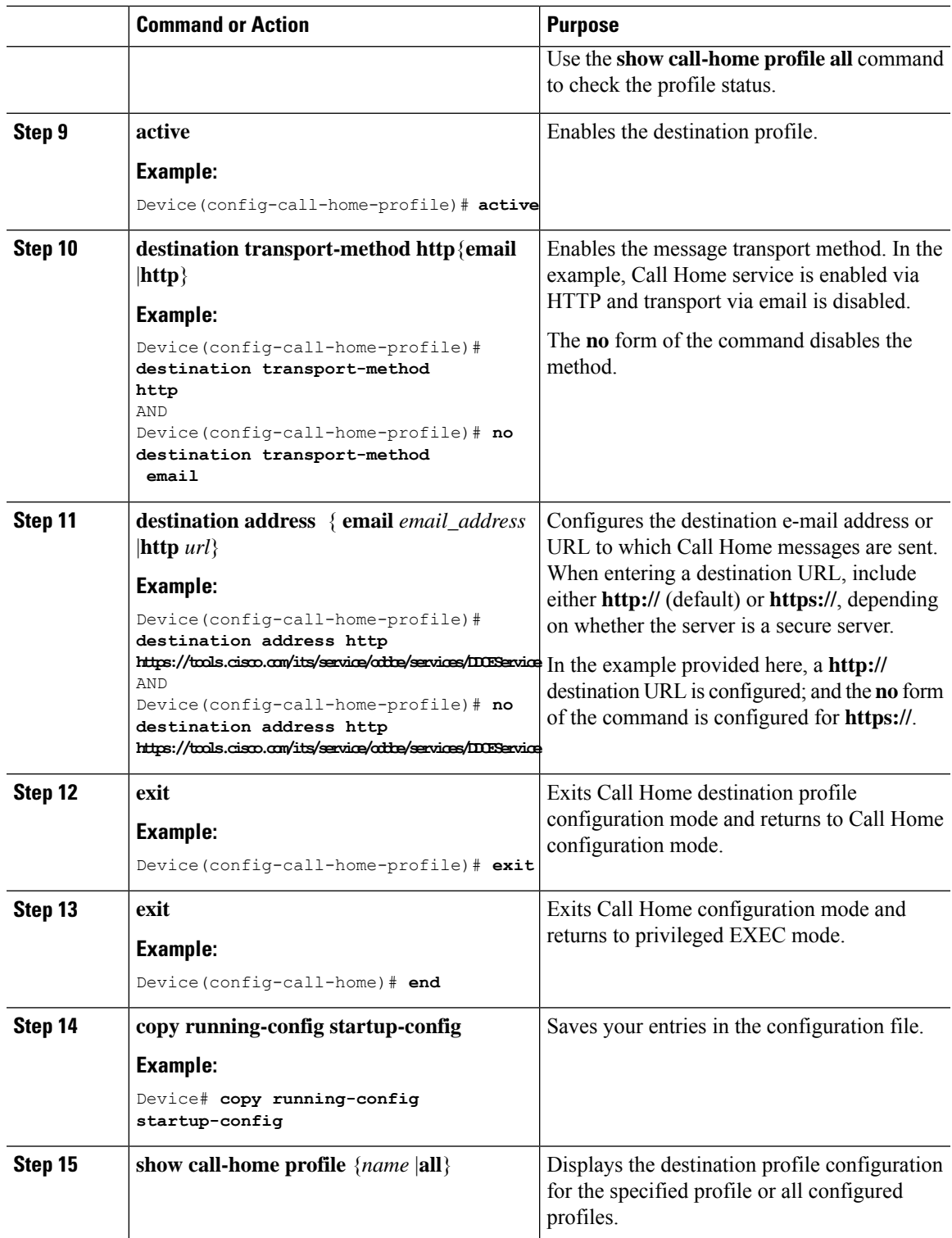

# <span id="page-19-0"></span>**Configuring the Call Home Service for Direct Cloud Access through an HTTPs Proxy Server**

The Call Home service can be configured through an HTTPs proxy server. This configuration requires no user authentication to connect to CSSM.

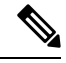

**Note** Authenticated HTTPs proxy configurations are not supported.

To configure and enable the Call Home service through an HTTPs proxy, complete the following steps:

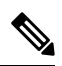

**Note** All steps are required unless specifically called-out as "(Optional)".

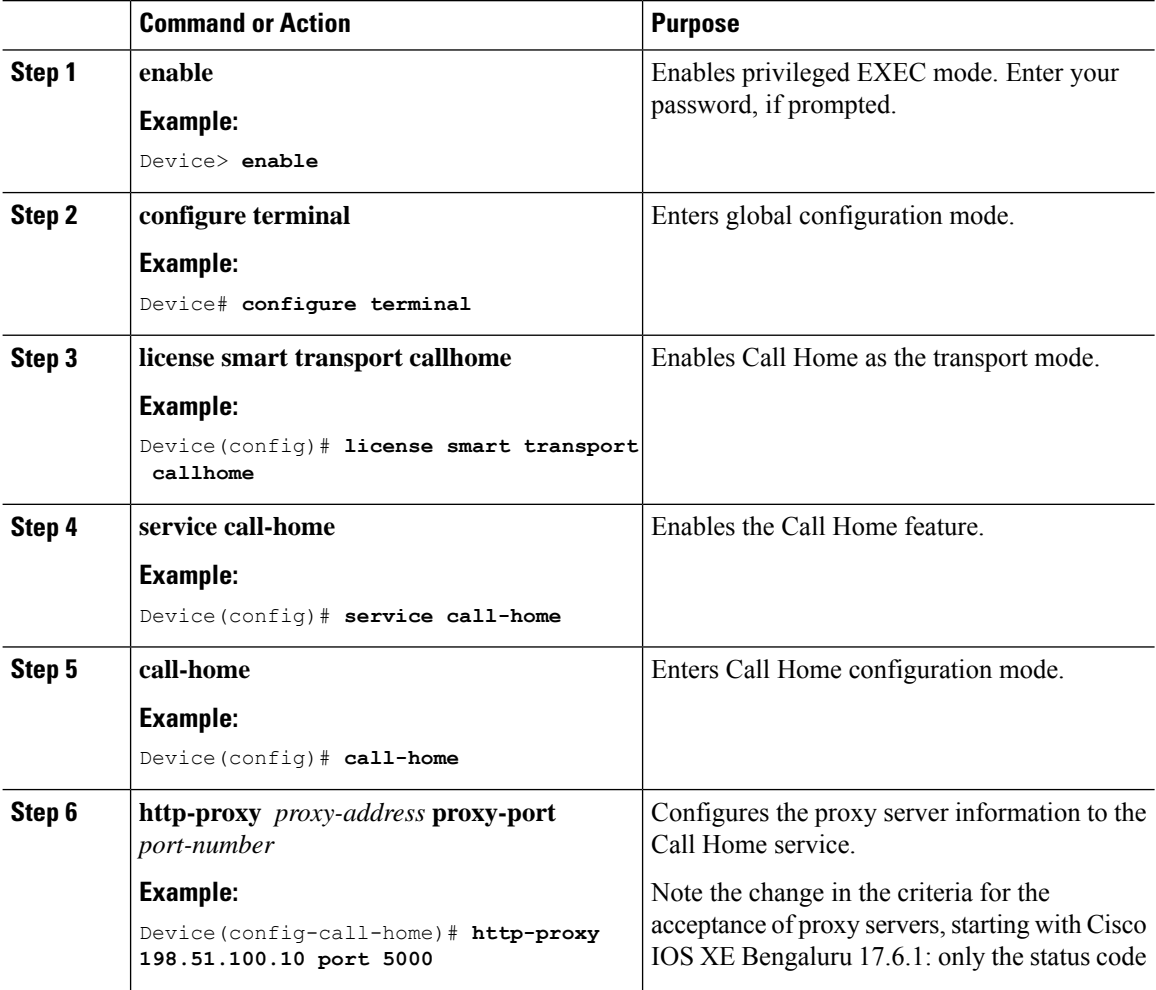

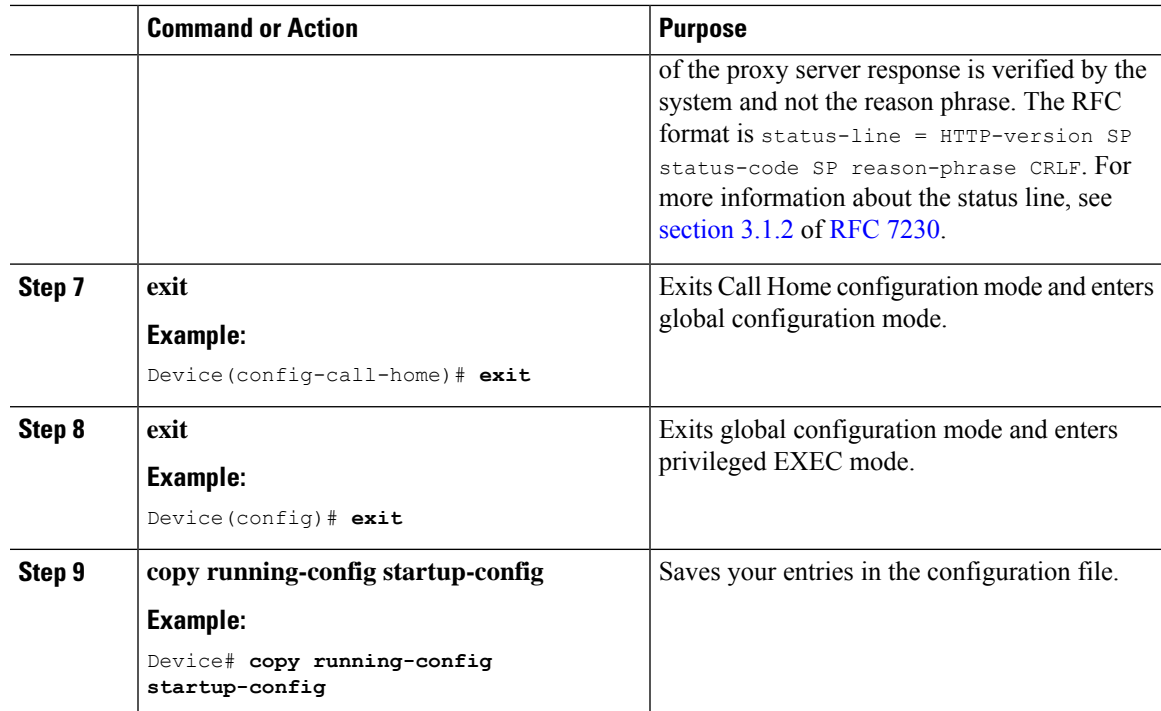

# <span id="page-20-0"></span>**Assigning a Smart Account and Virtual Account (SSM On-Prem UI)**

You can use this procedure to import one or more product instances along with corresponding Smart Account and Virtual Account information, into theSSM On-Prem database. This enablesSSM On-Prem to map product instances that are part of local virtual accounts (other than the default local virtual account), to the correct license pool in CSSM:

## **Before you begin**

Supported topologies: SSM On-Prem Deployment (product instance-initiated communication).

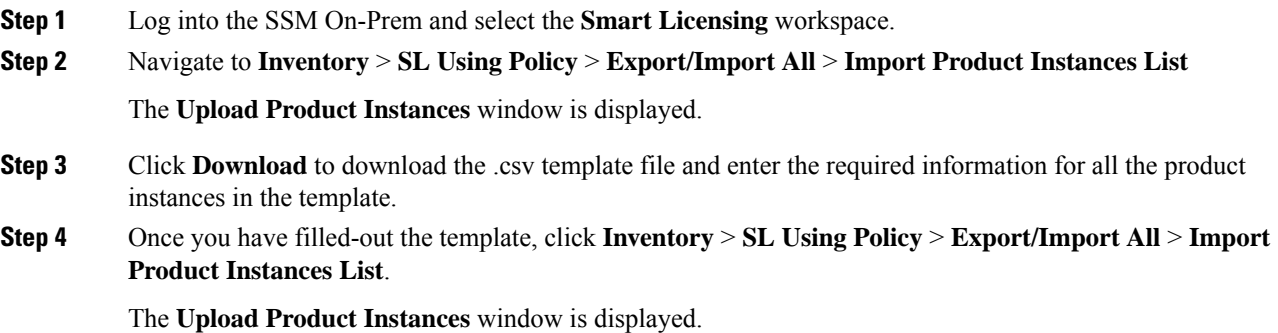

**Step 5** Now, click **Browse** and upload the filled-out .csv template.

Smart Account and Virtual Account information for all uploaded product instances is now available in SSM On-Prem.

# <span id="page-21-0"></span>**Validating Devices (SSM On-Prem UI)**

When device validation is enabled, RUM reports from unknown product instances (not in the SSM On-Prem database) are rejected.

By default, devices are not validated. Complete the following steps to enable it:

#### **Before you begin**

Supported topologies: SSM On-Prem Deployment (product instance-initiated communication).

### **Procedure**

**Step 1** In the **On-Prem License Workspace** window, click **Admin Workspace** and log in, if prompted.

The **On-Prem Admin Workspace** window is displayed.

**Step 2** Click the **Settings** widget.

The **Settings** window is displayed.

**Step 3** Navigate to the **CSLU** tab and turn-on the **Validate Device** toggle switch.

RUM reports from unknown product instances will now be rejected. If you haven't already, you must now add the required product instances to the SSM On-Prem database before sending RUM reports. See [Assigning](#page-20-0) a Smart Account and Virtual Account (SSM [On-Prem](#page-20-0) UI), on page 21

# <span id="page-21-1"></span>**Ensuring Network Reachability for Product Instance-Initiated Communication**

This task provides *possible* configurations that may be required to ensure network reachability for product instance-initiated communication. Steps marked as "(Required)" are required for all product instances, all other steps my be required or optional, depending the kind of product instance and network requirements. Configure the applicable commands:

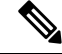

Ensure that you configure steps 14, 15, and 16 exactly as shown below. These commands must be configured to ensure that the correct trustpoint is used and that the necessary certificates are accepted for network reachability. **Note**

## **Before you begin**

Supported topologies: SSM On-Prem Deployment(product instance-initiated communication).

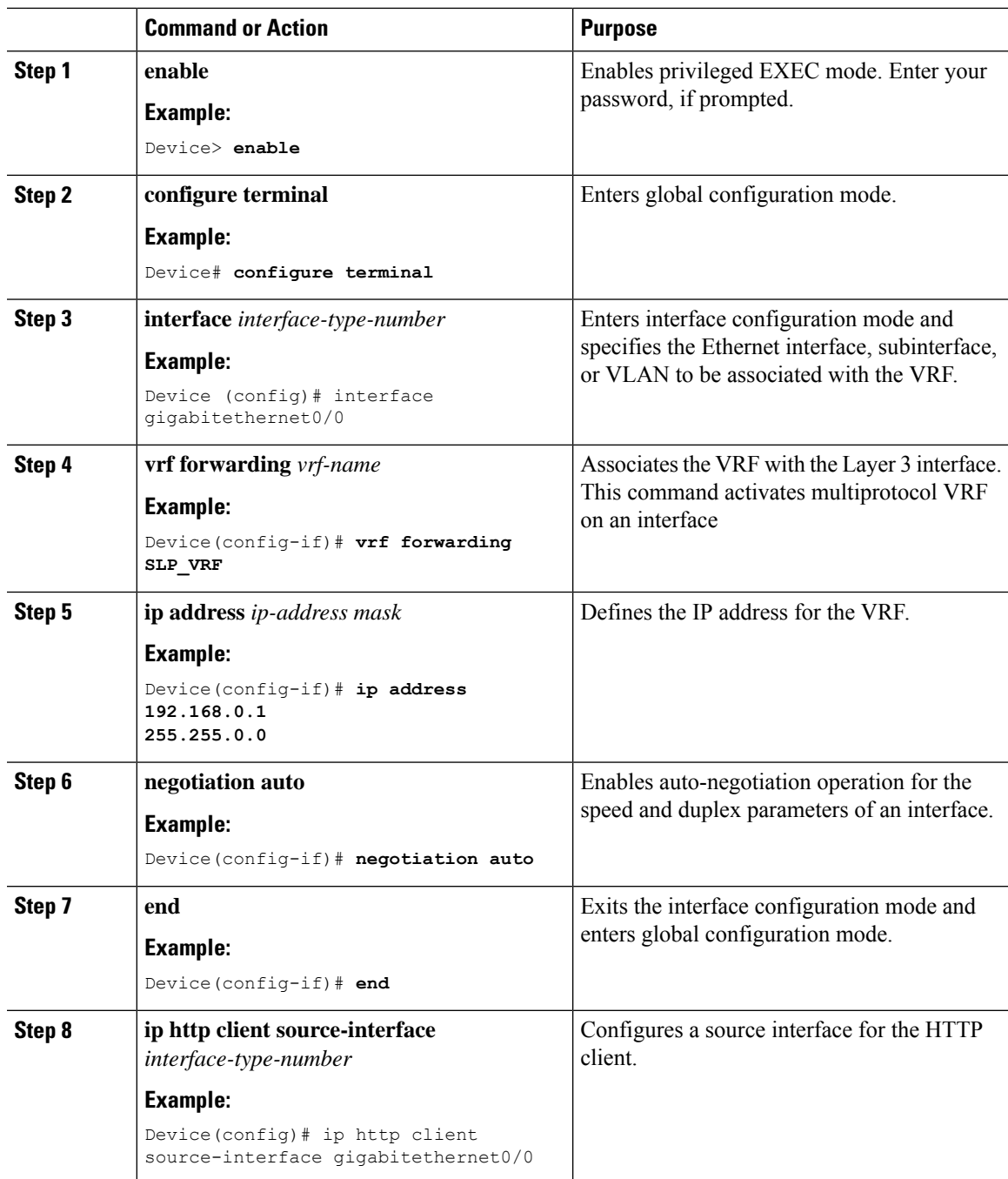

 $\mathbf I$ 

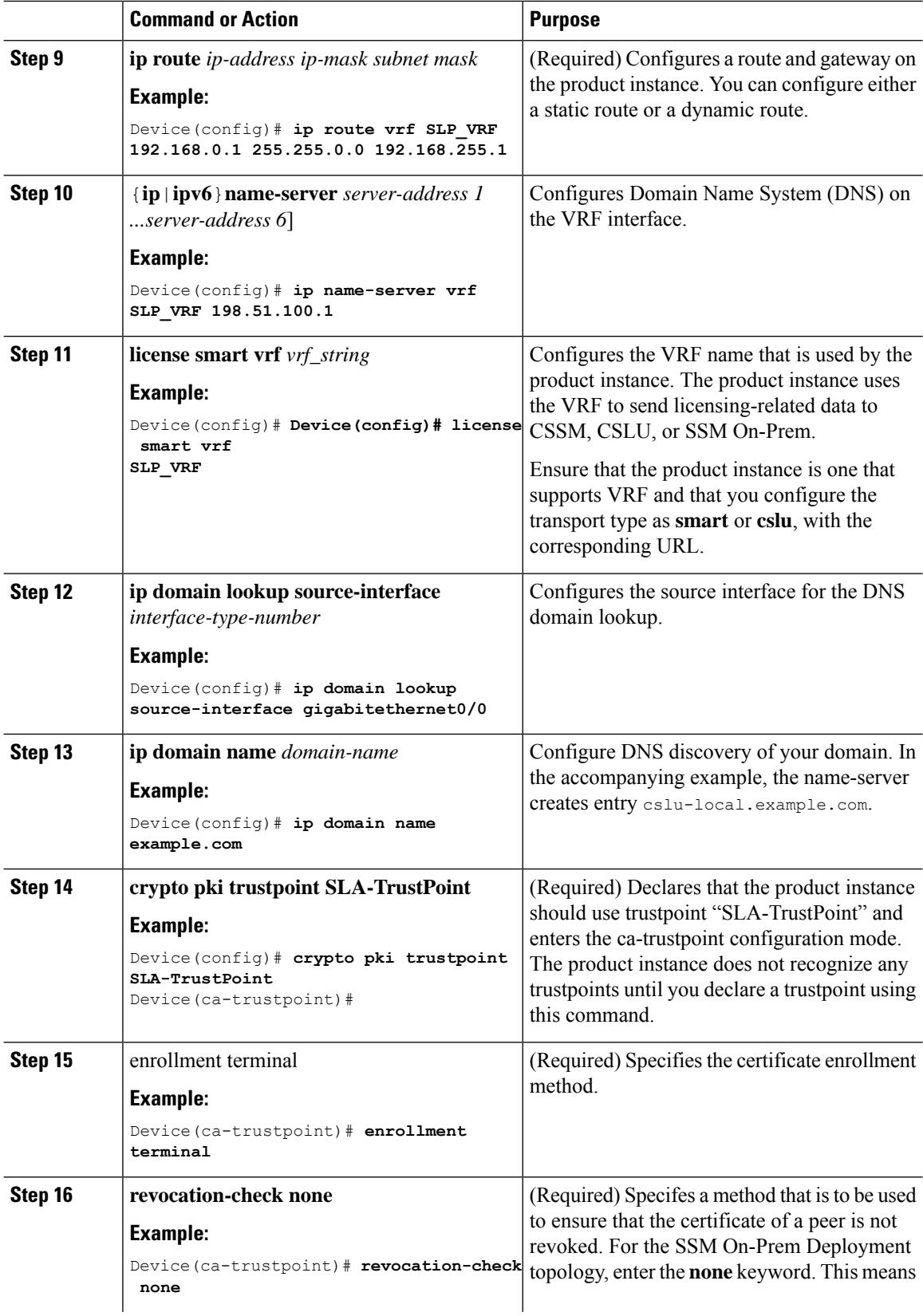

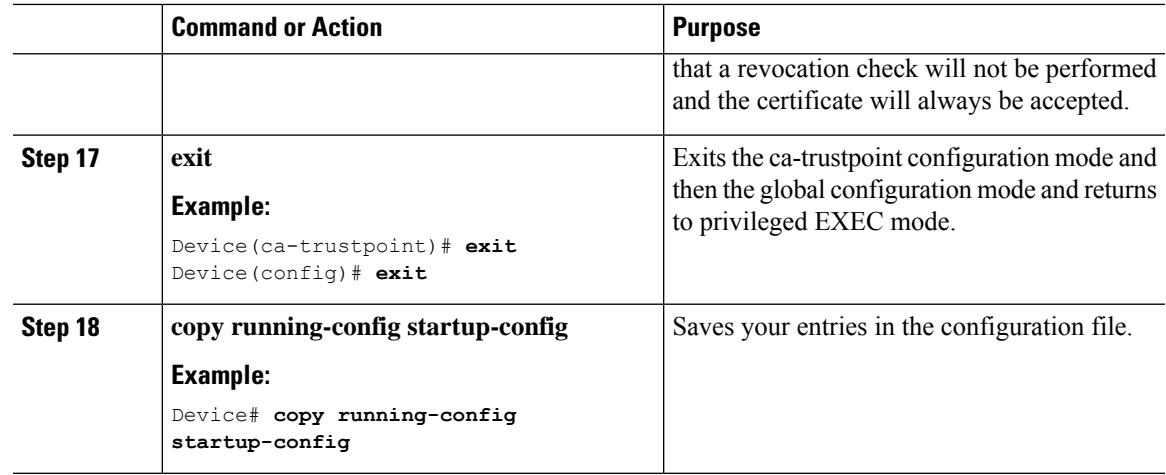

## <span id="page-24-0"></span>**Retrieving the Transport URL (SSM On-Prem UI)**

You must configure the transport URL on the product instance when you deploy the product instance-initiated communication with SSM On-Prem deployment. This task show you how to easily copy the complete URL including the tenant ID from SSM On-Prem.

### **Before you begin**

Supported topologies: SSM On-Prem Deployment (product instance-initiated communication).

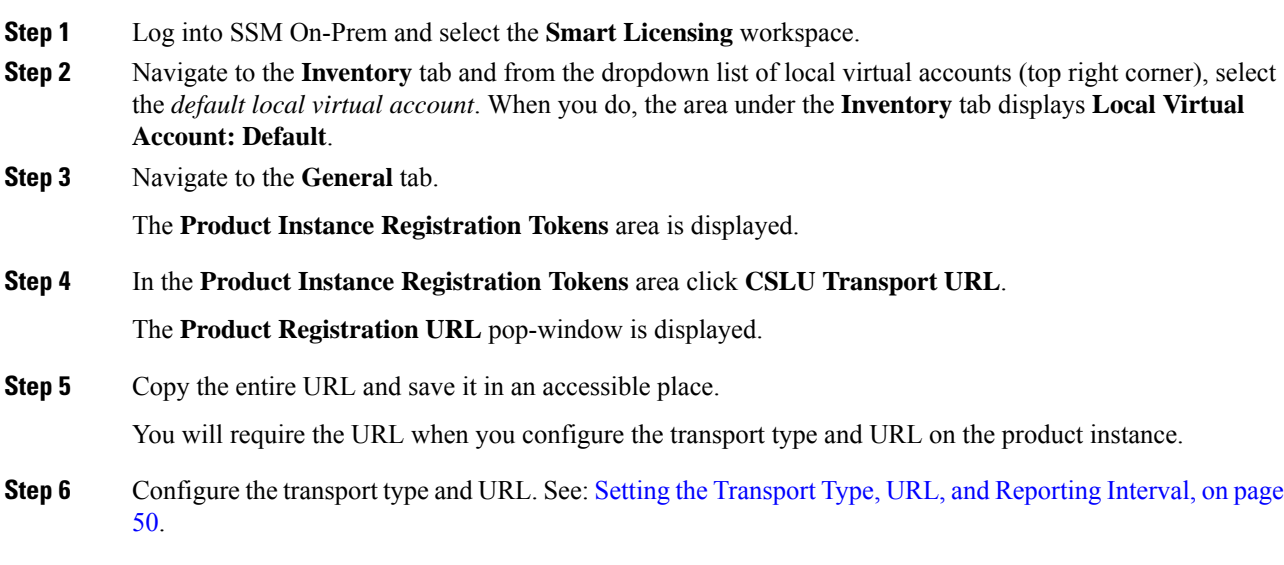

# <span id="page-25-0"></span>**Submitting an Authorization Code Request (SSM On-Prem UI, Connected Mode)**

This procedure shows you how to install SLAC for export-controlled and enfored licenses when SSM On-Prem is connected to CSSM. Here you begin by sending the SLAC request from the product instance, to SSM On-Prem. You must then synchronize SSM On-Prem with CSSM. CSSM processes the request and the response is send back to SSM On-Prem. Finally, the response is sent from SSM On-Prem to the product instance and the SLAC is installed on the device.

#### **Before you begin**

Supported topologies: SSM On-Prem Deployment (Product instance-initiated communication).

Ensure that you have an adequate positive balance of the necessary export-controlled or enforced licenses in your Smart Account and Virtual Account in CSSM.

#### **Procedure**

**Step 1** On the product instance, configure the following command: **license smart authorization request** {**add** | **replace**} *feature\_name* {**all** | **local** }

This sends the SLAC request to SSM On-Prem.

Specify if you want to add to or replace an existing SLAC:

- **add**: Adds the requested license to an existing SLAC. The new authorization code will contain all the licences of the existing SLAC, and the requested license.
- **replace**: Replaces the existing SLAC. The new SLAC will contain only the requested license. All licenses in the existing SLAC are returned. When you enter this keyword, the product instance checks if these existing licenses are in-use. If they are, an error message is displayed, telling you to first disable the corresponding feature.

For *feature\_name*, enter the name of the license for which you want to request an addition or a replacement of the SLAC. For example, enter hseck9 for the HSECK9 license.

Specify the device by entering one of these options:

- **all**: Gets the authorization code for *all* devices in a High Availability set-up
- **local**: Gets the authorization code for the *active* device in a High Availability set-up. This is the default option.
- **Step 2** Log into SSM On-Prem.
- **Step 3** In the SSM On-Prem UI, Smart Licensing workspace, nagivate to **Reports** > **Usage Schedules** > **Synchronize now with Cisco**

The SLAC request is sent to CSSM. CSSM processes the request and sends a SLAC response back to SSM On-Prem, which sends the response to the product instance. It is automatically installed on the product instance.

You can monitor the event log in SSM On-Prem UI to know when the SLAC has been sent to the product instance.

**Step 4** On the product instance, enter the **show license authorization**command in privileged EXEC mode to display SLAC information.

# <span id="page-26-0"></span>**Submitting an Authorization Code Request (SSM On-Prem UI, Disconnected Mode)**

With the SSM On-Prem Deployment topology, if SSM On-Prem is not connected to CSSM, the authorization codes required for export-controlled and enfored licenses must be generated in CSSM and imported intoSSM On-Prem before the product instance can request the same.

This procedure shows you the steps you have to complete in SSM On-Prem (to submit the request and then import SLAC), points you to the procedure you have to complete in CSSM (to generate and download SLAC), and to the procedure you have to complete on the product instance (to finally request and install SLAC).

#### **Before you begin**

Supported topologies:

- SSM On-Prem Deployment (SSM On-Prem-initiated communication)
- SSM On-Prem Deployment (Product instance-initiated communication).

Ensure that you have an adequate positive balance of the necessary export-controlled or enforced licenses in your Smart Account and Virtual Account in CSSM.

#### **Procedure**

- **Step 1** Log into SSM On-Prem and select **Smart Licensing**.
- **Step 2** Navigate to **Inventory** > **SL** Using **Policy**. Select all the product instances for which you want to request SLAC.
- **Step 3** Click **Actions for Selected…** > **Authorization Code Request**.

The **Authorization Request Information** pop-up window is displayed.

**Step 4** Click **Accept** and save the .csv file when prompted.

The generated .csv file contains the list of selected product instances along with required device information, in the required format, to generate the SLAC in CSSM. Save this file in a location that is accessible when you are working on the CSSM Web UI (in the next step).

**Step 5** Complete this task in CSSM: Uploading Data or Requests to CSSM and [Downloading](#page-47-0) a File, on page 48.

You can use the above procedure to generate SLAC for a single product instance and for multiple product instances. For the SSM On-Prem Deployment topology, follow the steps to generate SLAC for multiple product instances.

**Step 6** Return to the SSM On-Prem UI and navigate to **Inventory** > **SL Using Policy**.

### **Step 7** Click **Export/Import All…** > **Import From Cisco**.

Import the file download from CSSM at the end of the procedure in Step 5 above.

To verify import, under **Inventory** > **SL Using Policy**, see the Alerts column. The following message is displayed: Authorization message received from CSSM.

**Step 8** Complete this task on the product instance: Manually Requesting and [Auto-Installing](#page-36-0) a SLAC, on page 37.

This task shows you how to request and install SLAC from SSM On-Prem.

## <span id="page-27-0"></span>**Exporting and Importing Usage Data (SSM On-Prem UI)**

You can use this procedure to complete usage synchronization between SSM On-Prem and CSSM when SSM On-Prem is disconnected from CSSM.

### **Before you begin**

Supported topologies:

- SSM On-Prem Deployment (SSM On-Prem-initiated communication)
- SSM On-Prem Deployment (product instance-initiated communication).

Reporting data must be available in SSM On-Prem. You must have either pushed the nessary reporting data from the product instance to SSM On-Prem (product instance-initiated communication) or retrieved the necessary reporting data from the product instance (SSM On-Prem-initiated communication).

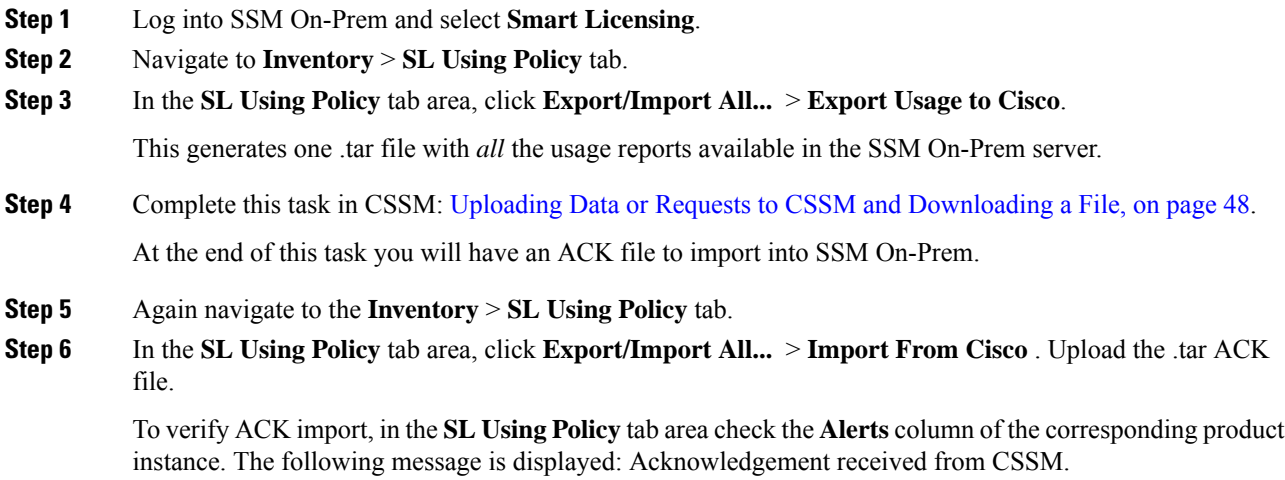

## <span id="page-28-0"></span>**Adding One or More Product Instances (SSM On-Prem UI)**

You can use this procedure to add one product instance or to import and add multiple product instances. It enables SSM On-Prem to retrieve information from the product instance.

## **Before you begin**

Supported topologies: SSM On-Prem Deployment (SSM On-Prem-initiated communication).

### **Procedure**

- **Step 1** Log into the SSM On-Prem UI and click **Smart Licensing**.
- **Step 2** Navigate to **Inventory** tab. Select a local virtual account from the drop-down list in the top right corner.
- **Step 3** Navigate to the **SL Using Policy** tab.
- **Step 4** Add a single product or import multiple product instances (*choose one*).
	- **To add a single product instance**:
	- **a.** In the **SL Using Policy** tab area, click **Add Single Product**.
	- **b.** In the **Host** field, enter the IP address of the host (product instance).
	- **c.** From the **Connect Method** dropdown list, select an appropriate SSM On-Prem-initiated connect method.

The available connect methods for SSM On-Prem-initiated communication are: NETCONF, RESTCONF, and REST API.

**d.** In the right panel, click **Product Instance Login Credentials**.

The **Product Instance Login Credentials** window is displayed

- You need the login credentials if a product instance requires a SLAC. Further, you must have also added a valid Smart Account and Virtual Account before any SLAC requests can be serviced. **Note**
- **e.** Enter the **User ID** and **Password**, and click **Save**.

This is the same user ID and password that you configured as part of commands required to establish network reachability (Ensuring Network Reachability for SSM [On-Prem-Initiated](#page-29-0) Communication, on [page](#page-29-0) 30).

Once validated, the product instance is displayed in the listing in the **SL Using Policy** tab area.

#### • **To import multiple product instances:**

**a.** In **SL Using Policy** tab, click **Export/Import All...** > **Import Product Instances List**.

The **Upload Product Instances** window is displayed.

- **b.** Click **Download** to download the predefined .csv template.
- **c.** Enter the required information for all the product instances in the .csv template.

In the template, ensure that you provide **Host**, **Connect Method** and **Login Credentials** for all product instances.

The available connect methods for SSM On-Prem-initiated communication are: NETCONF, RESTCONF, and REST API.

Login credentials refer to the user ID and password that you configured as part of commands required to establish network reachability (Ensuring Network Reachability for SSM [On-Prem-Initiated](#page-29-0) [Communication,](#page-29-0) on page 30).

**d.** Again navigate to **Inventory** > **SL Using Policy** tab. Click **Export/Import All....** > **Import Product Instances List**.

The **Upload Product Instances** window is displayed.

**e.** Now upload the filled-out .csv template.

Once validated, the product instances are displayed in the listing in the **SL Using Policy** tab.

# <span id="page-29-0"></span>**Ensuring Network Reachability for SSM On-Prem-Initiated Communication**

This task provides *possible* configurations that may be required to ensure network reachability for SSM On-Prem-initiated communication. Steps marked as "(Required)" are required for all product instances, all other steps may be required or optional, depending the kind of product instance and network requirements. Configure the applicable commands:

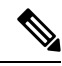

Ensure that you configure steps 25, 26, and 27 exactly as shown below. These commands must be configured to ensure that the correct trustpoint is used and that the necessary certificates are accepted for network reachability. **Note**

#### **Before you begin**

Supported topologies: SSM On-Prem Deployment (SSM On-Prem-initiated communication).

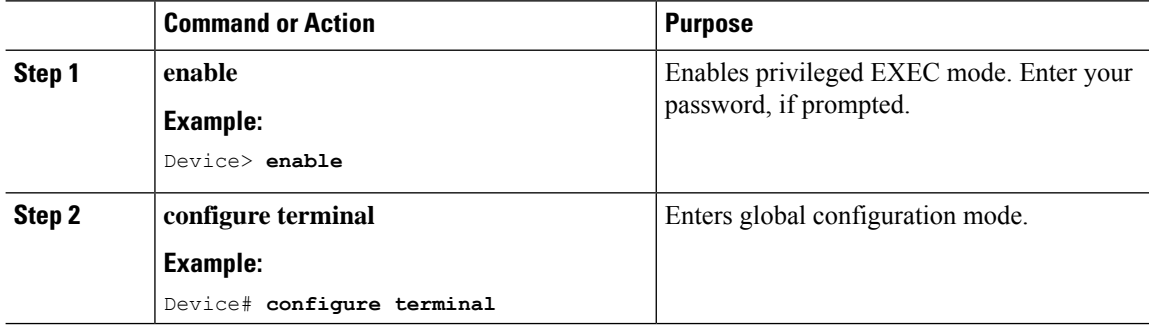

 $\mathbf l$ 

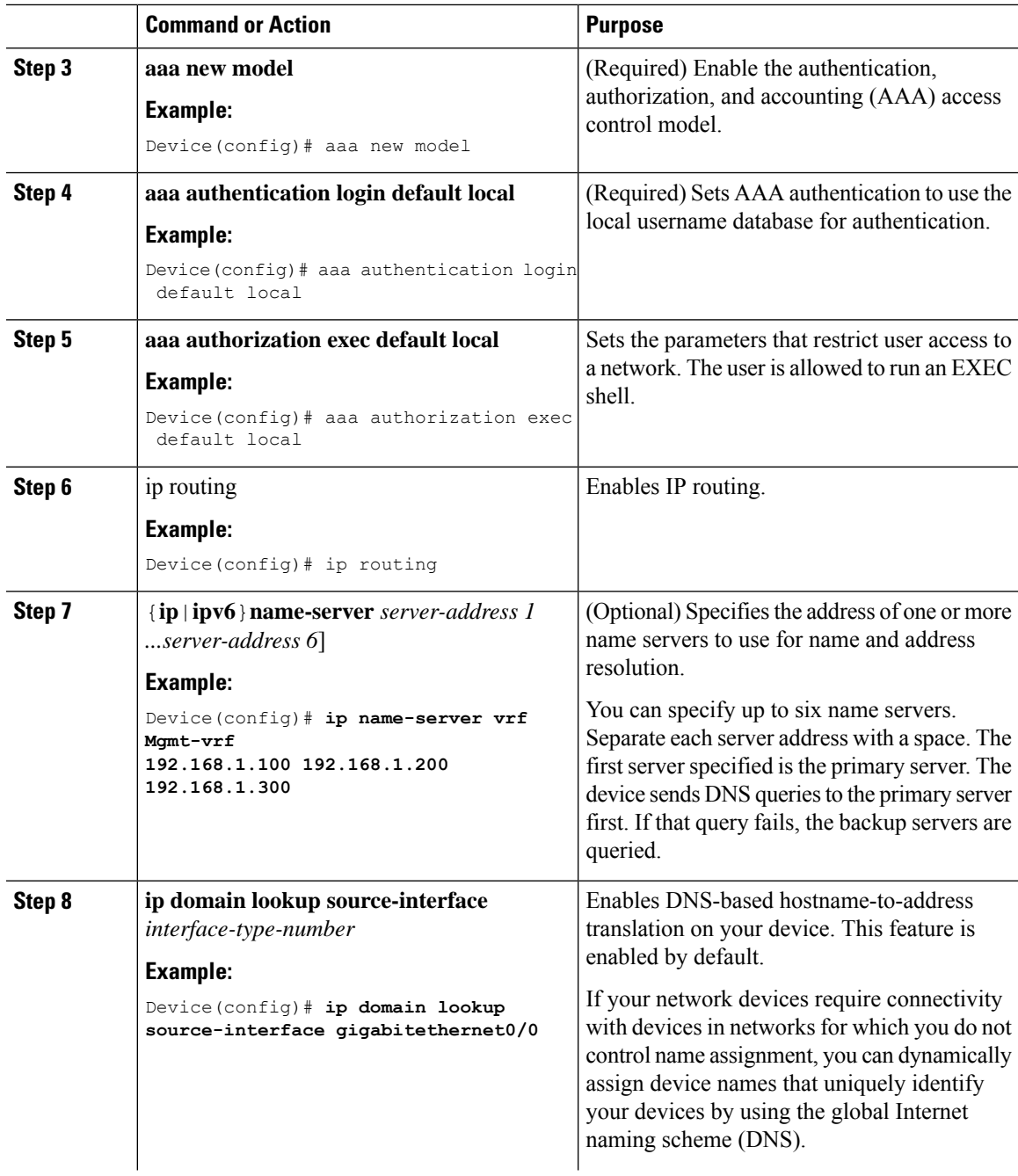

I

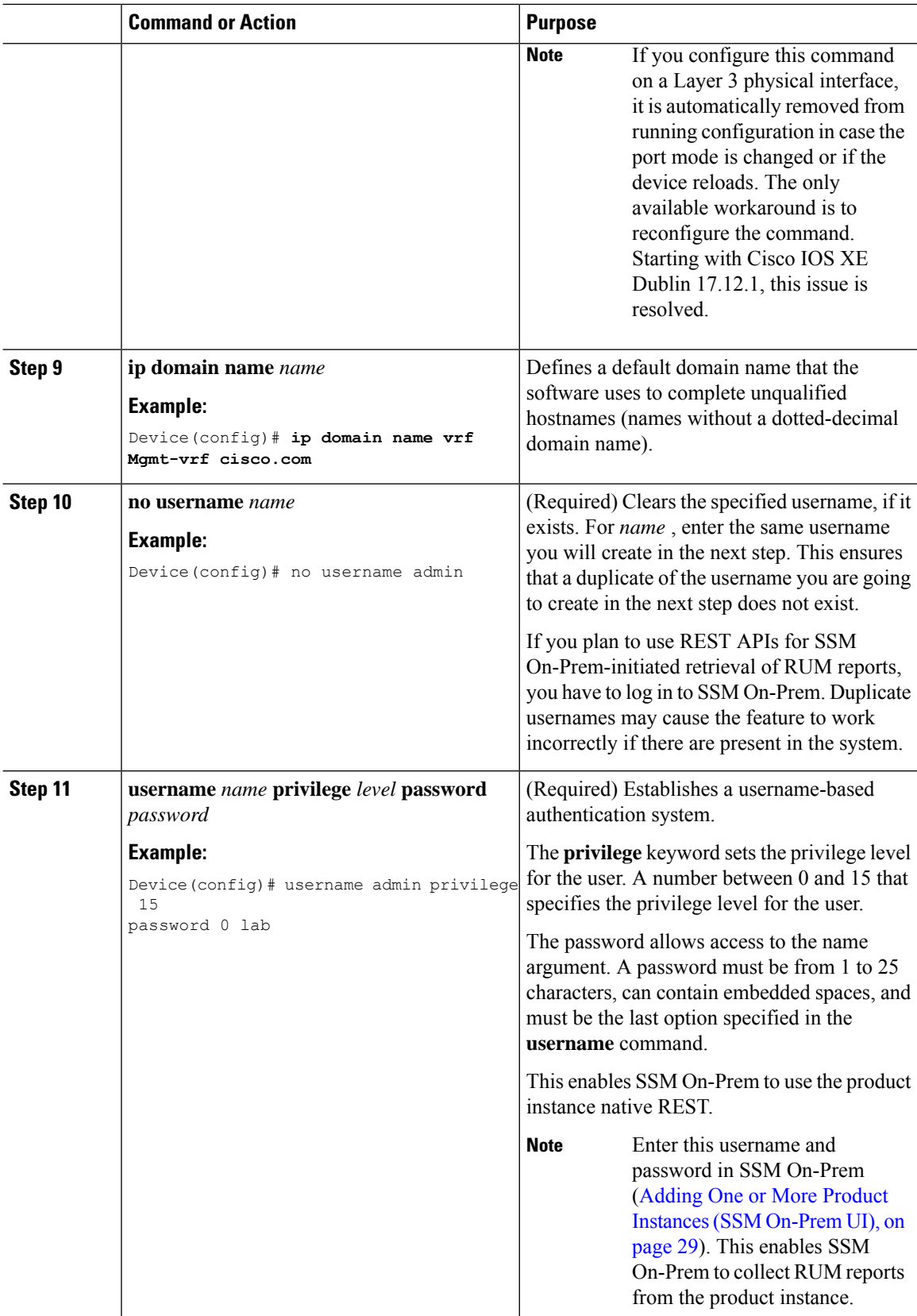

 $\mathbf l$ 

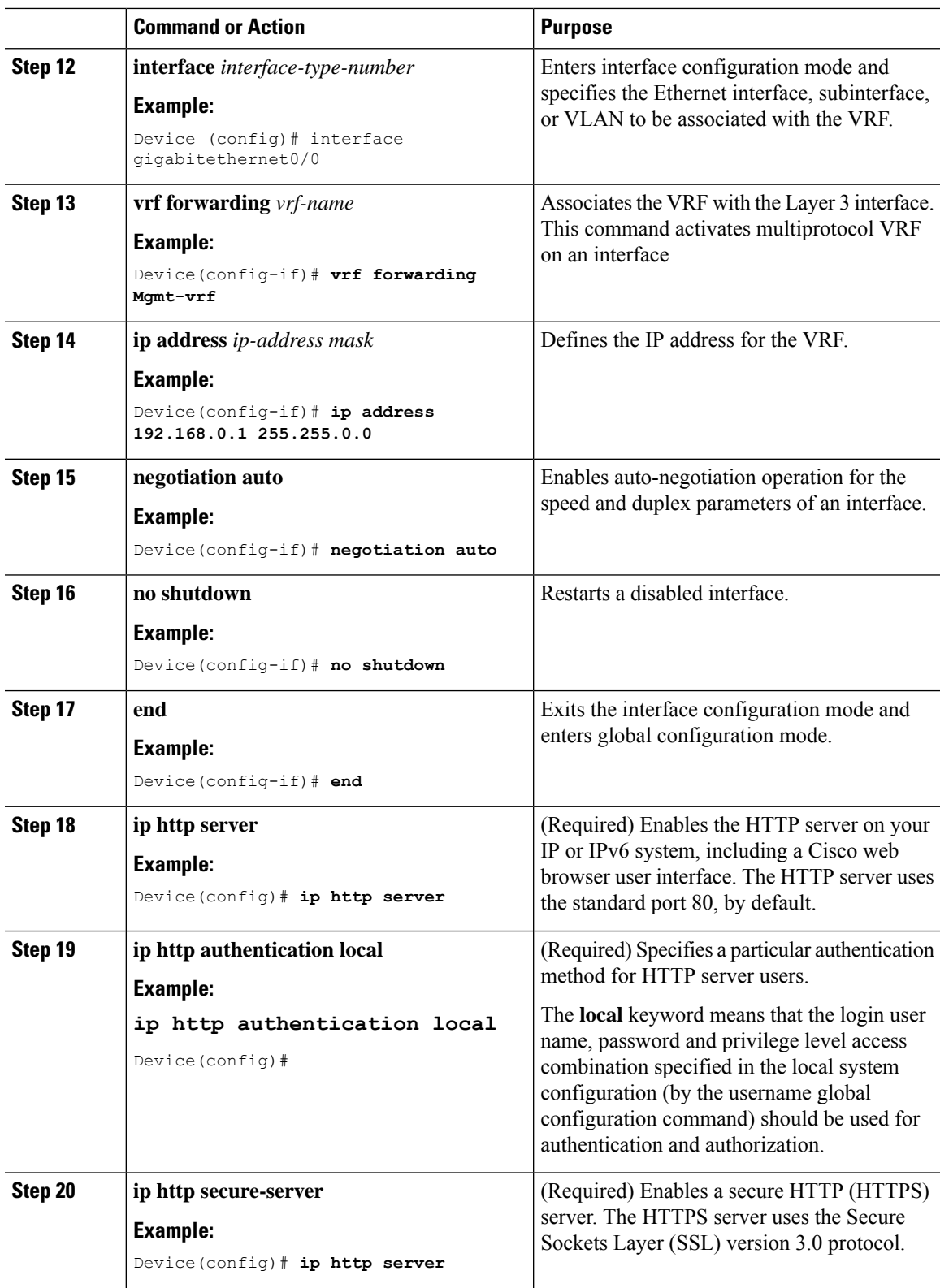

I

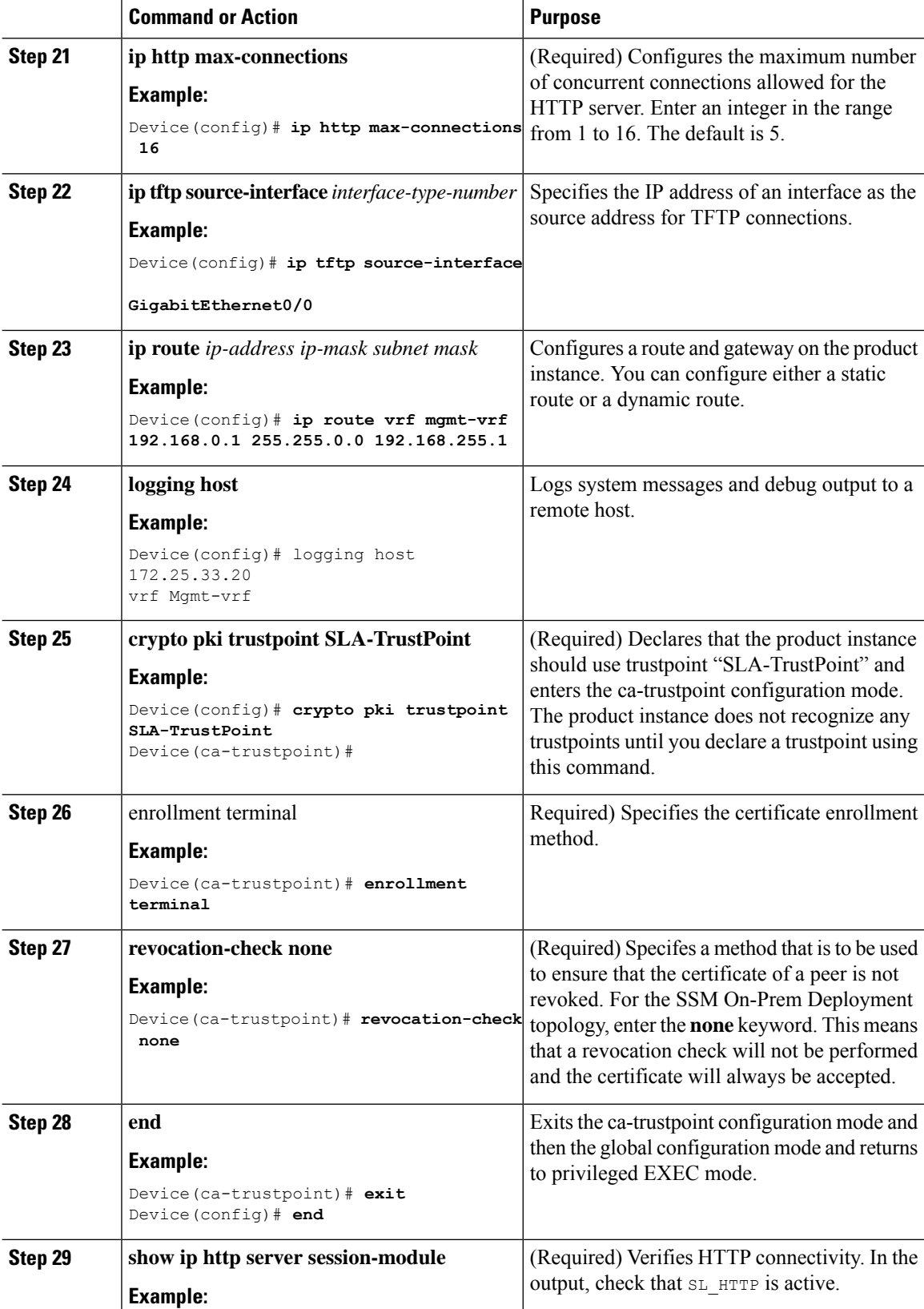

×

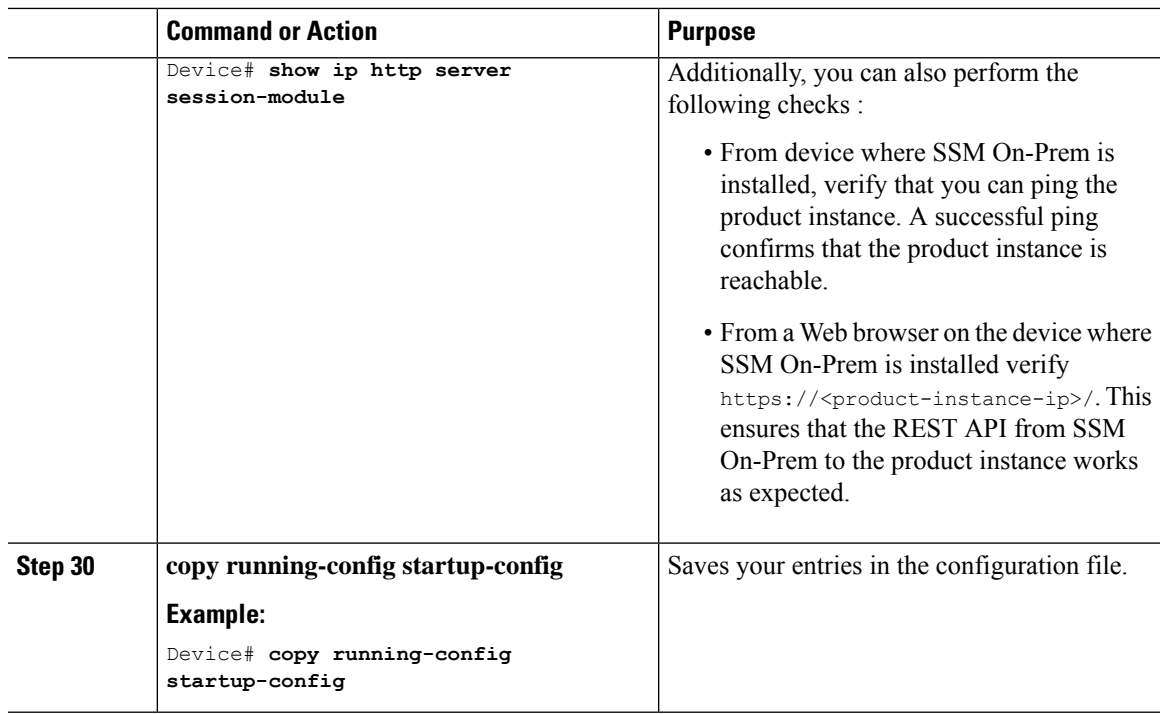

## <span id="page-34-0"></span>**Generating and Downloading SLAC from CSSM to a File**

To generate a SLAC in CSSM and download it to a file, perform the following steps in CSSM:

### **Before you begin**

Supported topologies:

- No Connectivity to CSSM and No CSLU
- CSLU Disconnected from CSSM
- SSM On-Prem Deployment (product instance-initiated and SSM On-Prem-initiated communication)

You can use this procedure to generate SLAC for a single product instance and for multiple product instances.

If it is for a single product instance, you will require the PID and Serial number to complete this task. On the product instance, enter the **show license udi** command in privileged EXEC mode and keep this information handy.

If it is for multiple product instances, have the .csv file (with necessary product instance information) saved in an accessible location.

## **Procedure**

**Step 1** Log in to the CSSM Web UI at <https://software.cisco.com>, and click **Manage licenses**.

Log in using the username and password provided by Cisco. The**SmartSoftware Licensing** page is displayed.

- **Step 2** Click the **Inventory** tab.
- **Step 3** Click the **Product Instances** tab.
- **Step 4** Click the **Authorize License Enforced Features** tab.
- **Step 5** Generate SLAC for a single product instance or for multiple product instances (*choose one*).

• **To generate SLAC for a single product instance:**

**a.** Enter the **PID** and **Serial Number**.

**Note** Do not populate any of the other fields.

**b.** Choose the license, and in the corresponding **Reserve** column, and enter **1**.

Ensure that you choose the correct license for a PID. See the [HSECK9](#page-67-0) License Mapping Table for Routing Product [Instances,](#page-67-0) on page 68 for reference.

- **c.** Click **Next**
- **d.** Click **Generate Authorization Code**.
- **e.** Download the authorization code and save as a .csv file.
- **f.** Install the file on the product instance. See [Installing](#page-48-0) a File on the Product Instance, on page 49.
- To generate SLAC for multiple product instances (you will have a .csv file to upload in this case):
- **a.** From the dropdown list that says "Single Device" (by default), change the selection to "Multiple Devices".
- **b.** Click **Browse** and navigate to the .csv file, which contains the list of product instances that require SLAC.
- **c.** Once uploaded, the list of devices is displayed in CSSM. All the devices will have the checkbox enabled (implying that you want to request a SLAC for all of them), and click **Next**.
- **d.** Specify the quantity licenses required for each product instance, and click **Next**.
	- If you are requesting SLAC for export-controlled or enforced licenses in the Smart Licensing Using Policy environment only one SLAC is required for each product instance. **Note**
- **e.** From the **Device Type** dropdown list, select **DNA On-Prem**, and click **Continue**.
- **f.** Click **Reserve Licenses**.

The **Download Authorization Codes** button is displayed.

- **g.** Click **Download Authorization Codes** to download this .csv file, which has SLACs for all product insances in step c. above. Click **Close**.
- **h.** You can now import this .csv file to SSM On-Prem. Return to Submitting an [Authorization](#page-26-0) Code Request (SSM On-Prem UI, [Disconnected](#page-26-0) Mode), on page 27 and complete the remaining steps to import this file.
Ш

# **Manually Requesting and Auto-Installing a SLAC**

To request CSSM, or CSLU, or SSM On-Prem for a SLAC and have it automatically installed on the product instance, perform the following steps on the product instance:

### **Before you begin**

Supported topologies:

- Connected to CSSM Through CSLU
- Connected Directly to CSSM
- SSM On-Prem Deployment (product instance-initiated communication)

Before you proceed, check the following as well:

- The product instance on which you are requesting the SLAC is connected CSSM, CSLU, or SSM On-Prem.
- The transport type is set accordingly (**smart** for CSSM, and **cslu** for CSLU). Enter the **show license all** command in privileged EXEC mode. In the output, check field Transport: .
- If you are directly connected to CSSM, a trust code is installed. Enter the **show license all** command in privileged EXEC mode. In the output check field Trust Code Installed:
- In case of an SSM On-Prem Deployment where SSM On-Prem is in a disconnected mode, the product instance requests SSM On-Prem for SLAC in this task, so the required SLAC file must be available in the SSM On-Prem server before you begin with this task. See Submitting an [Authorization](#page-26-0) Code Request (SSM On-Prem UI, [Disconnected](#page-26-0) Mode), on page 27

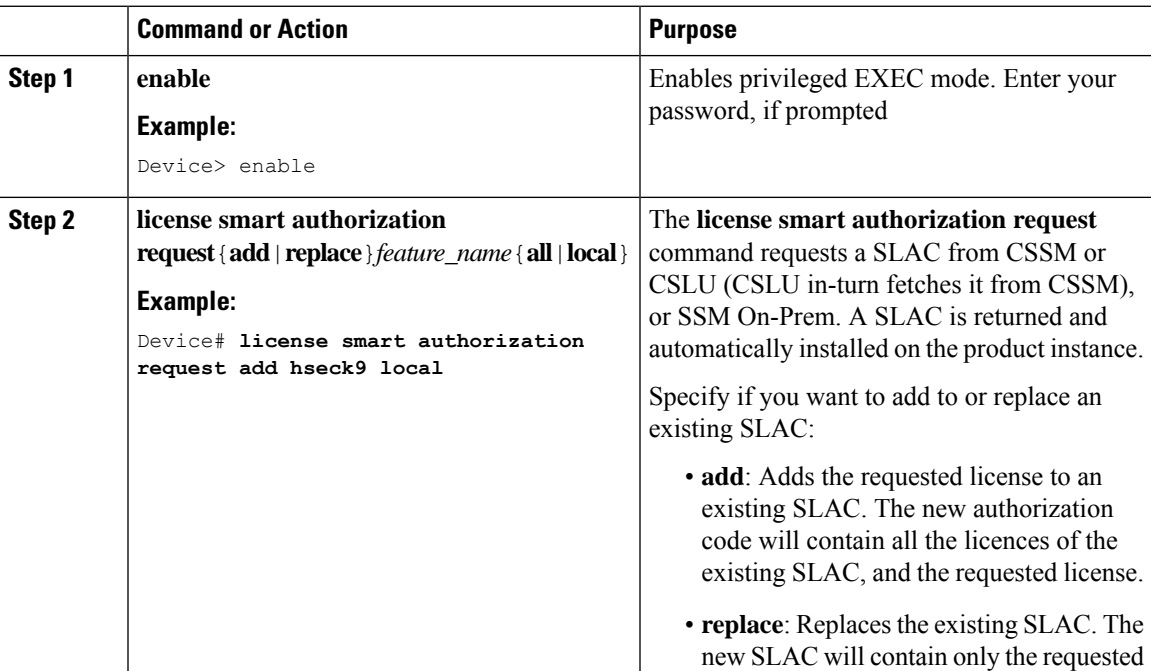

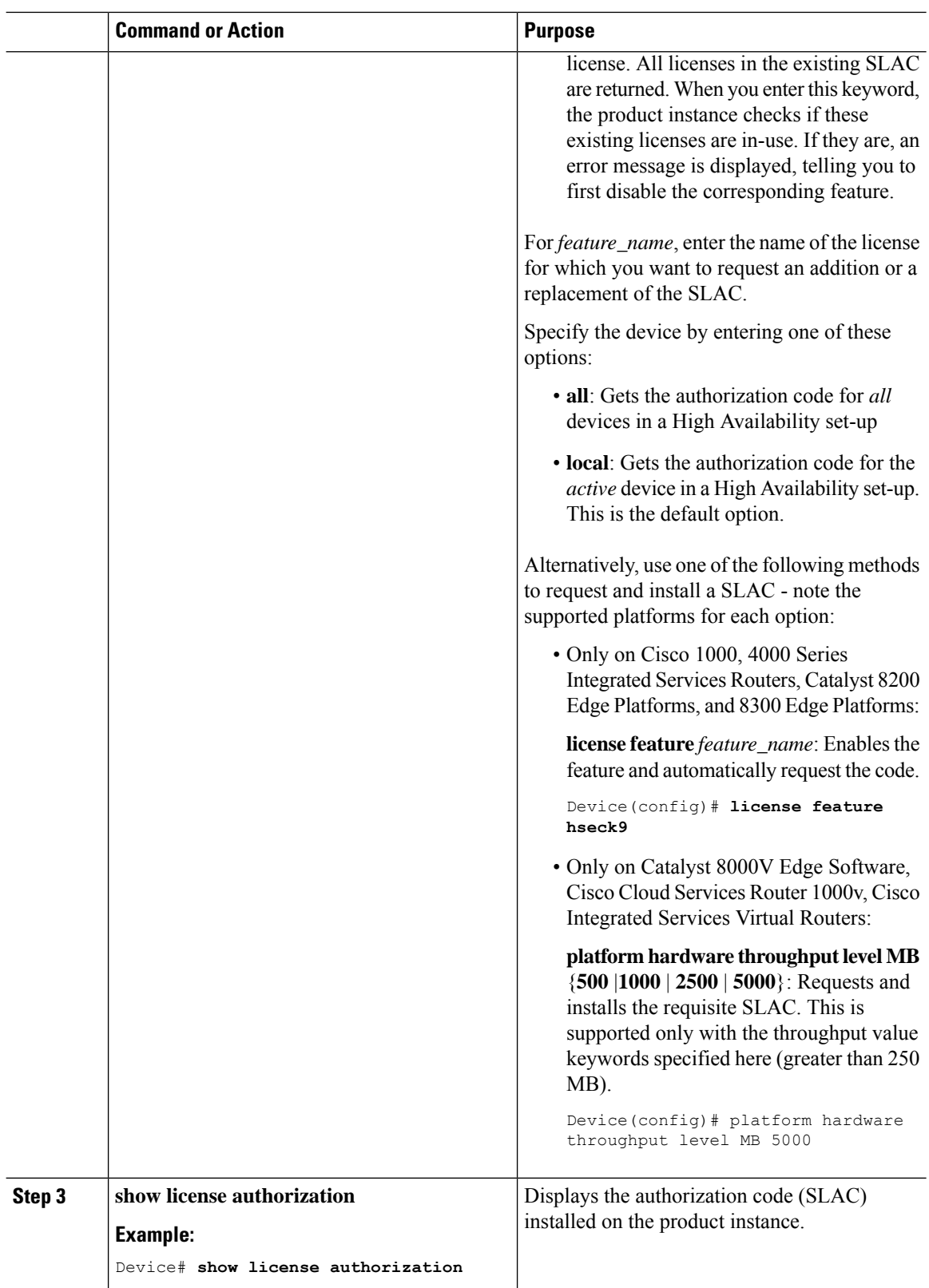

# **Generating and Saving a SLAC Request on the Product Instance**

To generate and then save a SLAC request for an HSECK9 key to a file on the product instance, complete the following task:

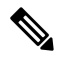

**Note** This method of requesting a SLAC is supported starting with Cisco IOS XE Cupertino 17.7.1a only.

### **Before you begin**

Supported topologies: No Connectivity to CSSM and No CSLU

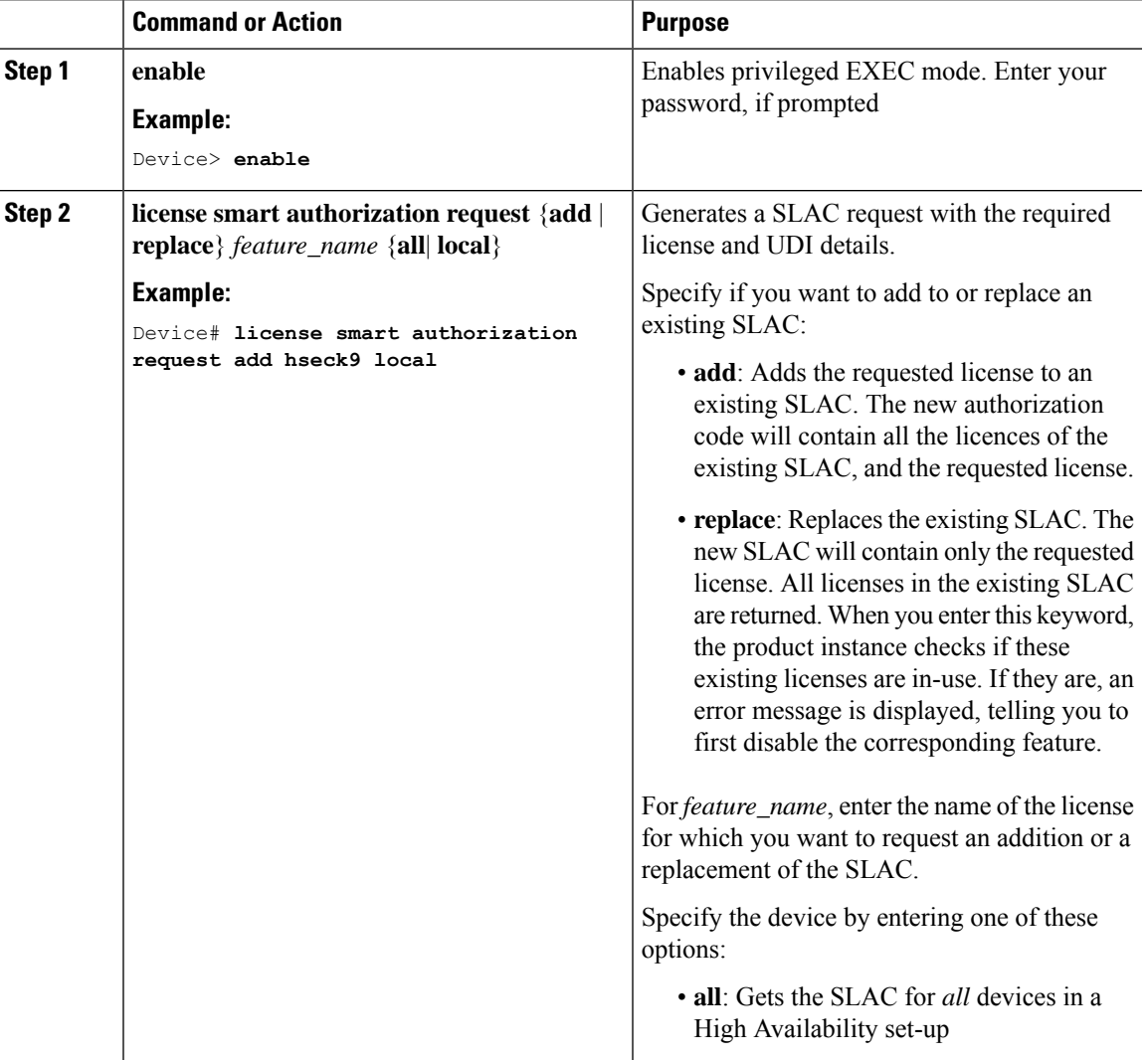

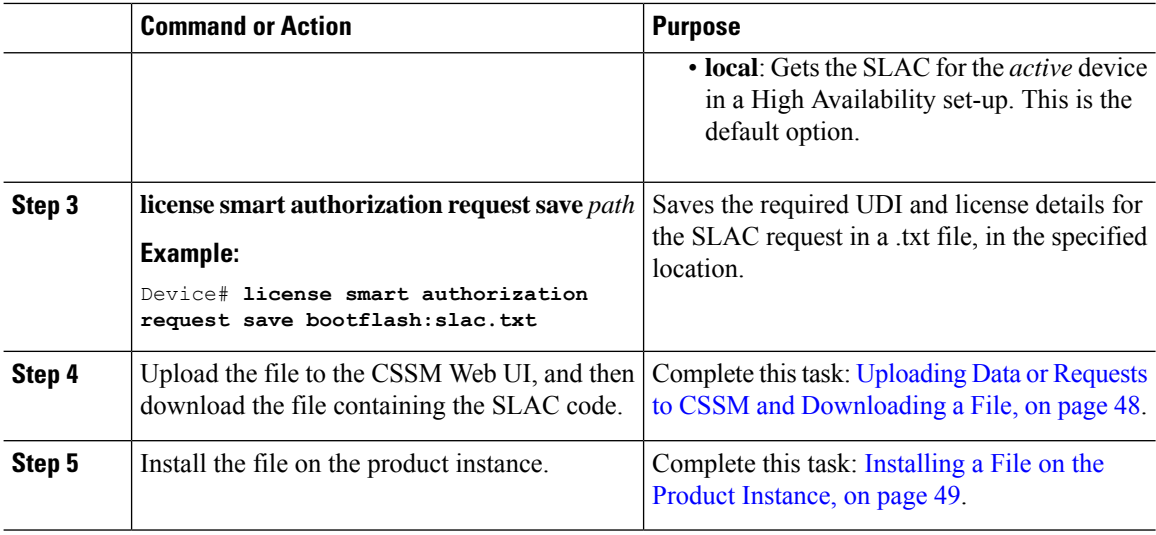

# **Removing and Returning an Authorization Code**

This task shows how you can remove an authorization code for a license and return it to your license pool in CSSM. The authorization code on the device can be any one of the following: aSmart Licensing Authorization Code (SLAC), a Specific License Reservation (SLR) authorization code, a Product Activation Key (PAK), a Permanent License Reservation (PLR) authorization code.

You may want to remove and return an authorization code on a product instance under these circumstances:

- You no longer want to use the cryptographic feature, which requires an HSECK9 license.
- You want to return a device for Return Material Authorization (RMA), or decommission it permanently. As part of the RMA or decommision process you must perform a factory reset. But before you perform a factory reset, remove the authorization code and return the license to your license pool in CSSM.

**Note**

Not all authorization codes require you to perform the entire procedure. Further, on some product instances, you cannot remove and return the code yourself. Note the specific guidelines provided under "**Before you begin**" for each kind of authorization code and the differences in the prerequisites between product instances.

### **Before you begin**

Supported topologies: all

- To return *a SLAC* for an HSECK9 license:
	- On Cisco 1000, 4000 Series Integrated Services Routers, first disable the HSECK9 license for which SLAC is installed. Next, save configuration changes and reload the device for the status of the HSECK9 license to be displayed as NOT IN USE.

```
Device# configure terminal
Enter configuration commands, one per line. End with CNTL/Z.
Device(config)# no license feature hseck9
% use 'write' command to disable 'hseck9' license on next boot
Device(config)# end
```
.

```
Device# copy running-config startup-config
Destination filename [startup-config]?
Building configuration...
[OK]Device# reload
Proceed with reload? [confirm]
.
.
.
Device# show license summary
Account Information:
 Smart Account: Eg-SA As of Jan 29 07:10:00 2023 UTC
 Virtual Account: Eg-VA
License Usage:
 License Entitlement tag Count Status
  -----------------------------------------------------------------------------
 hseck9 (ISR_4331_Hsec) 0 NOT IN USE<br>booster performance (ISR_4331_BOOST) 1 IN USE
 booster performance (ISR 4331 BOOST) 1 IN USE
 appxk9 (ISR 4331 Application) 1 IN USE
 uck9 (ISR 4331 UnifiedCommun...) 1 IN USE
 securityk9 (ISR 4331 Security) 1 IN USE
```
After the above prerequsite is met, perform the remaining steps to remove and return the SLAC as show in the procedure below.

• On Cisco Catalyst 8200 and 8300 Edge Platforms, first configure the throughput to lesser than 250 Mbps. This can be a tier-based value or a numeric value. Next, disable the HSECK9 license for which SLAC is installed. Lastly, save configuration changes and reload the device for the status of the HSECK9 license to be displayed as NOT IN USE.

```
Device# configure terminal
Enter configuration commands, one per line. End with CNTL/Z.
Device(config)# platform hardware throughput crypto ?
 100M 100 mbps bidirectional thput
  10M 10 mbps bidirectional thput
  15M 15 mbps bidirectional thput
  1G 2 gbps aggregate thput
  2.5G 5 gbps aggregate thput
  250M 250 mbps bidirectional thput
  25M 25 mbps bidirectional thput
  500M 1gbps aggregate thput
 50M 50 mbps bidirectional thput
  T0 T0(up to 15 mbps) bidirectional thput
  T1 T1(up to 100 mbps) bidirectional thput
  T2 T2(up to 2 gbps) aggregate thput
  T3 T3(up to 5 gbps) aggregate thput
Device(config)# platform hardware throughput crypto 10M
Device(config)# no license feature hseck9
% use 'write' command to disable 'hseck9' license on next boot
Device(config)# end
Device# copy running-config startup-config
Destination filename [startup-config]?
Building configuration...
[OK]*Jan 31 05:13:22.556: %SYS-6-PRIVCFG_ENCRYPT_SUCCESS: Successfully encrypted private
config file
*Jan 31 05:13:22.563: %CRYPTO_SL_TP_LEVELS-6-VAR_NEW_VALUE: Setting crypto bidir
throughput to: 10000 kbps
Device# reload
Proceed with reload? [confirm]
```
.

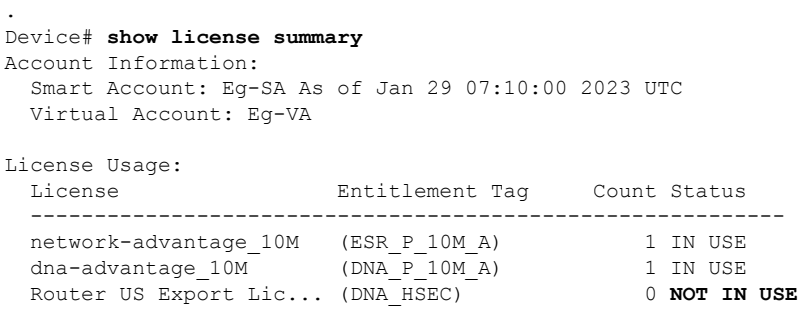

After the above prerequsite is met, perform the remaining steps to remove and return the SLAC as show in the procedure below.

• On Catalyst 8000V Edge Software, (including Cisco Cloud Services Router 1000v and Cisco Integrated Services Virtual Routers where the .bin image is upgraded to a Catalyst 8000V software image), first configure the throughput to lesser than 250 Mbps. This can be a tier-based value or a numeric value. You do not have to reload the device for the changes to take effect.

```
Device# configure terminal
Enter configuration commands, one per line. End with CNTL/Z.
Device(config)# platform hardware throughput level MB ?
 100 Mbps
 1000 Mbps
 10000 Mbps
 15 Mbps
 25 Mbps
 250 Mbps
 2500 Mbps
 50 Mbps
 500 Mbps
 5000 Mbps
 T0 Tier0(up to 15M throughput)
 T1 Tier1(up to 100M throughput)
 T2 Tier2(up to 1G throughput)
 T3 Tier3 (up to 10G throughput)
 T4 Tier4(unthrottled)
Device(config)# platform hardware throughput level MB T1
The current throughput level is 100000 kb/s
```
After the above prerequsite is met, perform the remaining steps to remove and return the SLAC as show in the procedure below.

• On Catalyst 8500 Edge Platforms, you cannot disable the HSECK9 license yourself. To return a SLAC, you must open a case instead. Go to Support Case [Manager.](https://mycase.cloudapps.cisco.com/case) Click **Open New Case** and select **Software Licensing**. Select the applicable category and click **Open Case**. Ensure that you provide the Smart Account, Virtual Account, device UDI information in the case. The licensing team will contact you to start the process or for any additional information.

The steps in the procedure below do not apply to this platform.

- To return *an SLR authorization code*, complete the procedure below. The steps are the same regardless of whether the SLR authorization code includes an HSECK9 license or not.
- To return *a PAK*, see: [Removing](#page-56-0) a PAK License, on page 57.

Device(config)# **end**

• To return *a PLR authorization code*, see: [Deactivating](#page-66-0) a PLR, on page 67.

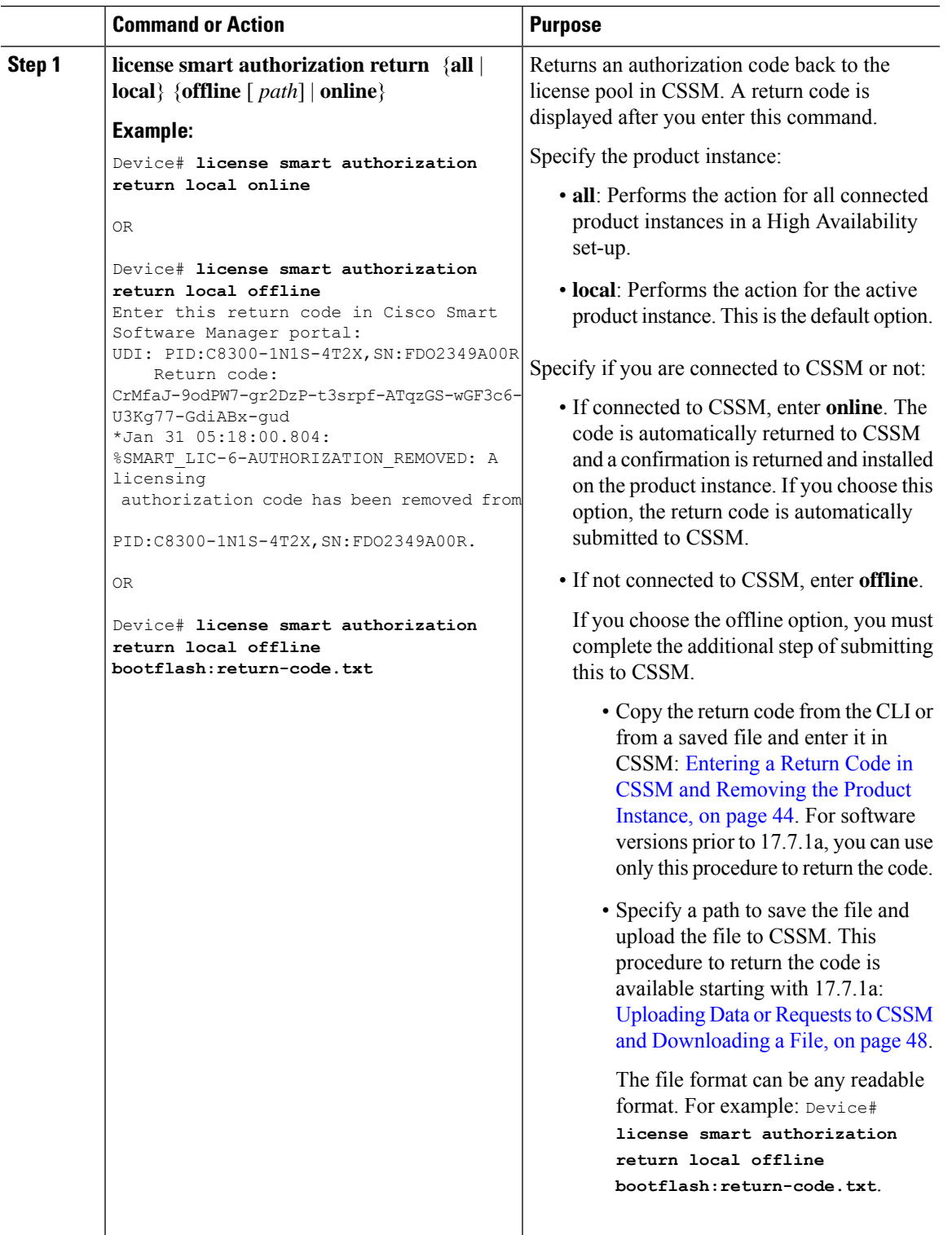

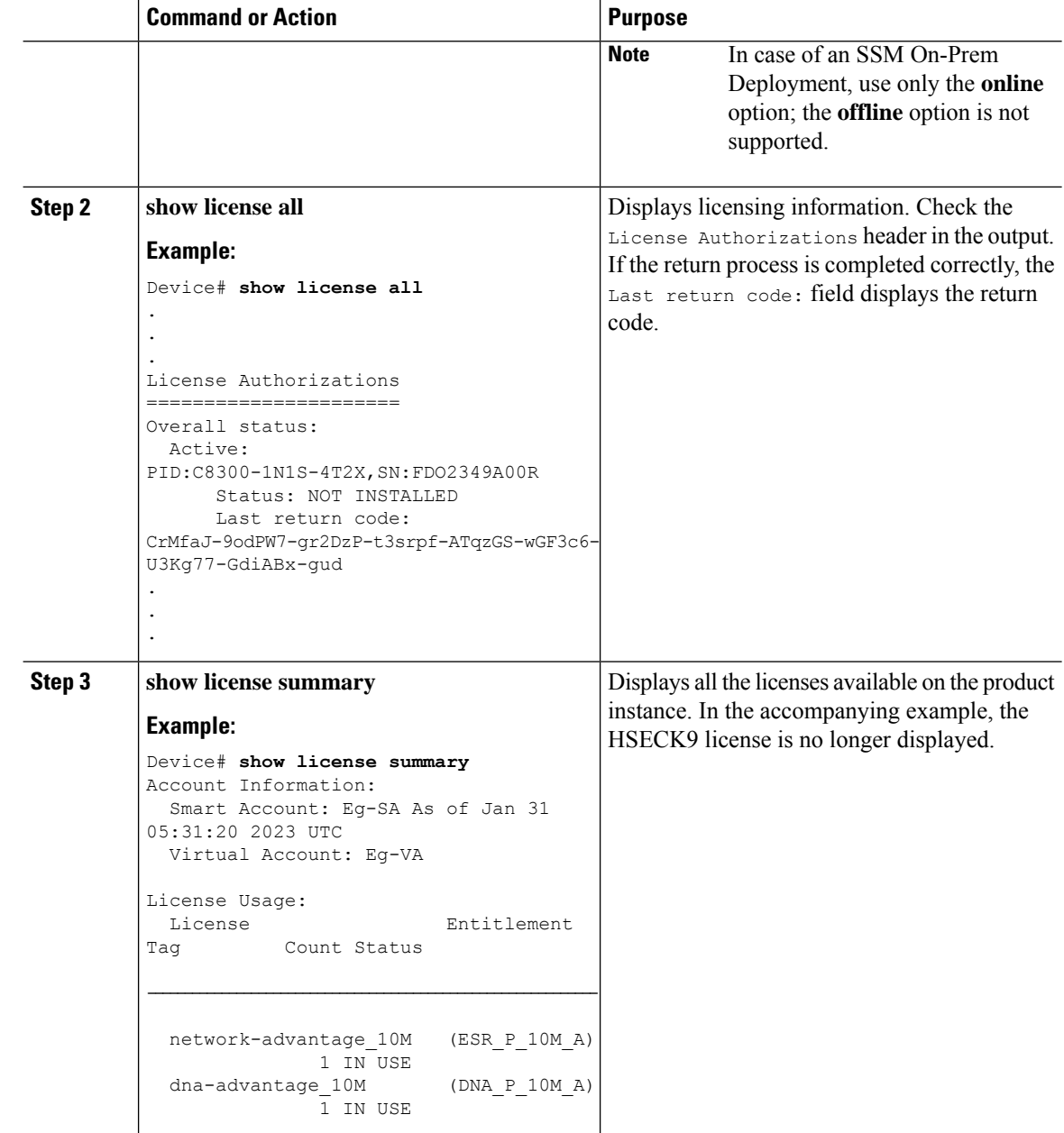

# <span id="page-43-0"></span>**Entering a Return Code in CSSM and Removing the Product Instance**

If you return an authorization code by configuring configured **license smart authorization return** {**all**|**local**}**offline**, you must manully enter the return code in CSSM, to complete the return process.

You can use this procedure for all authorization codes (SLAC, SLR, PLR, etc.)

### **Before you begin**

Supported topologies: No Connectivity to CSSM and No CSLU

### **Procedure**

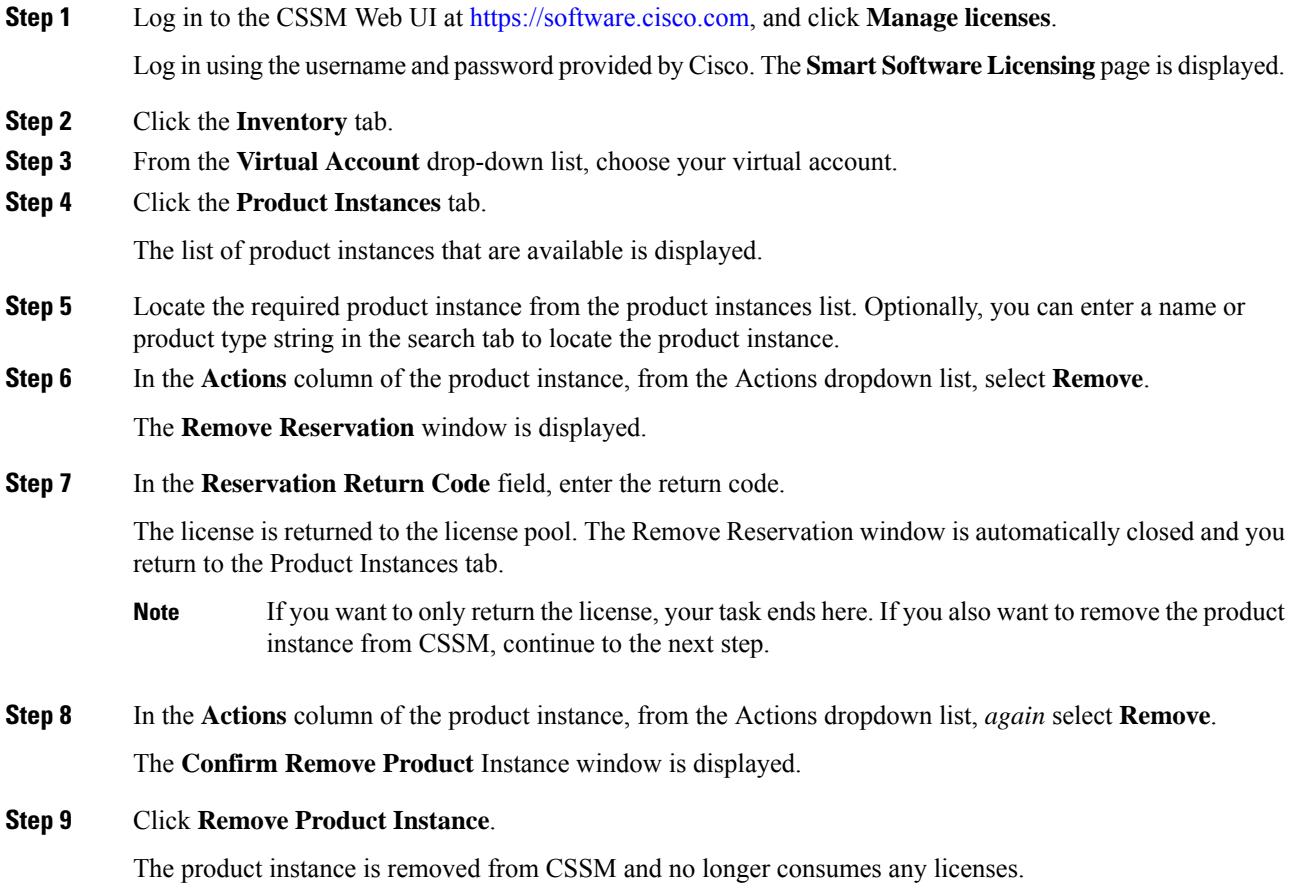

# <span id="page-44-0"></span>**Generating a New Token for a Trust Code from CSSM**

To generate a token to request a trust code, complete the following steps.

Generate one token for each *Virtual Account* you have. You can use same token for all the product instances that are part of one Virtual Account.

## **Before you begin**

Supported topologies: Connected Directly to CSSM

### **Procedure**

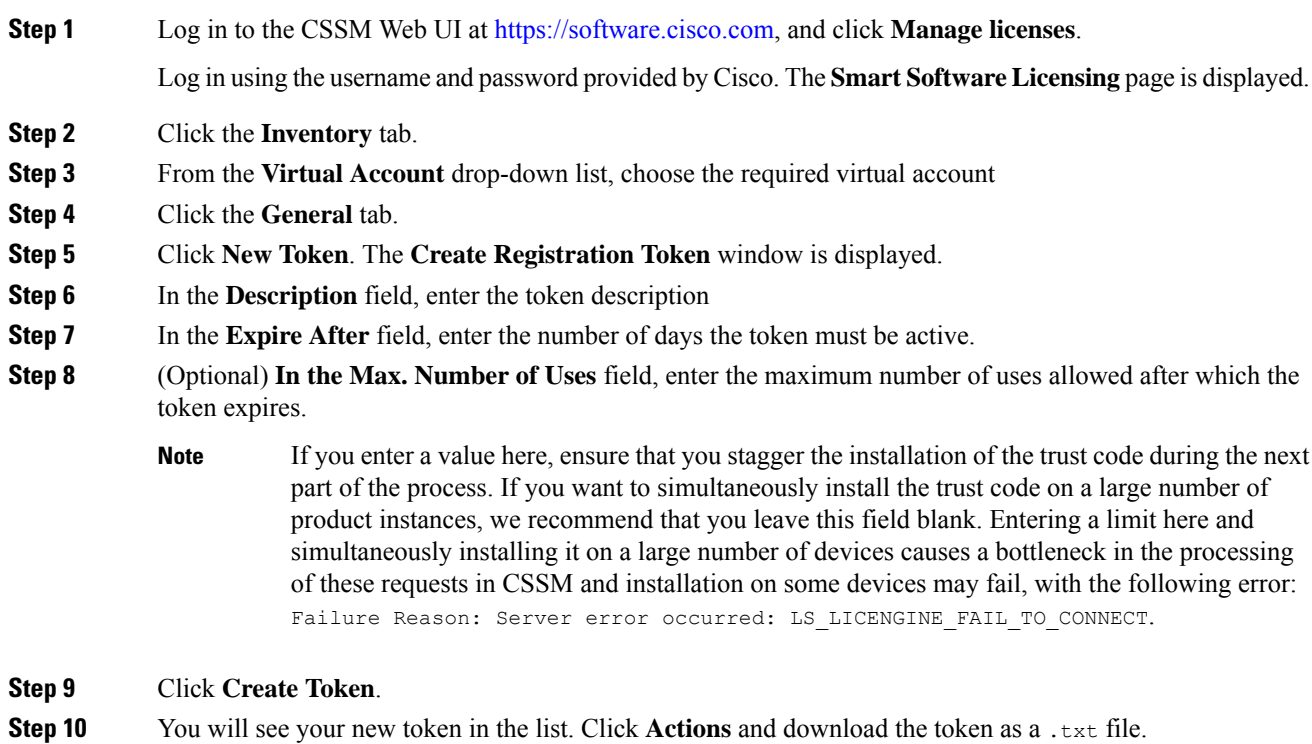

# **Establishing Trust with an ID Token**

To establish a trusted connection with CSSM, complete the following steps:

### **Before you begin**

Supported topologies: Connected Directly to CSSM

Before you peform this task, ensure that you have generated and downloaded an ID token file from CSSM: [Generating](#page-44-0) a New Token for a Trust Code from CSSM, on page 45.

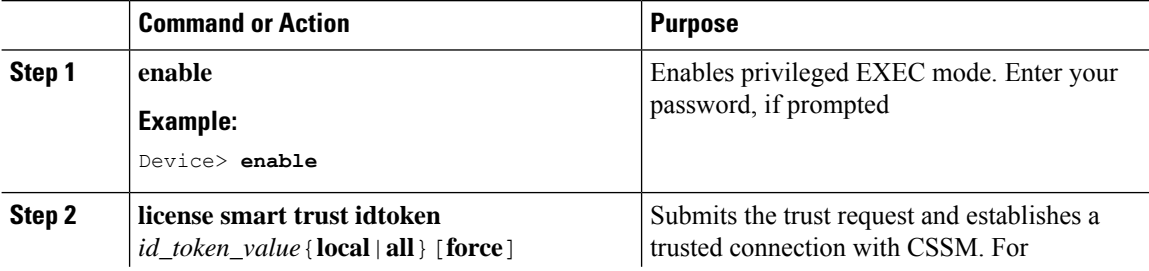

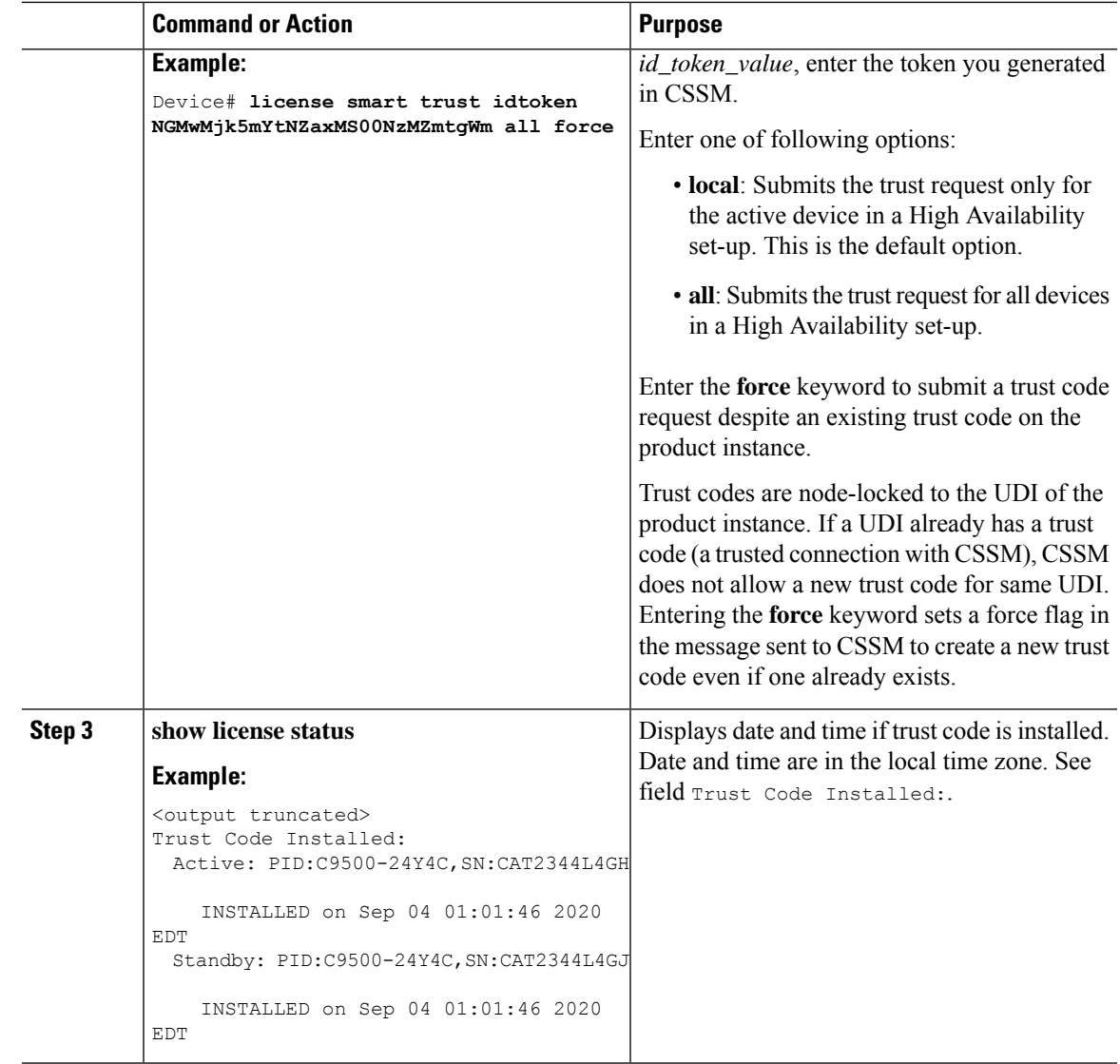

# <span id="page-46-0"></span>**Downloading a Policy File from CSSM**

If you have requested a custom policy or if you want to apply a policy that is different from the default that is applied to the product instance, complete the following task:

### **Before you begin**

Supported topologies:

- No Connectivity to CSSM and No CSLU
- CSLU Disconnected from CSSM

### **Procedure**

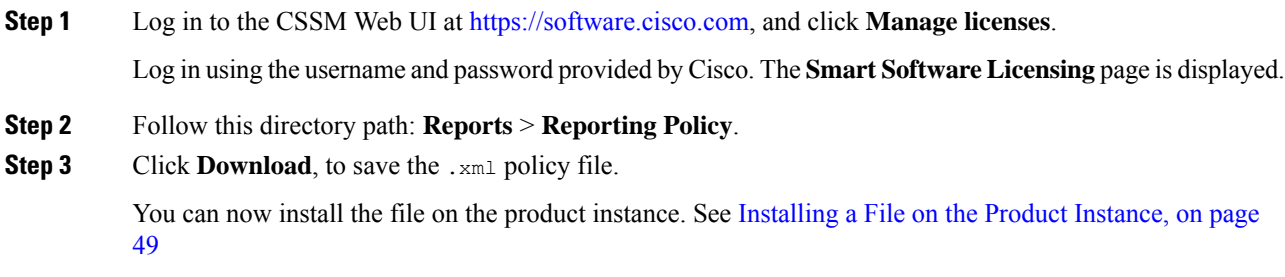

# <span id="page-47-0"></span>**Uploading Data or Requests to CSSM and Downloading a File**

You can use this task to:

- To upload a RUM report to CSSM and download an ACK.
- To upload a SLAC request file and download a SLAC code file.

This method is supported starting with Cisco IOS XE Cupertino 17.7.1a

• To upload a SLAC return file.

This method is supported starting with Cisco IOS XE Cupertino 17.7.1a

To upload a file to CSSM and download file when the product instance is not connected to CSSM or when CSLU or SSM On-Prem are not connect to CSSM, complete the following task:

### **Before you begin**

Supported topologies:

- No Connectivity to CSSM and No CSLU
- CSLU Disconnected from CSSM
- SSM On-Prem Deployment (Product instance-initiated communication and SSM On-Prem-initiated communication)

### **Procedure**

**Step 1** Log in to the CSSM Web UI at [https://software.cisco.com,](https://software.cisco.com) and click **Manage licenses**.

Log in using the username and password provided by Cisco. The**SmartSoftware Licensing** page is displayed.

- **Step 2** Select the **Smart Account** (upper left-hand corner of the screen) that will receive the report.
- **Step 3** Select **Smart Software Licensing** → **Reports** → **Usage Data Files**.
- **Step 4** Click **Upload Usage Data**. Browse to the file location (RUM report in tar format), select, and click **Upload Data**.

Upload a RUM report (.tar format), or a SLAC request file (.txt format), or a SLAC return request file  $(x<sub>tx</sub> t *format*).$ 

You cannot delete a file after it has been uploaded. You can however upload another file, if required.

- **Step 5** From the Select Virtual Accounts pop-up, select the **Virtual Account** that will receive the uploaded file. The file is uploaded to Cisco and is listed in the Usage Data Files table in the Reports screen showing the File Name, time is was Reported, which Virtual Account it was uploaded to, the Reporting Status, Number of Product Instances reported, and the Acknowledgement status.
- **Step 6** In the Acknowledgement column, click **Download** to save the ACK or SLAC file for the report or request you uploaded.

You may have to wait for the file to appear in the Acknowledgement column. If there many RUM reports or requests to process, CSSM may take a few minutes.

After you download the file, import and install the file on the product instance, or transfer it to CSLU or SSM On-Prem.

# <span id="page-48-0"></span>**Installing a File on the Product Instance**

To install a SLAC, or policy, or ACK on the product instance, complete the following task:

#### **Before you begin**

Supported topologies: No Connectivity to CSSM and No CSLU

You must have the corresponding file saved in a location that is accessible to the product instance.

- For a SLAC, see Generating and [Downloading](#page-34-0) SLAC from CSSM to a File, on page 35 or [Uploading](#page-47-0) Data or Requests to CSSM and [Downloading](#page-47-0) a File, on page 48 (There are multiple ways to obtain a SLAC file in an air-gapped network).
- For a policy, see [Downloading](#page-46-0) a Policy File from CSSM, on page 47.
- For an ACK, see Uploading Data or Requests to CSSM and [Downloading](#page-47-0) a File, on page 48.

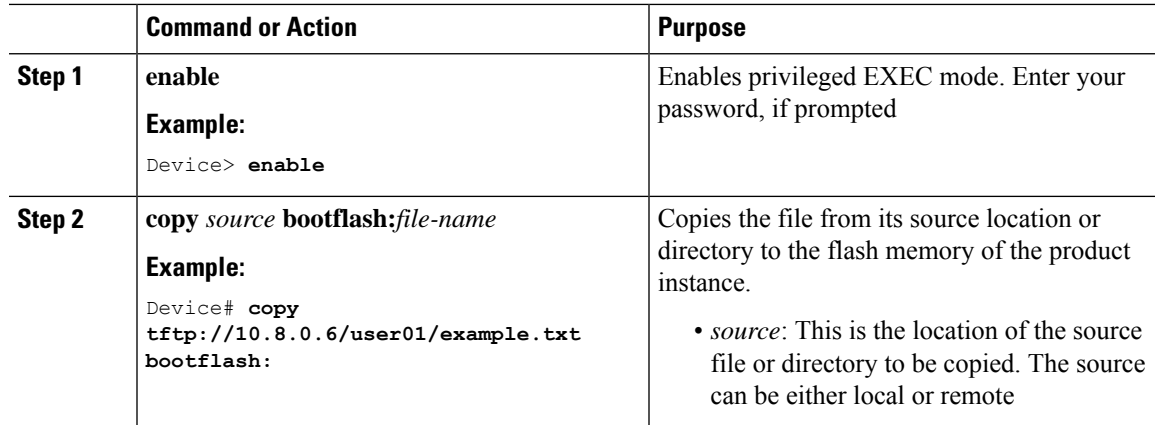

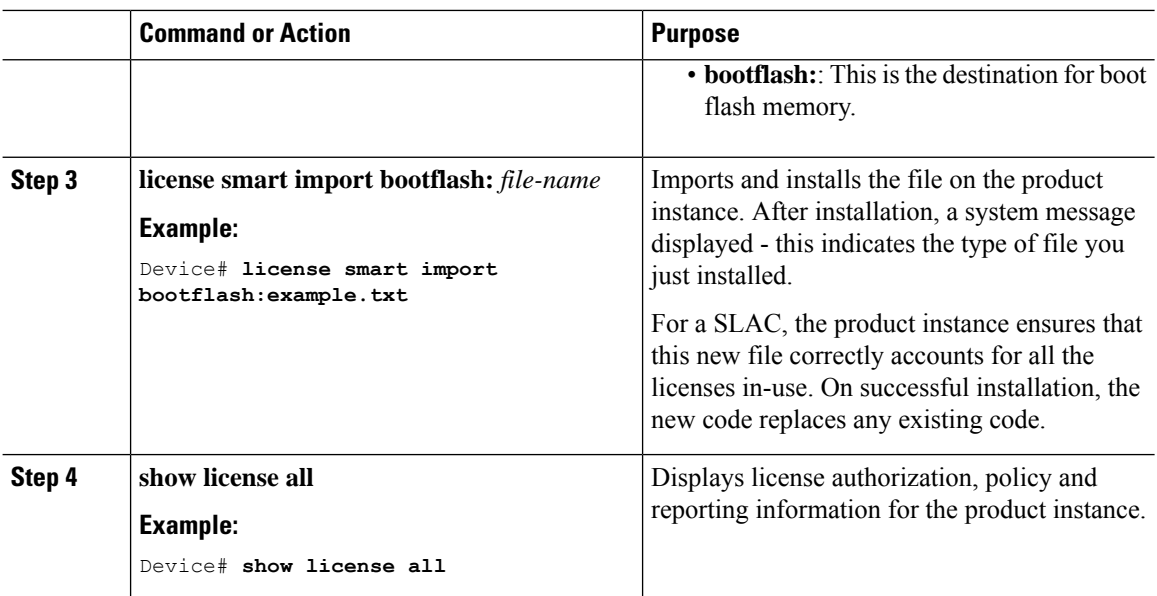

# **Setting the Transport Type, URL, and Reporting Interval**

To configure the mode of transport for a product instance, complete the following task:

## **Before you begin**

Supported topologies: all

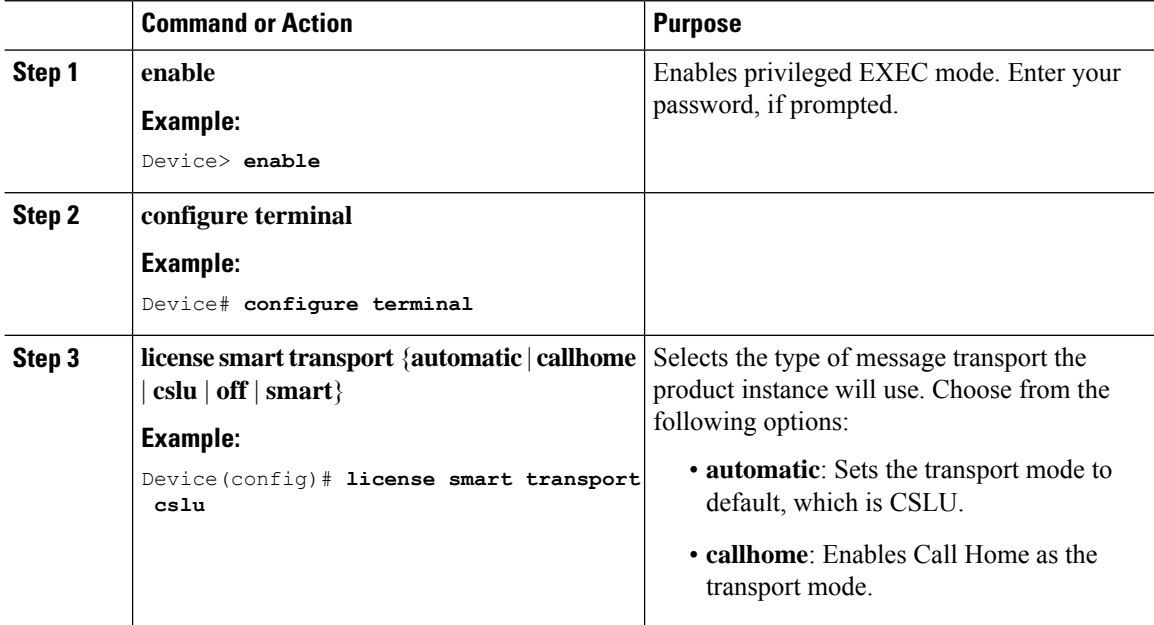

 $\mathbf{l}$ 

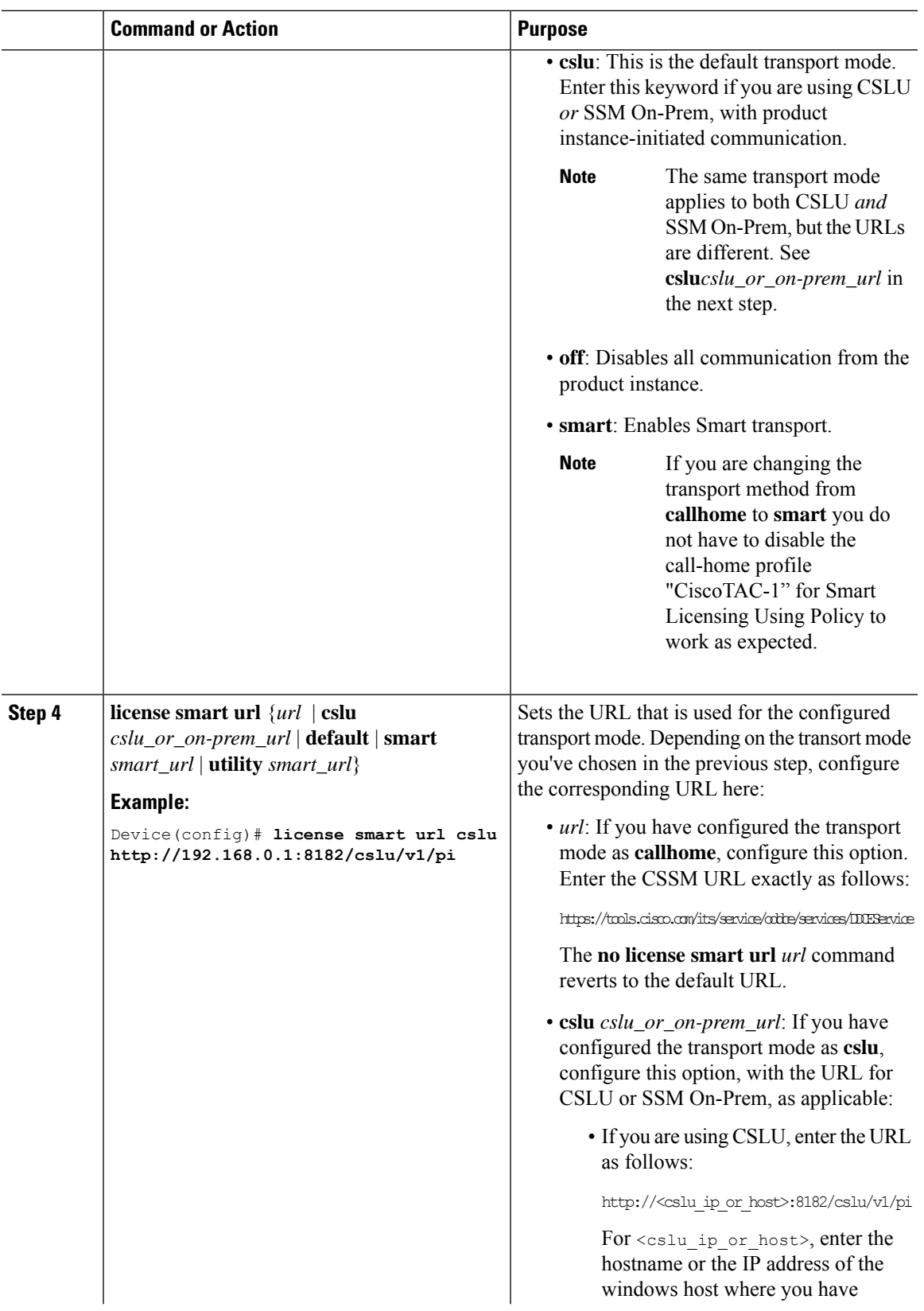

L

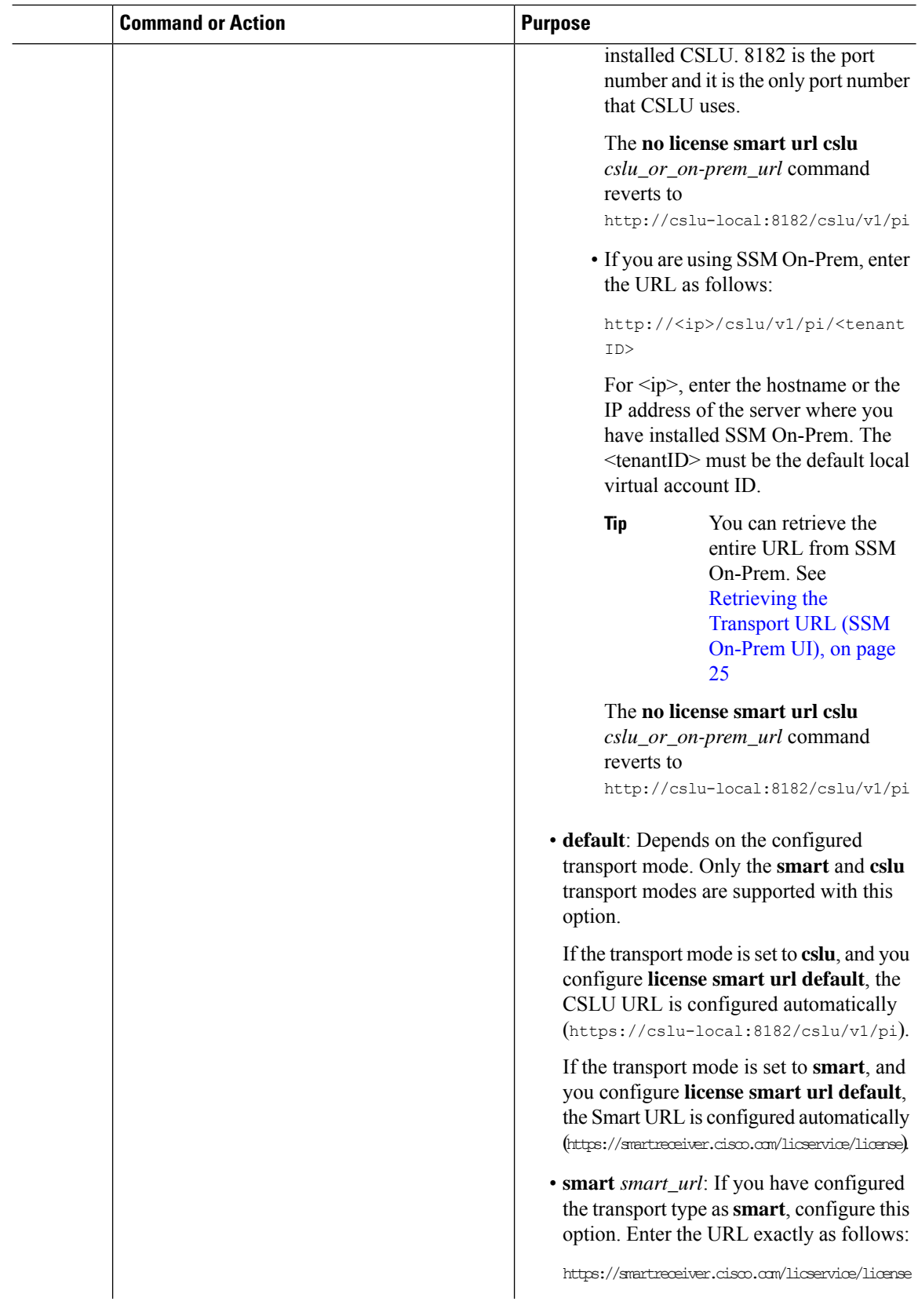

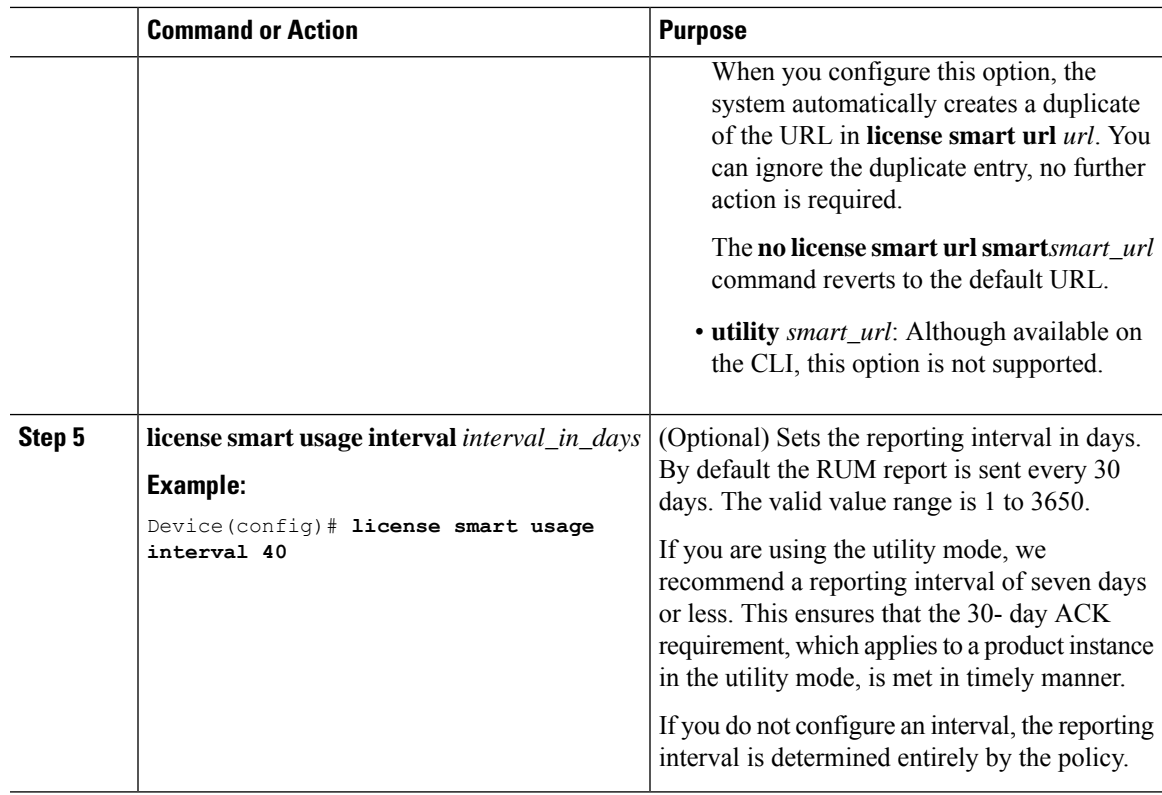

# **Enabling the Utility Mode**

You must enable this mode on the product instance for all supported topologies - only if you have an MSLA.

## **Before you begin**

Supported topologies:

- Connected Directly to CSSM
- Connected to CSSM Through CSLU, CSLU Disconnected from CSSM (Product Instance-Initiated and CSLU-Initiated Communication)
- SSM On-Prem Deployment (Product Instance-Initiated and SSM On-Prem-Initiated Communication)
- No Connectivity to CSSM and No CSLU

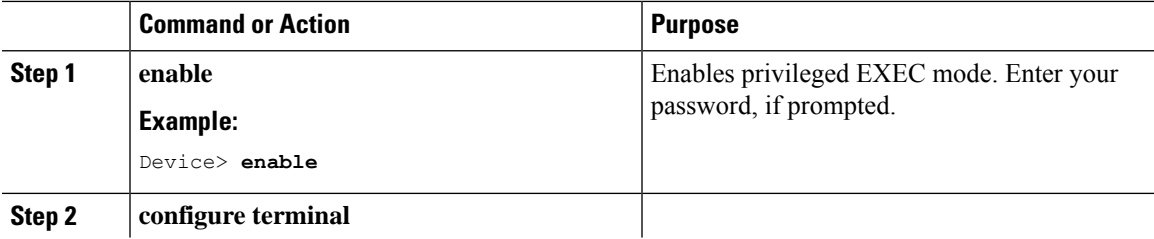

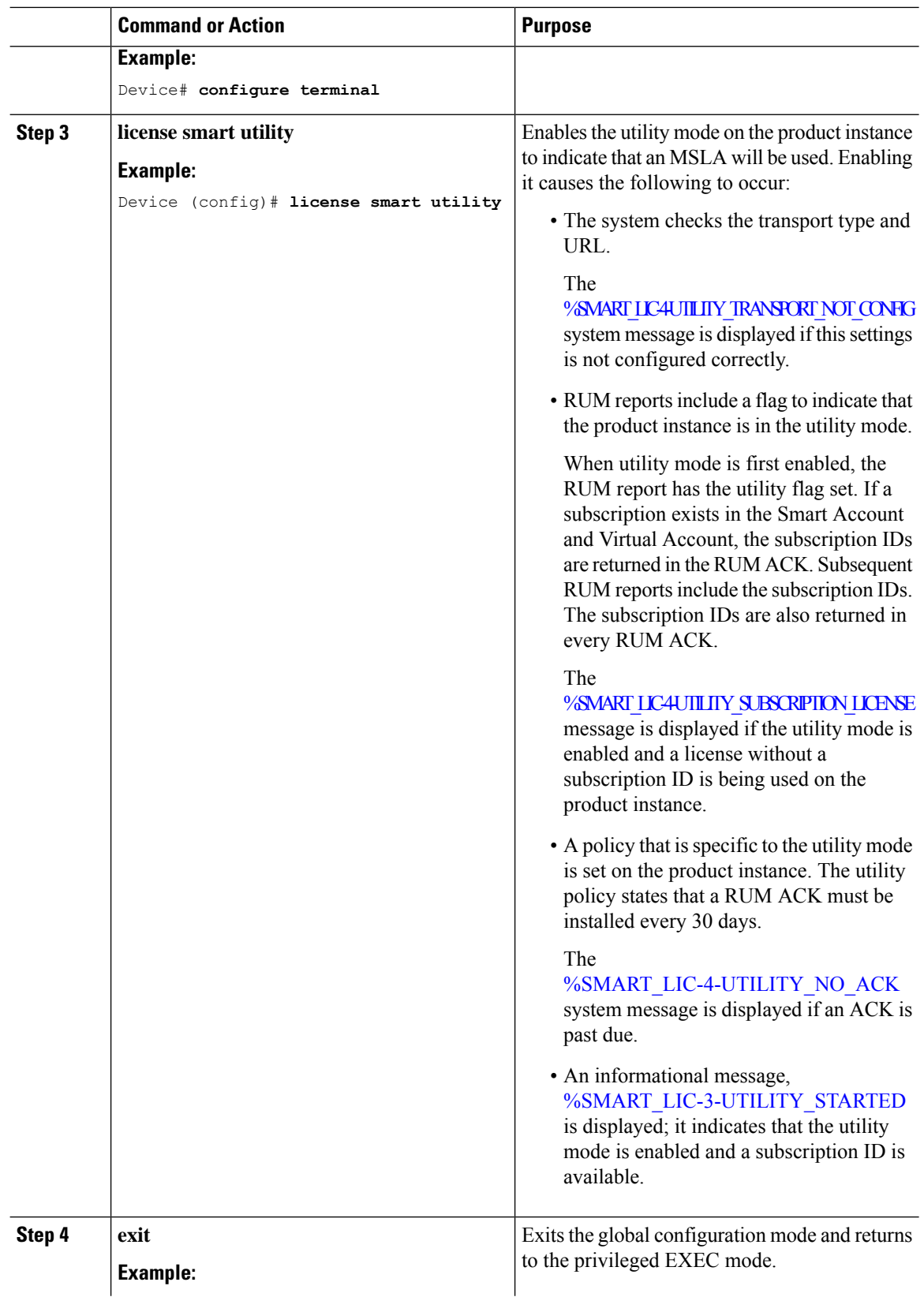

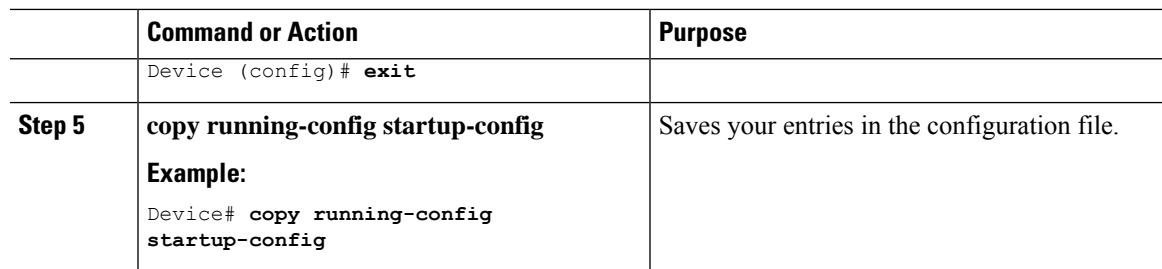

# **Continue Using a PAK License**

If you have a PAK license and you want to continue using it on the product instance, complete the following steps:

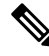

**Note** This procedure is applicable to all licenses that are PAK-fufilled - including HSECK9.

#### **Before you begin**

Supported topologies: all

### **Procedure**

**Step 1** Upgrade the software version on the product instance to a release where the system takes a snapshot of the PAK license.

For the system to take snapshot of the PAK license, you must upgrade to one of the following releases:

- Cisco IOS XE Amsterdam 17.3.5 and later releases of the 17.3.x train.
- Cisco IOS XE Bengaluru 17.6.2 and later releases of the 17.6.x train.
- Cisco IOS XE Cupertino 17.7.1 and later releases of the 17.7.x train, and all releases of subsequent trains, that is, Cisco IOS XE Cupertino 17.8.x, Cisco IOS XE Cupertino 17.9.x, and until Cisco IOS XE Dublin 17.10.x.

For upgrade information, see:

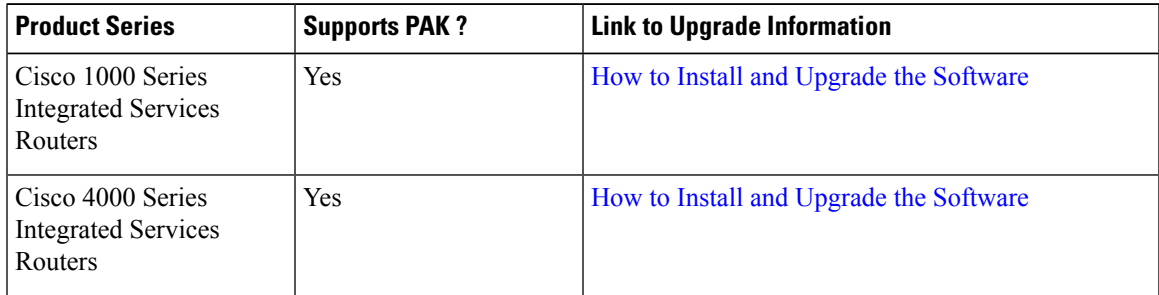

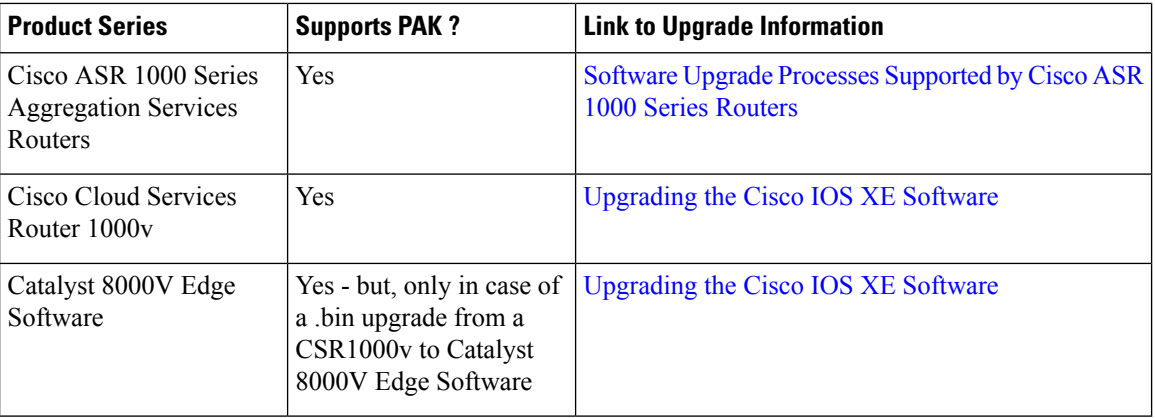

After upgrade, enter the **show platform software sl-infra pak-info** command in privileged EXEC mode to display and verify that a snapshot has been taken.

#### **Step 2** Verify that DLC is completed.

The system triggers the DLC. After DLC, the PAK-fulfilled license is available in your Smart Account. On the product instance, enter the **show license all** command to verify that it continues to be *identified* as a PAK-fulfilled license. For example, an HSECK9 PAK that has been snapshotted, continues to be displayed with Status:PAK.

The DLC process is triggered automatically on the product instance when you upgrade to a release that supports Smart Licensing Using Policy. DLC data is collected one hour after the product instance is upgraded to a software version that supports Smart Licensing Using Policy.

The DLC process is completed after an ACK is installed on the product instance. (The ACK is available once usage synchronization is completed - this is the next step.)

Device# **show platform software license dlc**

<output truncated> DLC Process Status: Completed DLC Conversion Status: SUCCESS

### **Step 3** Synchronize license usage with CSSM.

Follow the method that applies to the topology you have implemented and ensure that a RUM report is sent to CSSM.

### **Results:**

- A snaphot of the PAK license is available and continues to be honored even after the PAK-managing library is discontinued.
- The license count is deposited in the Smart Account and Virtual Account in CSSM.
- Usage of the license is reported to CSSM.

# <span id="page-56-0"></span>**Removing a PAK License**

If you have a PAK license on a product instance and you want to remove the license, complete the following steps:

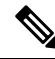

**Note** This procedure is applicable to all licenses that are PAK-fufilled - including HSECK9.

After you have completed this task, multiple options are available with respect to what you can do with the device and the license that is returned to the license pool in CSSM. These are described in the "**Results**" section at the end of the task.

### **Before you begin**

Supported topologies: all

### **Procedure**

### **Step 1** Verify that DLC is completed.

The system triggers the DLC. After DLC, the PAK-fulfilled license is available in your Smart Account. On the product instance, enter the **show license all** command to verify that it continues to be *identified* as a PAK-fulfilled license. For example, an HSECK9 PAK, continues to be displayed with status:PAK.

The DLC process is triggered automatically on the product instance when you upgrade to a release that supports Smart Licensing Using Policy. DLC data is collected one hour after the product instance is upgraded to a software version that supports Smart Licensing Using Policy.

The DLC process is completed after an ACK is installed on the product instance. (The ACK is available once usage synchronization is completed - this is the next step.)

Device# **show platform software license dlc**

<output truncated>

DLC Process Status: Completed

DLC Conversion Status: SUCCESS

### **Step 2** Perform factory reset

Depending on your product instance, refer to the corresponding link:

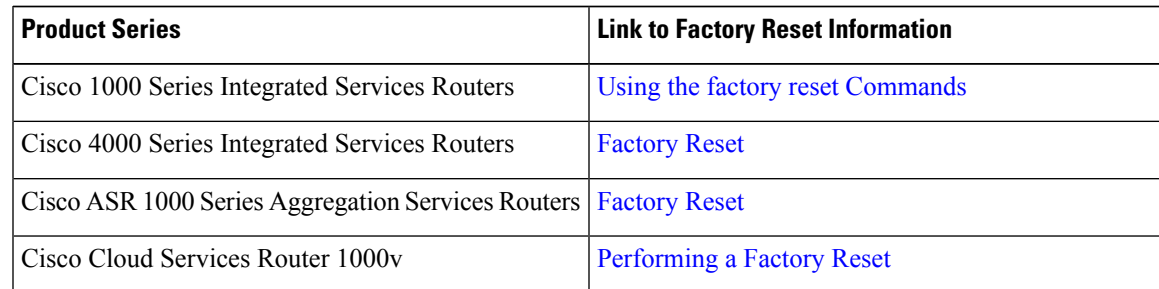

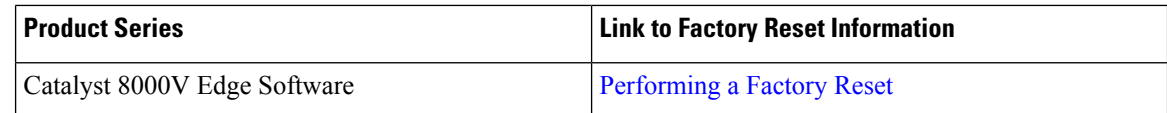

**Step 3** Reload the product instance if the PAK license included an HSECK9 license.

This step is not required if the PAK license did not include an HSECK9 license.

After you have performed factory reset in the previous step, this reload enables the device to come-up without the HSECK9 license.

**Step 4** Synchronize license usage with CSSM

Follow the method that applies to the topology you have implemented and ensure that a RUM report is sent to CSSM. Sending the RUM report accomplishes the following:

- Notifies CSSM that no licenses are being consumed on the product instance.
- The PAK-fulfilled license is returned to the license pool in CSSM and is *available* as a Smart license. For example, if what you had was a "PAK-fulfilled securityk9" license, it is now available for use as a "securityk9" license.

#### **Results:**

You now have the following options:

• Use the PAK-fulfilled license, on *the same* product instance, as a regular Smart license.

To use the license on the product instance, configure the license using the applicable commands. Reporting requirements for the license will be the same as any other license - as per the policy, or, if system messages indicate that it is.

• Use the PAK-fulfilled license, on *another* product instance, as a regular Smart license.

To use the license on another product instance, configure the license using the applicable commands for that product instance. Reporting requirements for the license will be the same as any other license - as per the policy, or, if system messages indicate that it is.

- Continue using the product instance.
- Remove the product instance from CSSM if you want to decommission the product instance or perform a Return Material Authrization (RMA).

# **Removing a PAK License on a Failed Product Instance**

This task shows you how to return a PAK license on a product instance, which is not working at all (you cannot access the console to configure any Cisco IOS commands).

To return a PAK license on a failed product instance, you must open a case. Go to Support Case [Manager](https://mycase.cloudapps.cisco.com/case). Click **OPEN NEW CASE** > Select **Software Licensing**.

After you have opened a case, the support team will contact you to initiate the return process and remove the product instance from CSSM.

# **Activating a PLR**

To activate PLR on a supporting product instance, complete the following steps:

Some of the steps in this procedure must be performed on the product instance and some of them, on the CSSM Web UI. Steps that must be performed on the CSSM Web UI are prefixed with "(CSSM)" to avoid confusion. All other steps must be performed on the product instance.

# **Before you begin**

- Supported topologies: Not applicable
- Ensure that you have a user role with proper access rights to a Smart Account and the required Virtual Accounts in CSSM.
- Ensure that your Smart Account is enabled for PLR.

To check if it is enabled, login to CSSM [https://software.cisco.com,](https://software.cisco.com) and click **Manage licenses**. Click the **Inventory** tab. Select your Virtual Account. Click the **Licenses** tab. If the **License Reservation** button is enabled, then your Smart account is enabled for PLR. If it is greyed-out or not available, open a case in Support Case [Manager](https://mycase.cloudapps.cisco.com/case) (SCM).

• Ensure that the software version running on the product instance is Cisco IOS XE Dublin 17.10.1a or later. Enter the **show version** command in privileged EXEC mode, to confirm.

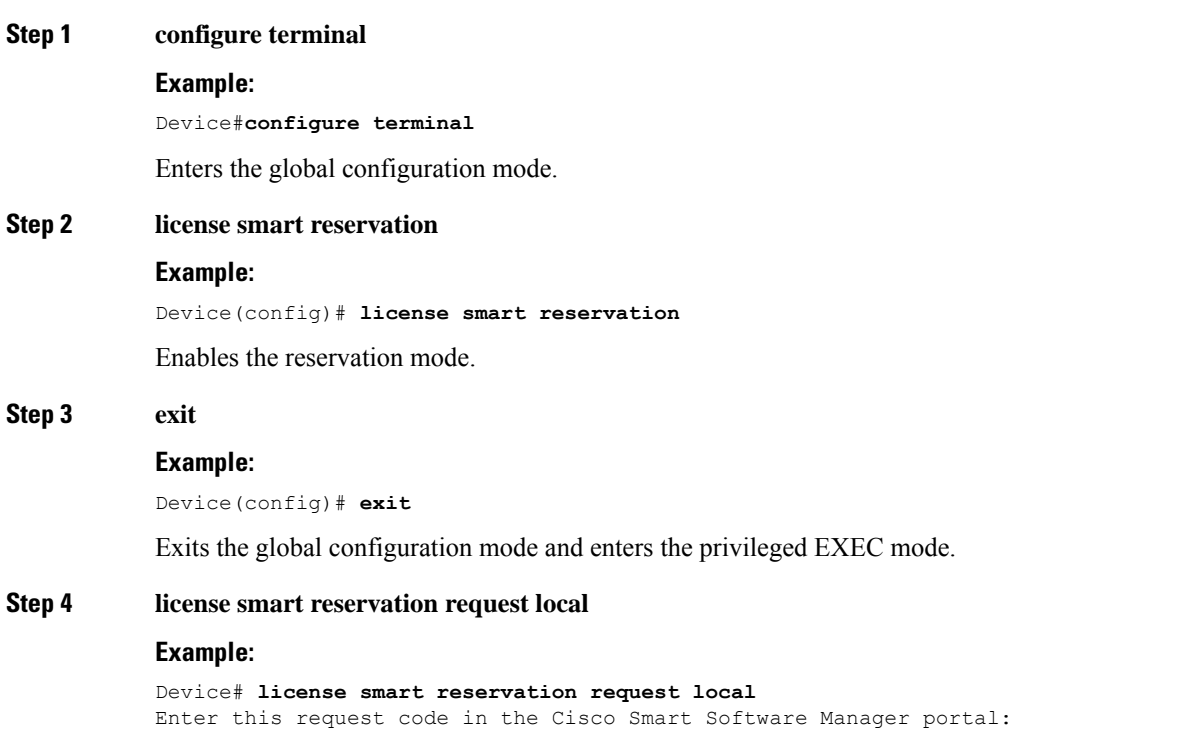

UDI: PID:C8000V,SN:96QKIABBZ1H Request code: DB-ZC8000V:96QKIABBZ1H-AYk3ndtp6-F1

Generates a reservation request code on the product instance.

You have to paste this in the CSSM Web UI, in a later step. You can save it in a .txt or other accessible file.

**Step 5** (CSSM) Go to <https://software.cisco.com> and click **Manage licenses**. Log in using the username and password provided by Cisco.

#### **Example:**

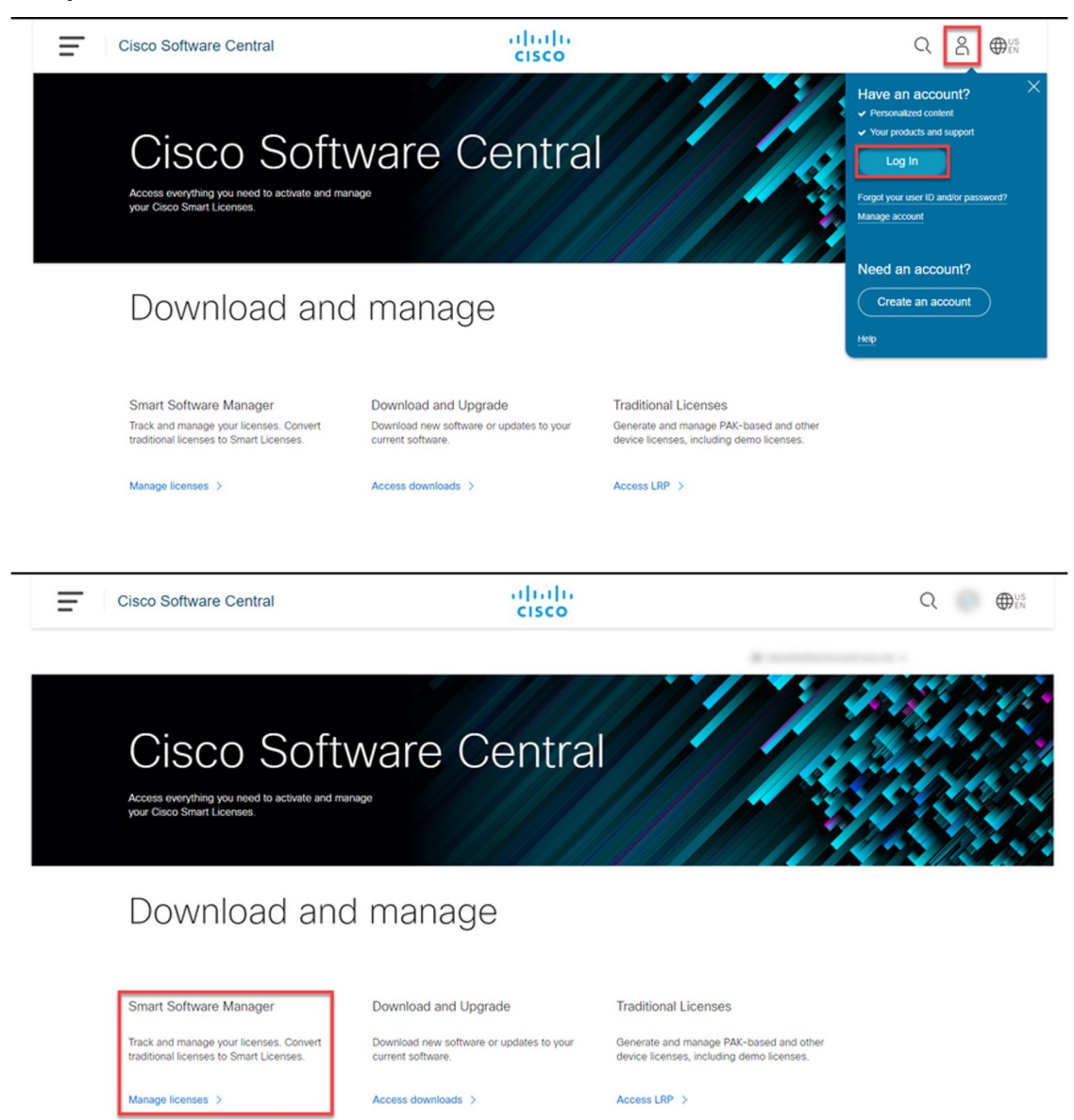

The **Smart Software Licensing** page is displayed.

**Step 6** (CSSM) Click the **Inventory** tab. Select your Virtual Account. Click the **Licenses** tab, and then click the **License Reservation** button.

### **Example:**

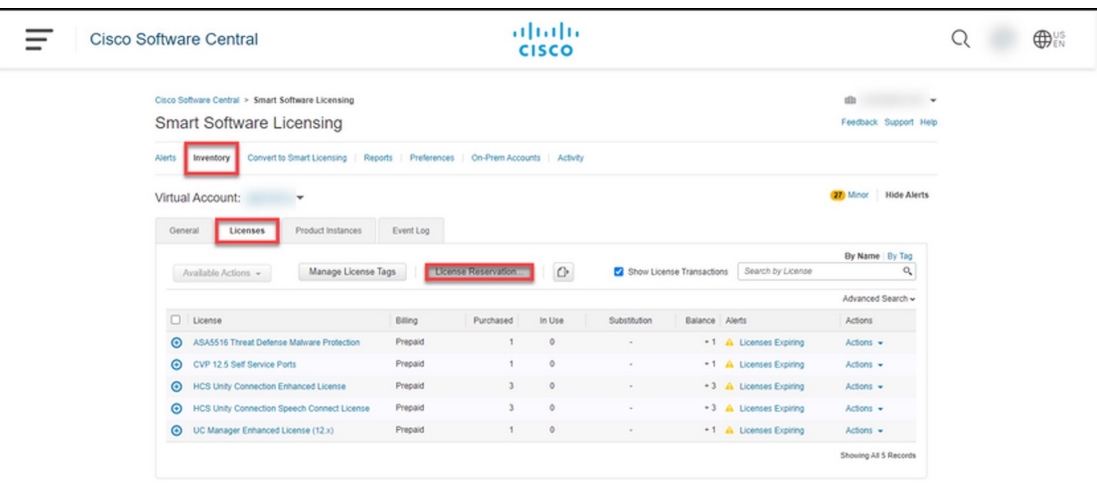

The system displays the **Smart License Reservation** dialog box.

- If theSmart Account and Virtual Account are not enabled forPLR, then the **License Reservation** button is not enabled. If this is the case, you must open a support case in Support Case [Manager](https://mycase.cloudapps.cisco.com/case) [\(SCM\),](https://mycase.cloudapps.cisco.com/case) to get it enabled. **Tip**
- **Step 7** (CSSM)For**Step1: Enter Request Code**, enter the request code in the **Reservation Request Code** text box. Click **Next**.

### **Example:**

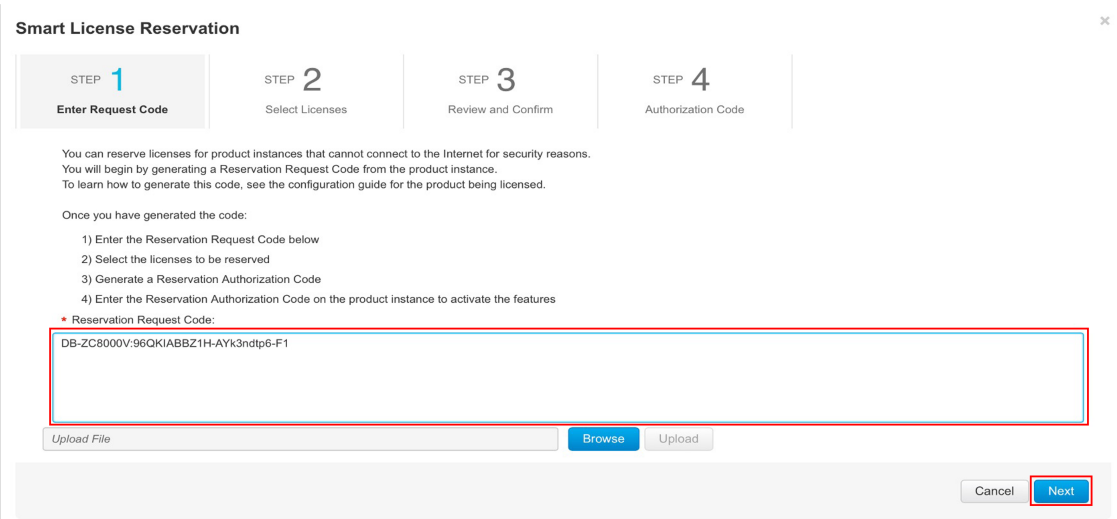

Enter the reservation request code that you generated on the product instance in Step 3.

After you click **Next**, the system displays the **Step 2: Select Licenses** dialog box.

**Step 8** (CSSM) For **Step 2: Select Licenses**, select **C8000v PLR**. Click **Next**.

**Example:**

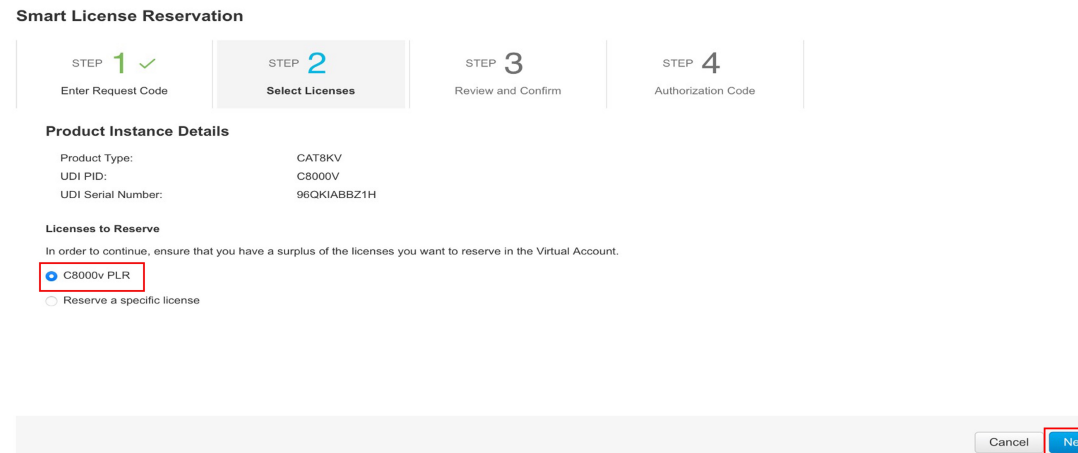

After you click **Next**, the system displays a list of licenses for selection.

# **Step 9** (CSSM) Enter the **Quantity to Reserve** as 1 and leave the **Expires** column blank. Click **Next**.

#### **Example:**

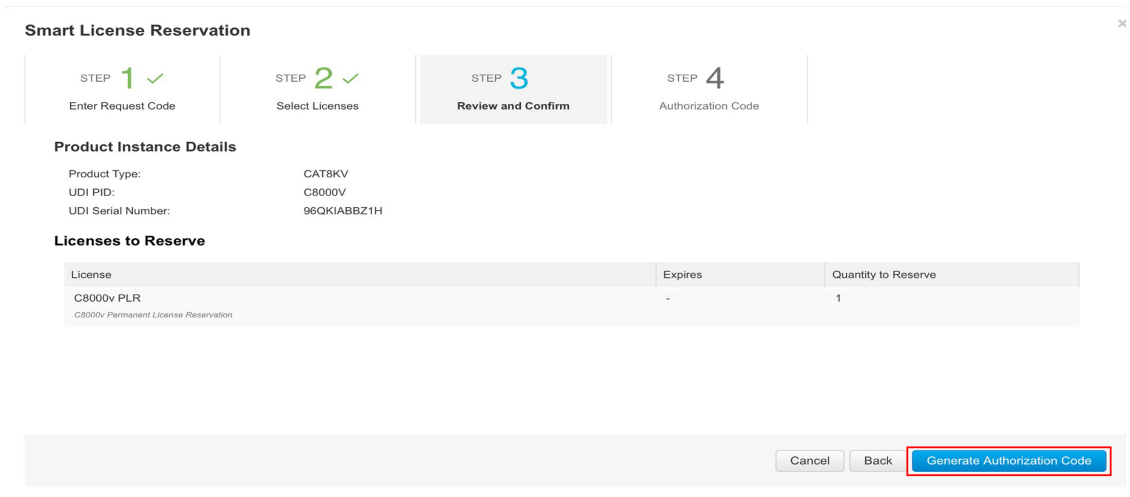

After you click **Next**, the system displays the **Step 3: Review and Confirm** dialog box.

**Step 10** (CSSM) In the **Step 3: Review and Confirm** dialog box, click the **Generate Authorization Code** button. After you click the **Generate Authorization Code**button, the system displays the **Step 4: Authorization Code** dialog box. **Step 11** (CSSM) In the **Step 4: Authorization Code** dialog box, either click **Copy to Clipboard** or **Download as File**. Click **Close**.

**Example:**

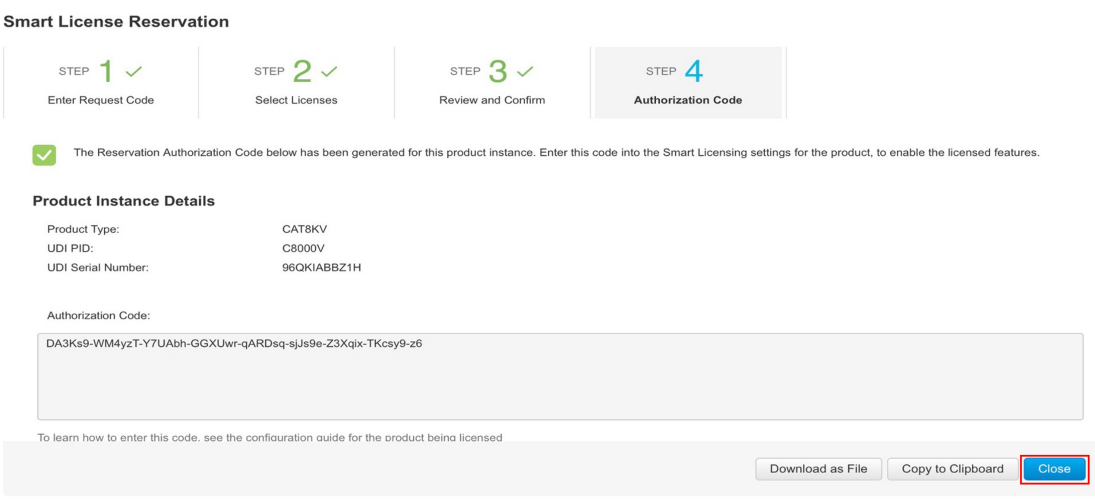

Copies the PLR authorization code to clipboard or downloads it as a file.

If you download it to a file, you must transfer the saved file to a flash drive or network resource (for example, a TFTP server), because you must install it on the product instance in the next step.

### **Step 12 license smart reservation install** *PLR-Code*

#### **Example:**

```
Device# license smart reservation install
DA3Ks9-WM4yzT-Y7UAbh-GGXUwr-qARDsq-sjJs9e-Z3Xqix-TKcsy9-z6
Reservation install successful
```
Installs Version 3 of the PLR code and displays a success message.

**Tip** Version 3 of the PLR code always starts with the letter "D" and is 58 characters long.

### **Step 13 show license reservation**

### **Example:**

```
Device# show license reservation
License reservation: ENABLED
Overall status:
  Active: PID:C8000V,SN:96QKIABBZ1H
  Reservation status: UNIVERSAL INSTALLED on Oct 25 17:50:48 2022 UTC
```
#### Displays license reservation information.

When a PLR code is installed on the product instance, the reservation status in the output of this command displays UNIVERSAL INSTALLED.

#### **Step 14 configure terminal**

### **Example:**

Device# **configure terminal**

Enters the global configuration mode.

```
Step 15 platform hardware throughput level MB \{100 | 1000 | 10000 | 15 | 25 | 50 | 250 | 2500 | 50 | 500 | 5000\}Example:
```
Device(config)# **platform hardware throughput level MB 1000**

Configures the throughput level.

At a minimum, you must have configured a network-stack license already. Otherwise the command is not recognized as a valid one on the command line interface.

If you configure a throughput that is greater than 250 Mbps, you do not have to install SLAC. The PLR code authorizes a throughput of greater than 250 Mbps. **Note**

**Step 16 exit**

#### **Example:**

Device(config)# **exit**

Exits the global configuration mode and enters the privileged EXEC mode.

**Step 17 show platform hardware throughput level MB**

### **Example:**

Device# **show platform hardware throughput level MB** The current throughput level is 2000000 kb/s

Displays the currently running throughput on the device.

# **Upgrading a PLR**

To upgrade the PLR version code to continue using PLR in the Smart Licensing Using Policy environement, complete the following steps:

Some of the steps in this procedure must be performed on the product instance and some of them, on the CSSM Web UI. Steps that must be performed on the CSSM Web UI are prefixed with "(CSSM)" to avoid confusion. All other steps must be performed on the product instance.

### **Before you begin**

- Supported topologies: Not applicable
- The following settings are assumed because you have an existing, older version of the PLR code:
	- You have a user role with proper access rights to a Smart Account and the required Virtual Accounts in CSSM.
	- Your Smart Account is enabled for PLR.
- Ensure that you have performed a .bin upgrade of the software version on the product instance to Cisco IOS XE Dublin 17.10.1a or later. Enter the **show version**command in privileged EXEC mode, to confirm.

If the throughput level on the product instance was greater than 250 Mbps before upgrade, then on upgrade, it is set *to* 250 Mbps. A system message as shown below is also displayed, but you can ignore it. The procedure below shows you how to upgrade the PLR code to Version 3, which automatically restores throughput. **Note**

```
%SMART_LIC-6-RESERVE_AUTH_FAILED: Failed to validate the Universal
Reservation
Authorization Code for udi PID:CSR1000V,SN:9QLBLATKXM4. Changing to
the unregistered state.
```
### **Procedure**

**Step 1** (CSSM) Go to <https://software.cisco.com> and click **Manage licenses**. Log in using the username and password provided by Cisco.

Logs in to the CSSM Web UI.

**Step 2** (CSSM) Click the **Inventory** tab. Select your Virtual Account. Click the **Product Instances** tab.

A list of product instances is displayed.

**Step 3** (CSSM) Locate the product instance for which you are upgrading the PLR code and click on the corresponding **Actions** dropdown.

A list of available actions is displayed.

### **Step 4** (CSSM) Select **Upgrade Auth Code**.

### **Example:**

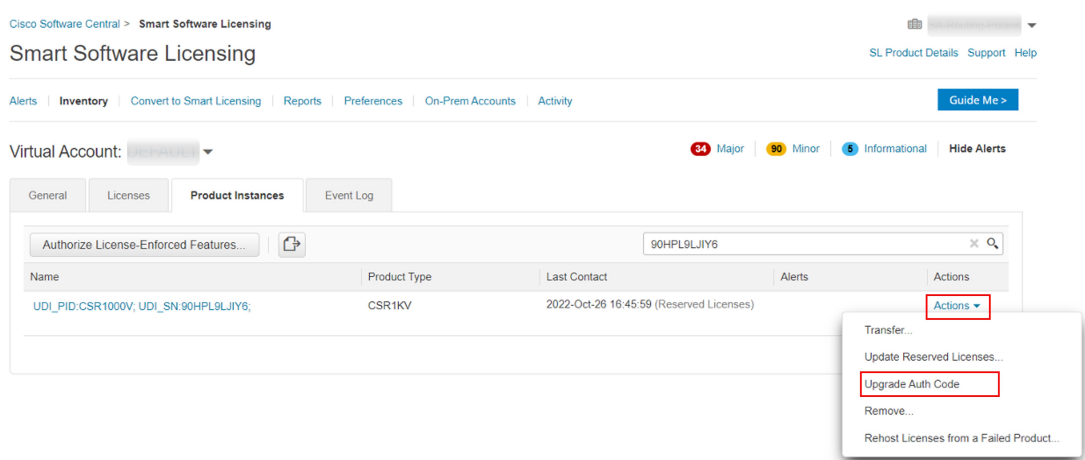

The **Product Instance Details** pop-up window is displayed.

**Step 5** (CSSM) either click **Copy to Clipboard** or **Download as File**. Click **Close**. **Example:**

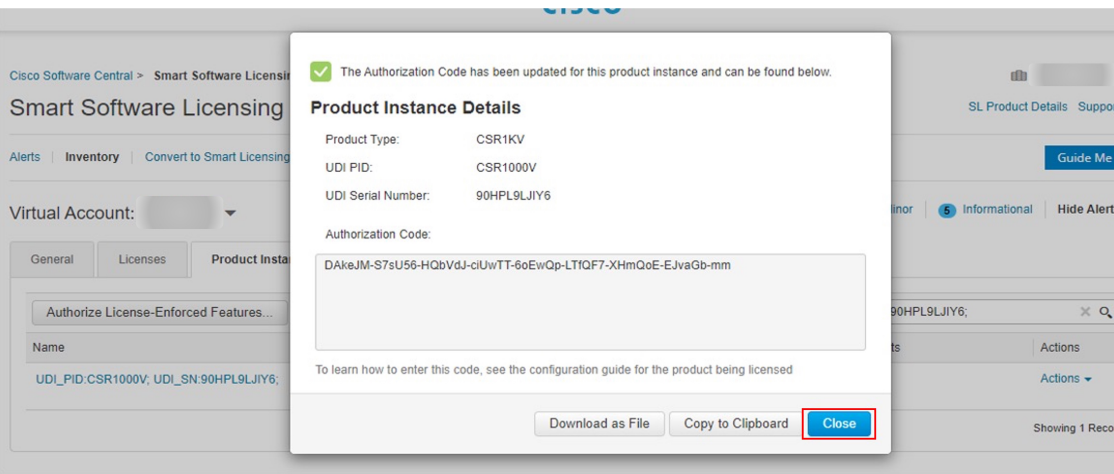

Copies the PLR authorization code to clipboard or downloads it as a file.

If you download it to a file, you must transfer the saved file to a flash drive or network resource (for example, a TFTP server), because you must install it on the product instance in the next step.

### **Step 6 license smart reservation install** *PLR-Code*

#### **Example:**

```
Device# license smart reservation
DA3Ks9-WM4yzT-Y7UAbh-GGXUwr-qARDsq-sjJs9e-Z3Xqix-TKcsy9-z6
```
Reservation install successful

Installs Version 3 of the PLR code and displays a success message. Any existing older PLR code version is deleted during the process.

If the throughput level on the product instance was greater than 250 Mbps before software version upgrade, the throughput level is now restored.

**Tip** Version 3 of the PLR code always starts with the letter "D" and is 58 characters long.

### **Step 7 show platform hardware throughput level MB**

#### **Example:**

```
Device# show platform hardware throughput level MB
The current throughput level is 2000000 kb/s
```
Displays the currently running throughput on the device.

### **Step 8 show license reservation**

### **Example:**

```
Device# show license reservation
License reservation: ENABLED
Overall status:
      Active: PID:CSR1000V,SN:9QLBLATKXM4
      Status: UNIVERSAL INSTALLED on Oct 25 20:54:08 2022 UTC
```
Displays license reservation information.

When a PLR code is installed on the product instance, the reservation status in the output of this command displays UNIVERSAL INSTALLED.

# <span id="page-66-0"></span>**Deactivating a PLR**

To deactivate PLR on a supporting product instance, complete the following steps:

Some of the steps in this procedure must be performed on the product instance and some of them, on the CSSM Web UI. Steps that must be performed on the CSSM Web UI are prefixed with "(CSSM)" to avoid confusion. All other steps must be performed on the product instance.

#### **Before you begin**

Supported topologies: Not applicable

#### **Procedure**

#### **Step 1 license smart reservation return local**

#### **Example:**

```
Device# license smart reservation return local
This command will remove the license authorization code.
Some features may not function properly.
```
Do you want to continue? [yes/no]: Enter this return code in Cisco Smart Software Manager portal: UDI: PID:CSR1000V,SN:9QLBLATKXM4 Return code: CNcjZD-aGrAPP-SpCkkD-nZtES8-46zCDq-jZP

Generates a reservation return request code on the product instance.

You have to paste this in the CSSM Web UI, in a later step. You can save it in a .txt or other accessible file.

**Step 2** (CSSM) Go to <https://software.cisco.com> and click **Manage licenses**. Log in using the username and password provided by Cisco.

Logs in to the CSSM Web UI.

**Step 3** (CSSM) Click the **Inventory** tab. Select your Virtual Account. Click the **Product Instances** tab.

A list of product instances is displayed.

- **Step 4** (CSSM) Locate the product instance for which you are upgrading the PLR code and click on the corresponding **Actions** dropdown.
- **Step 5** (CSSM) Select **Remove Product Instance**. Paste the return code you generated in Step 1 in the text box. Click **Remove**.

If greater than 250 Mbps throughput was running with PLR, then throughput is set to 250 Mbps. It throughput was less than or equal to 250 Mbps, it remains unchanged.

### **Step 6 configure terminal**

**Example:**

Device# **configure terminal** Enters the global configuration mode. **Step 7 no license smart reservation Example:** Device (config)# **no license smart reservation** Disables the reservation mode. **Step 8 exit Example:** Device (config)# **exit** Exits the global configuration mode and enters the privileged EXEC mode.

# **HSECK9 License Mapping Table for Routing Product Instances**

When you generate a SLAC in CSSM (Generating and [Downloading](#page-34-0) SLAC from CSSM to a File, on page [35\)](#page-34-0), you must select the correct license name for the PID. This table is provides a ready reference of the PID ↔ license name mapping for Cisco Aggregation, Integrated, and Cloud Service Routers.

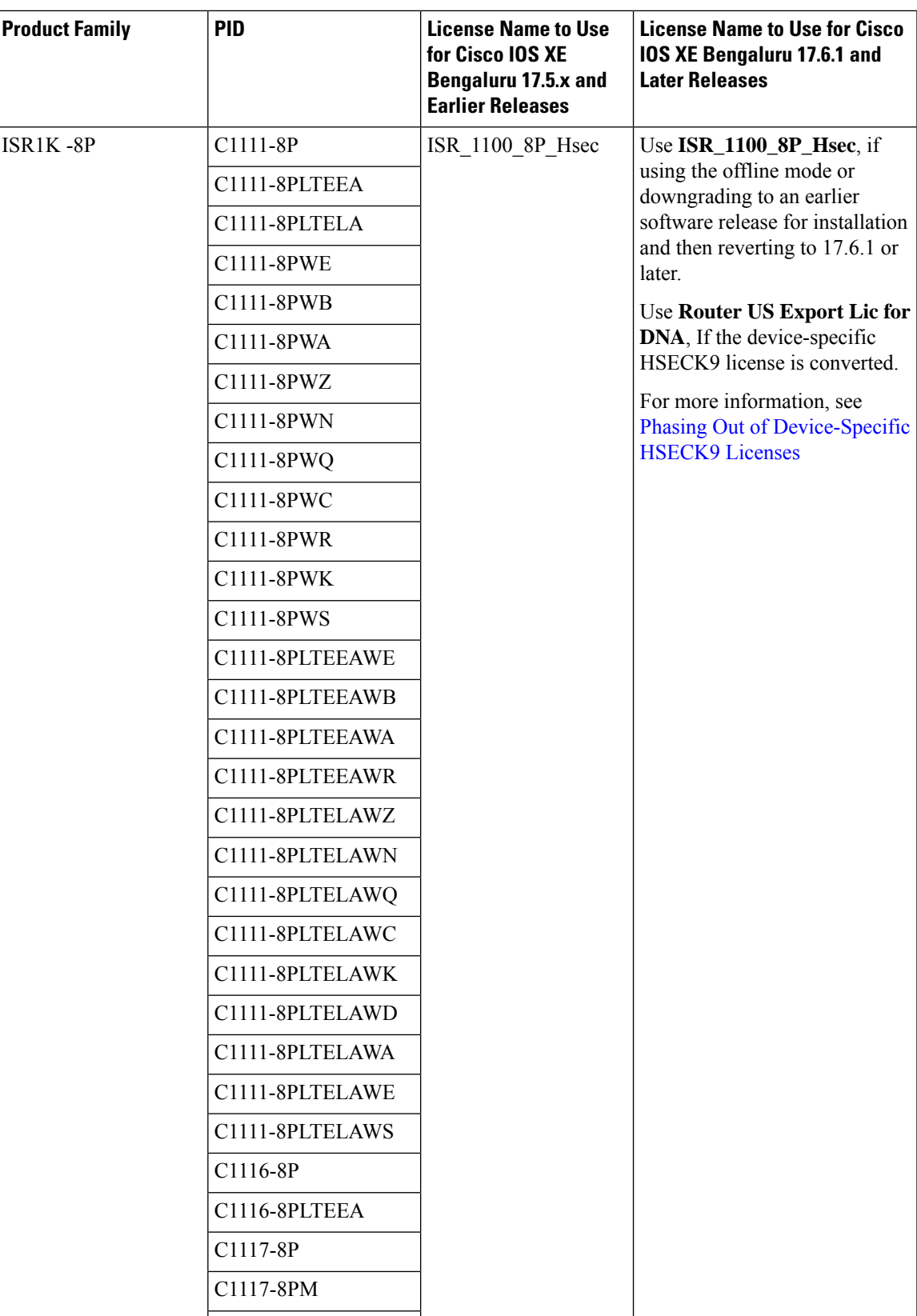

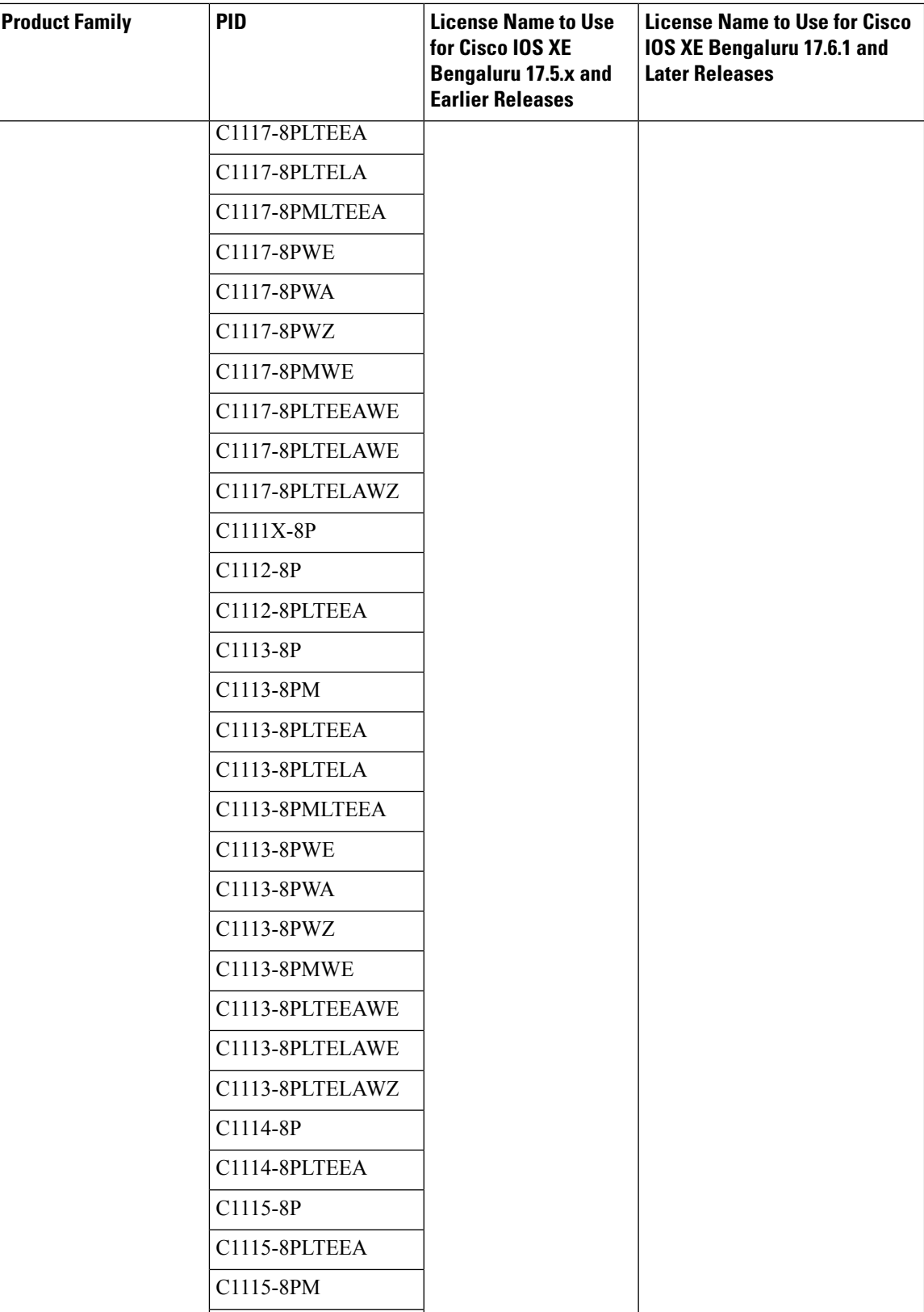

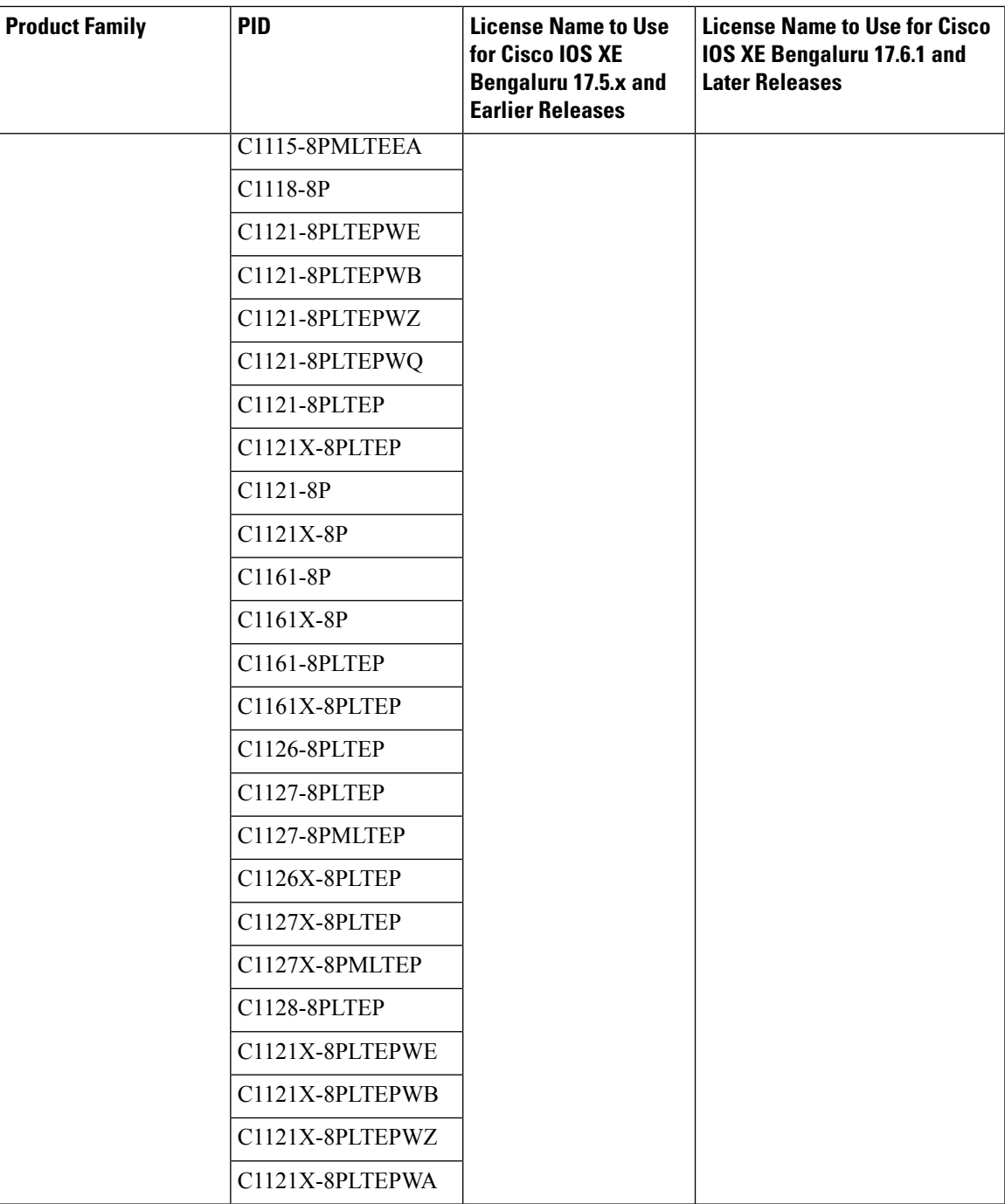

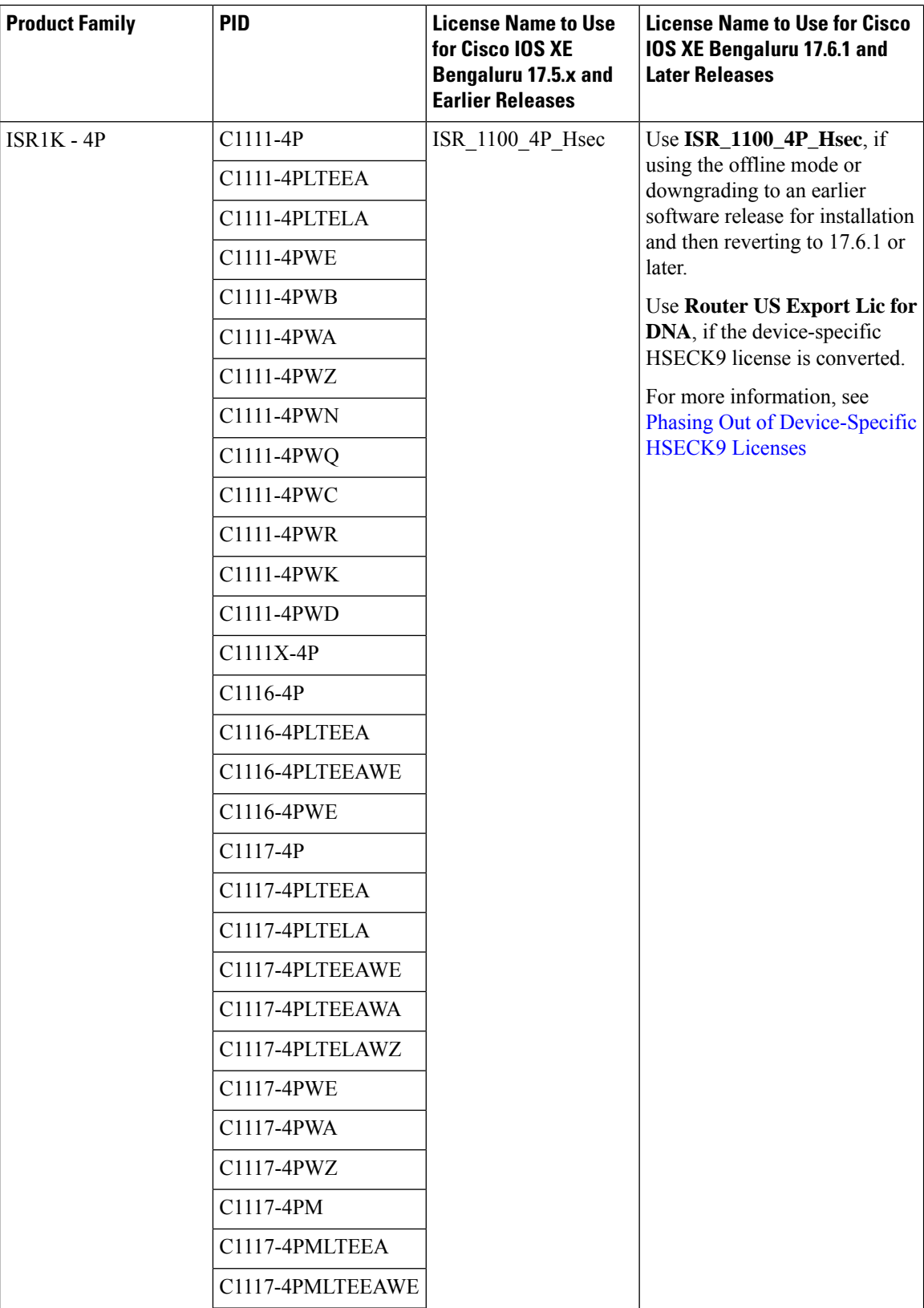
$\overline{\phantom{a}}$ 

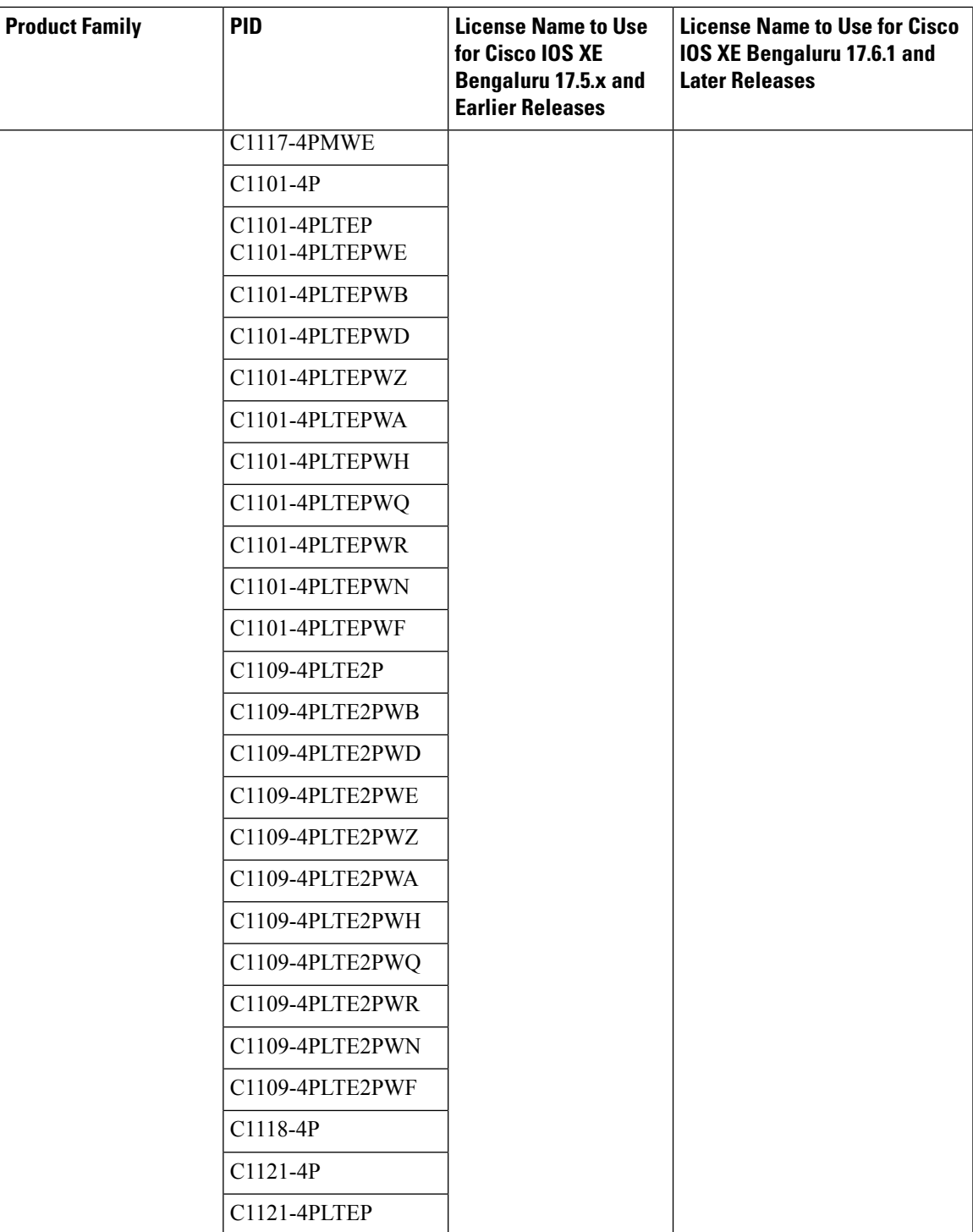

L

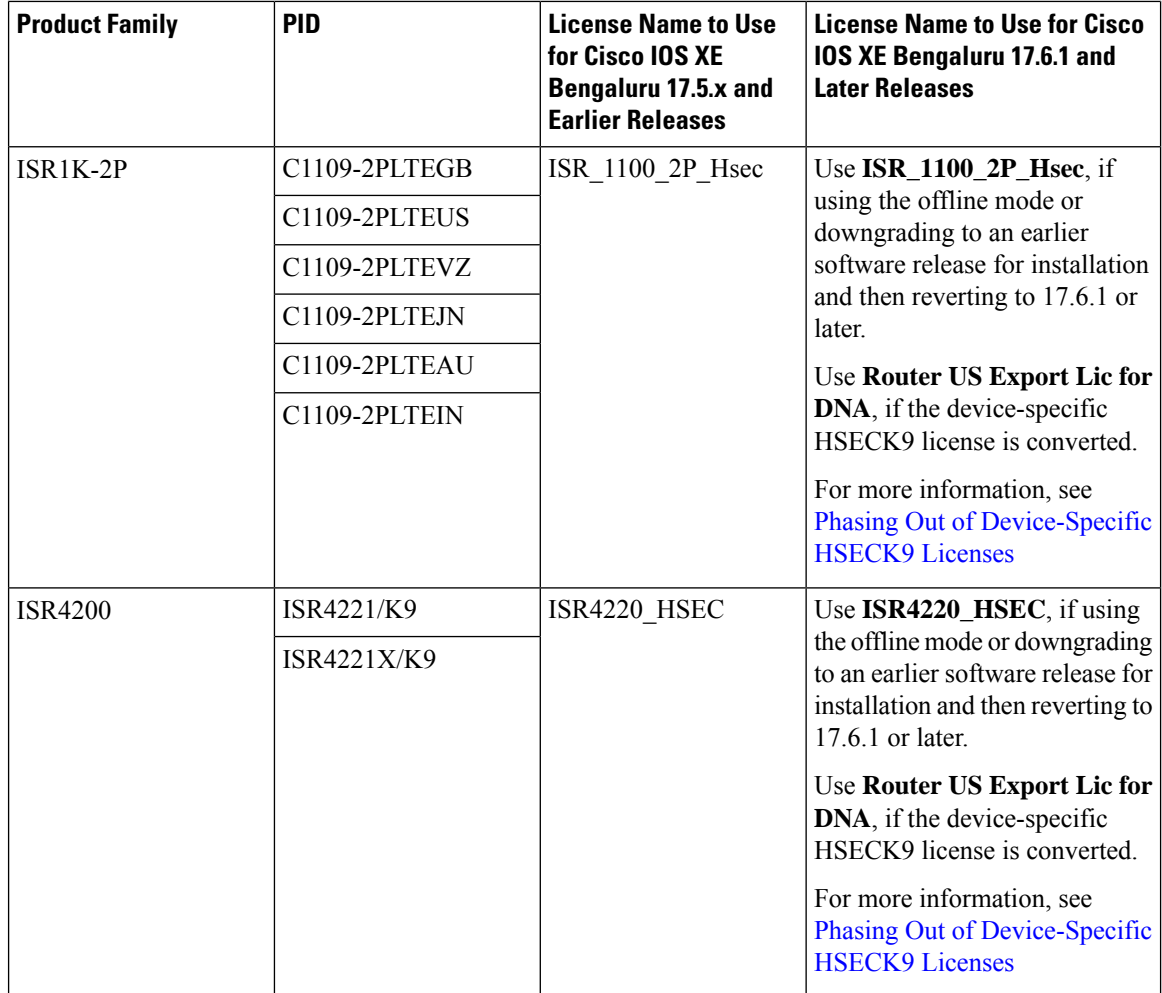

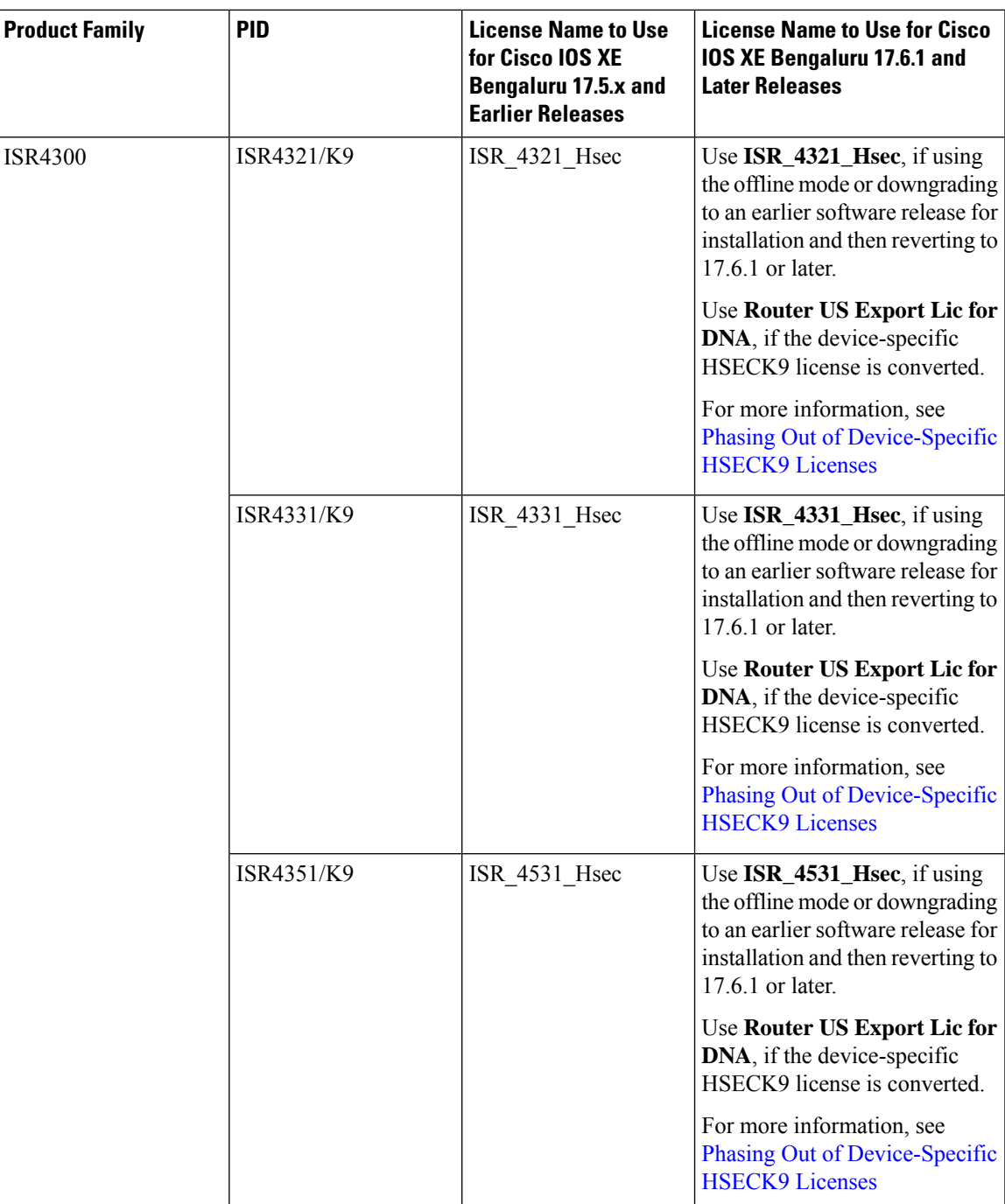

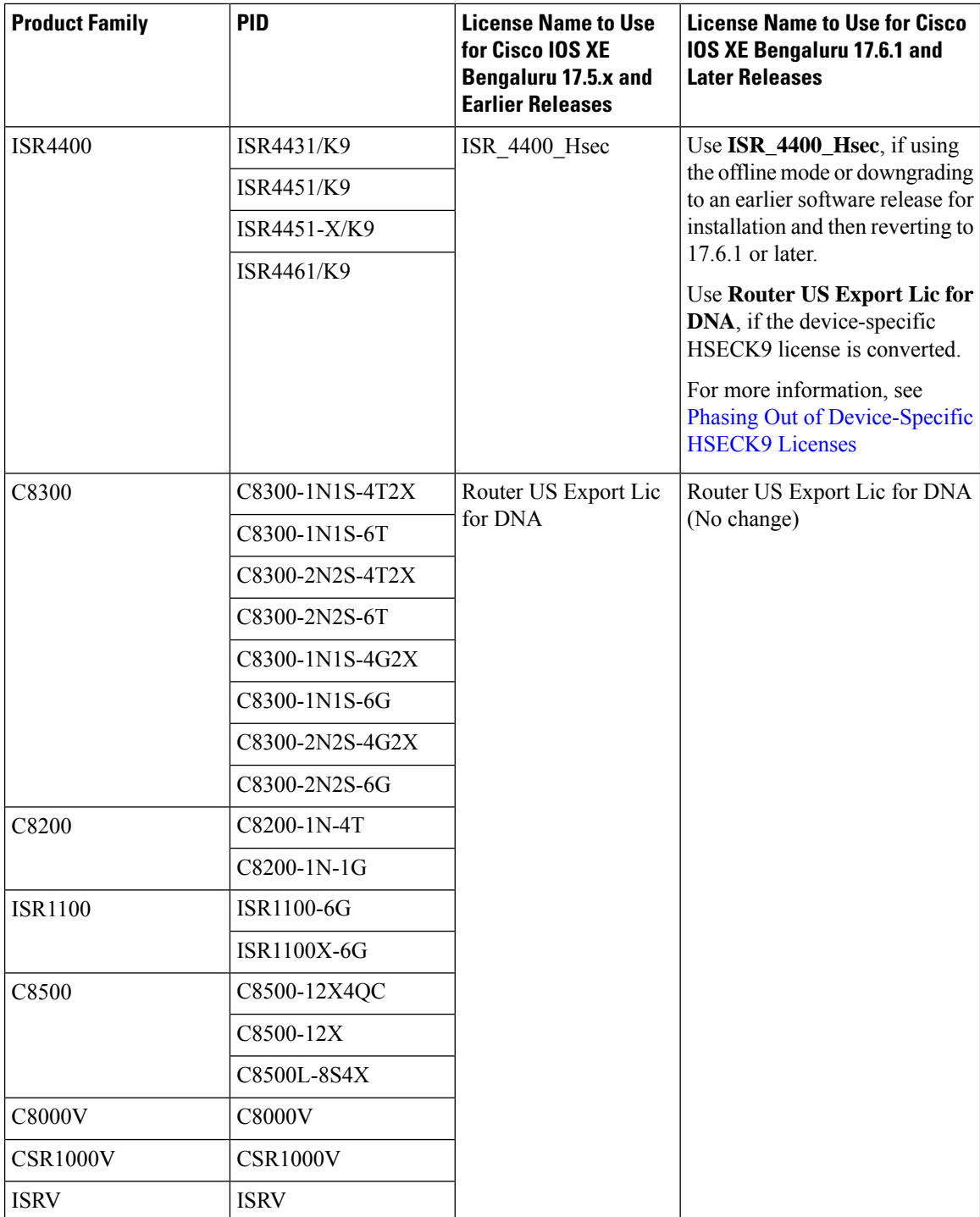

# **Converting a Device-Specific HSECK9 License**

This task shows you how to convert *unused* device-specific HSECK9 licenses like *ISR\_1100\_8P\_Hsec* or *ISR\_4321\_Hsec* to *Router US ExportLic for DNA* (DNA\_HSEC) license.For the complete list of device-specific HSECK9 licenses that you can convert, see: HSECK9 License Mapping Table for Routing Product [Instances,](#page-67-0) on [page](#page-67-0) 68.

To perform this task you will require a device from which you can access the internet.

#### **Before you begin**

Depending on the number of device-specific HSECK9 licenses you want to convert, order the corresponding number of spare upgrade-license PIDs on Cisco commerce [workspace](https://apps.cisco.com/Commerce/home) (CCW). Use part number DNA-HSEC-UPGD=. The unit list price for this PID is USD 0.00.

 $\mathscr{D}$ 

**Note**

Ensure that the correct Smart Account and Virtual Account is mentioned in the order. The account must be the same as the Virtual Account where the device-specific HSECK9 license (which you are going to convert) is deposited.

**Procedure**

#### **Step 1** Go to <https://software.cisco.com> and click **Manage licenses**.

Log in by the using username and password provided by Cisco.

The **Smart Software Licensing** page is displayed.

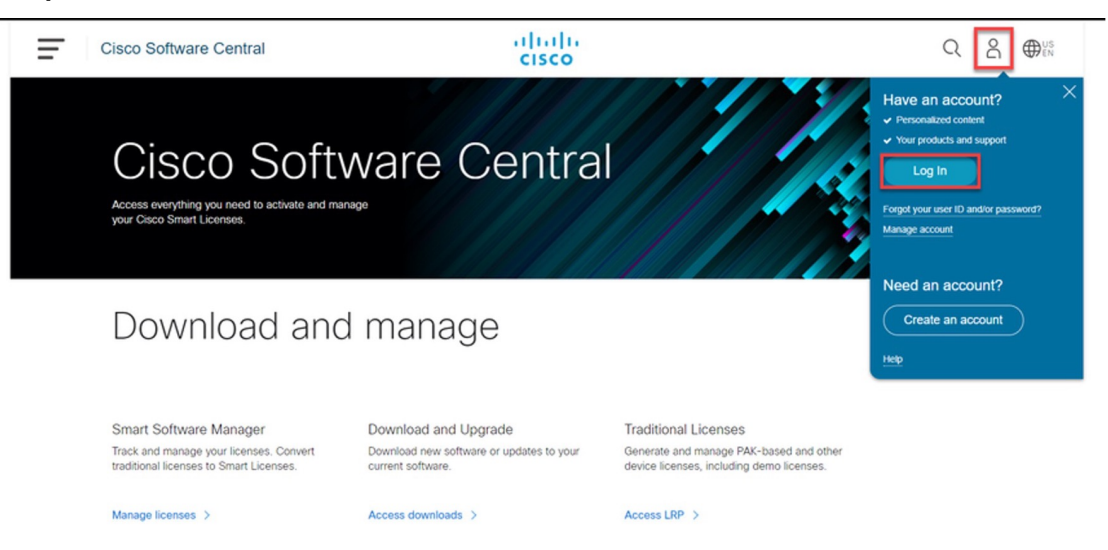

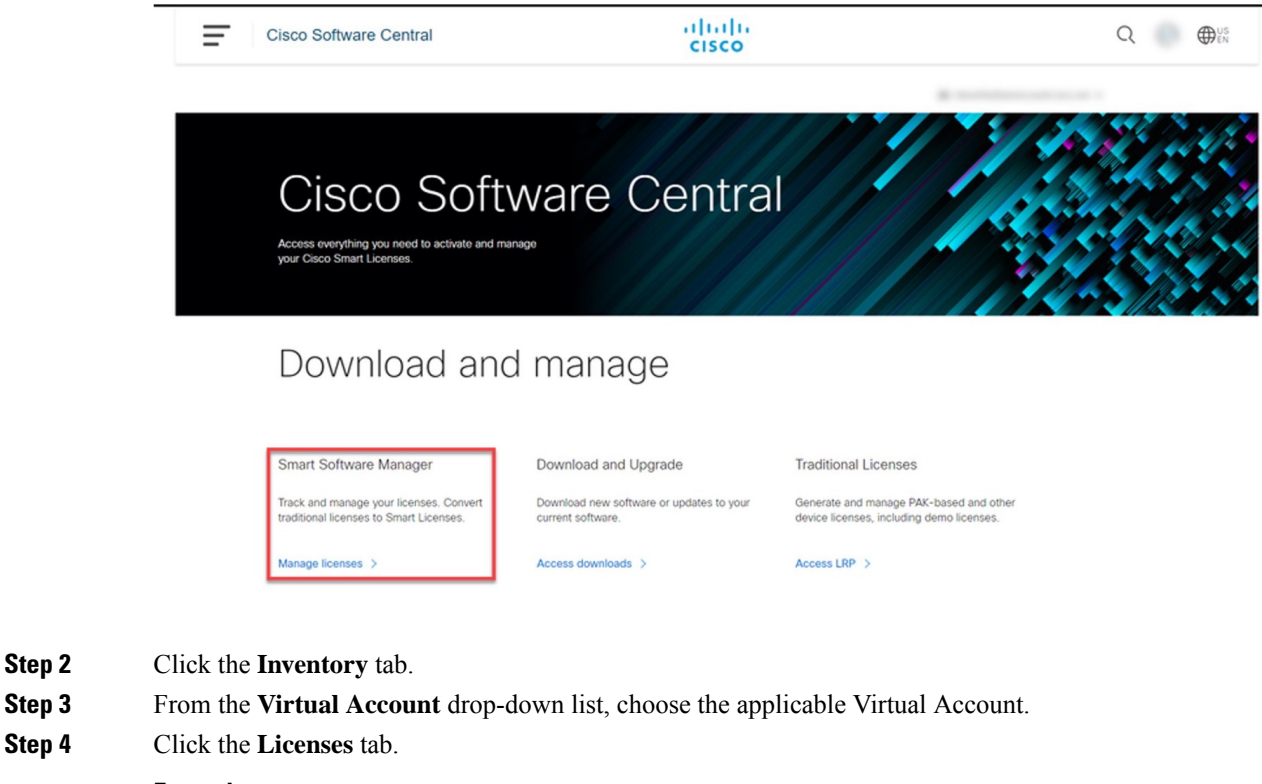

#### **Example:**

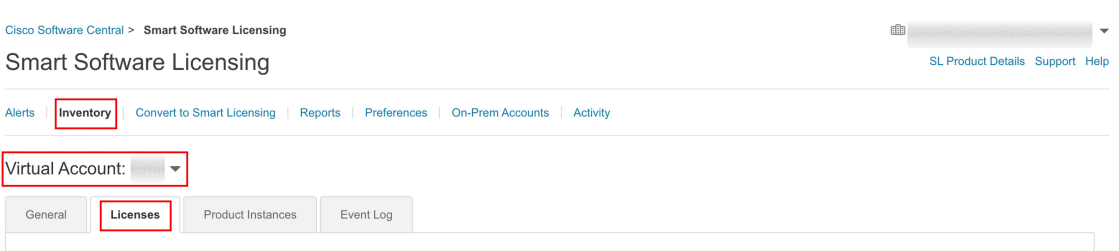

**Step 5** Ensure that the device-specific HSECK9 license and the *Router US Export Lic for DNA* licenses are in this same Virtual Account.

> Use the search bar and locate the device-specific HSECK9 license. In the accompanying sample screenshot this is the "ISR\_1100\_8P\_Hsec" HSECK9 license and there are two of them.

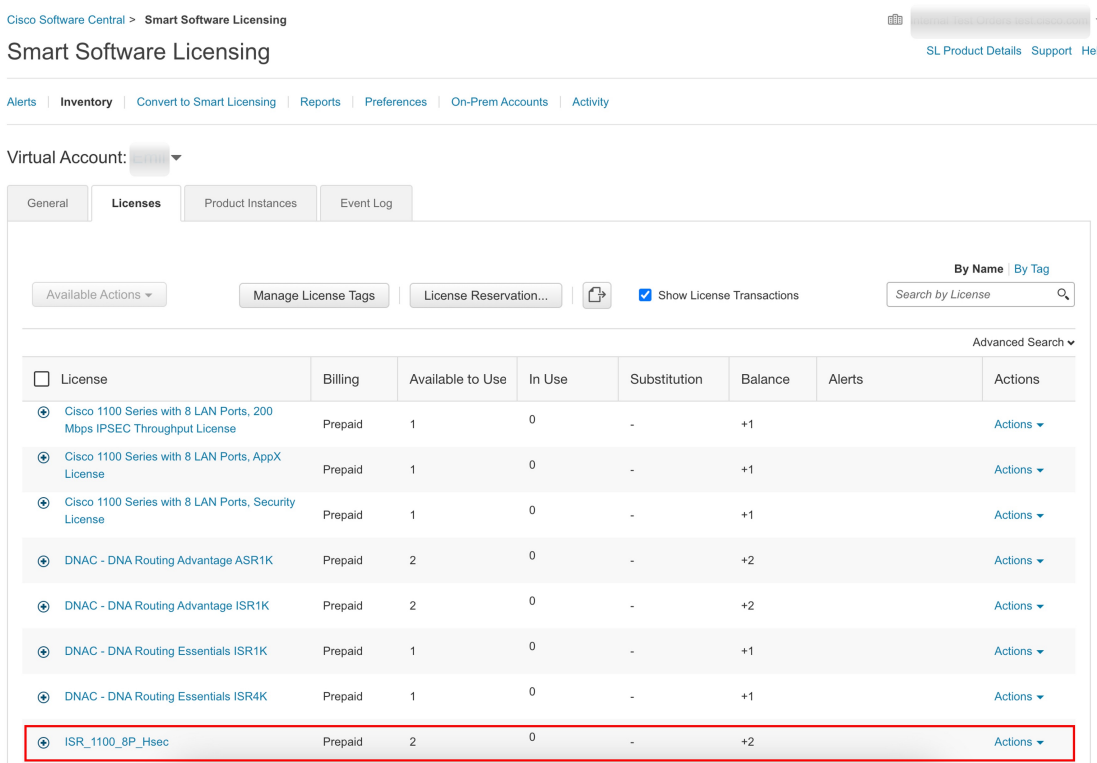

Again use the search bar and locate *Router US Export Lic for DNA*. In the **Alerts** column for this license check that "Upgrade Pending" is displayed. This confirms that you have the correct spare upgrade-license PID. Further, the **Available to Use** column displays the number of PIDs that are pending upgrade, within parentheses. In the accompanying sample screenshot there is one license pending.

## step

**Note**

Although there are two device-specific HSECK9 licenses in the sample screenshot, only one of them is converted in this example, because only one upgrade-license PID is available. Also note that if there are different device-specific HSECK9 licenses in your virtual account (for example, ISR\_1100\_8P\_Hsec *and* ISR4220\_HSEC) you can choose the one you want to convert to DNA\_HSEC.

I

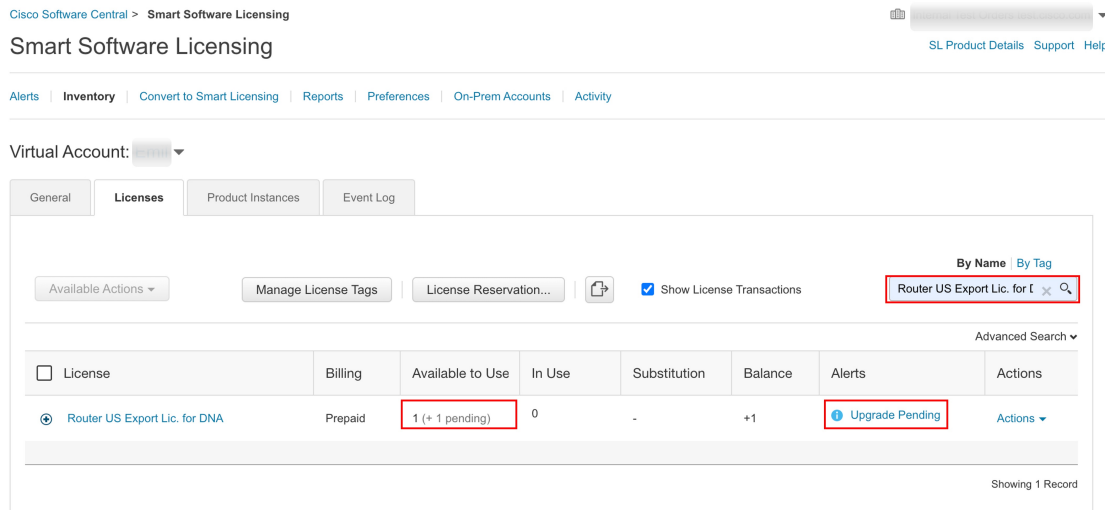

## **Step 6** Click **Upgrade Pending**.

## **Example:**

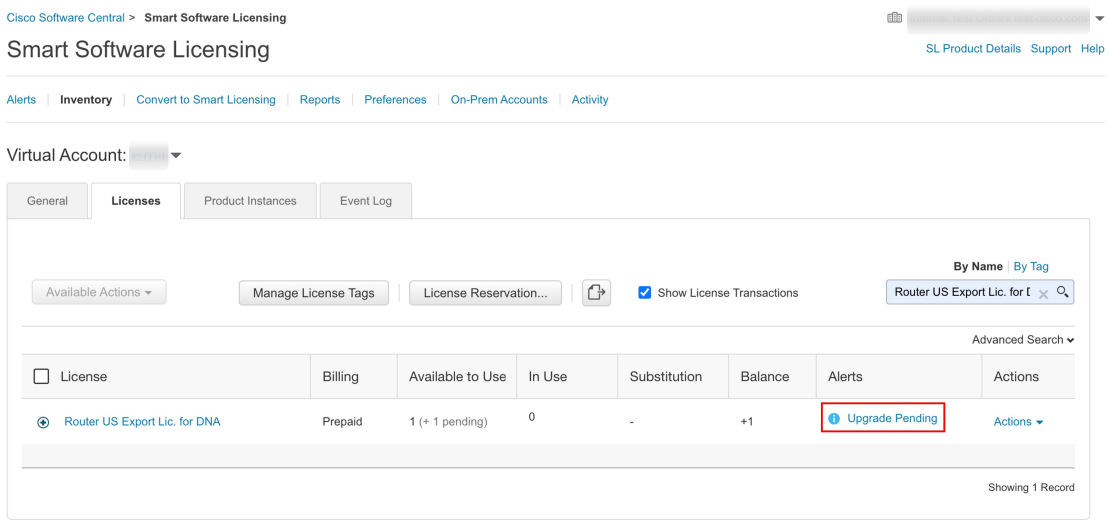

The **Upgrade Licences** pop-up window is displayed. Below the *Quantity* field, the number of available upgrade licenses is displayed.

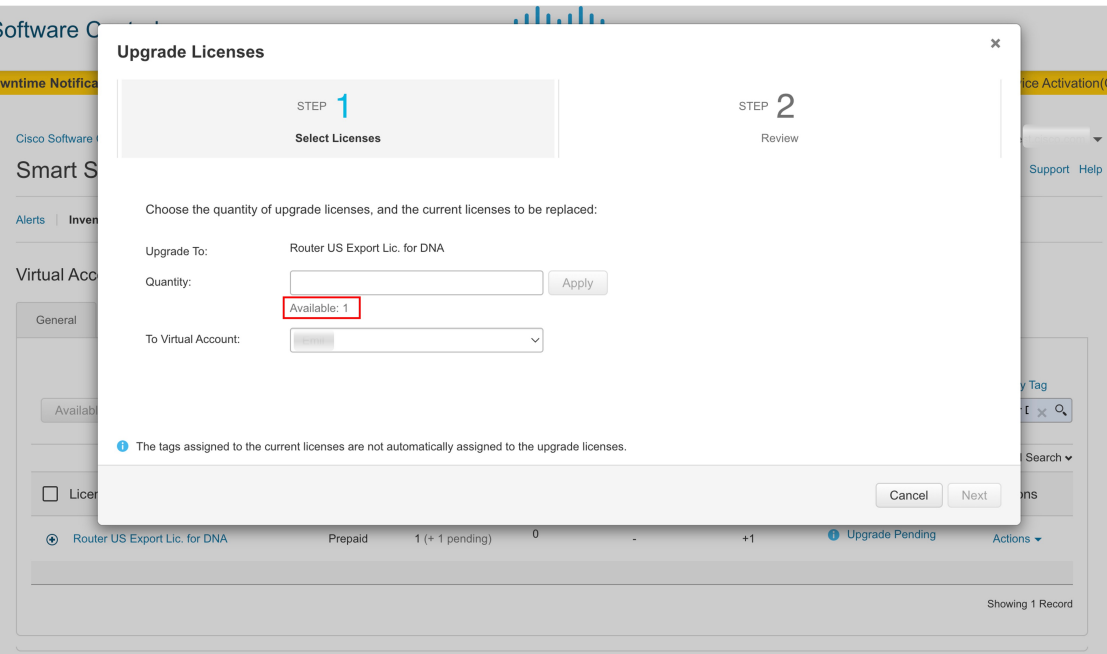

**Step 7** In the **Quantity** field, enter the number of upgrade licenses that you want to convert and then click **Apply**.

The quantity of *Router US Export Lic for DNA* licenses and number of device-specific HSECK9 licenses that will be replaced are displayed in a table in the same window.

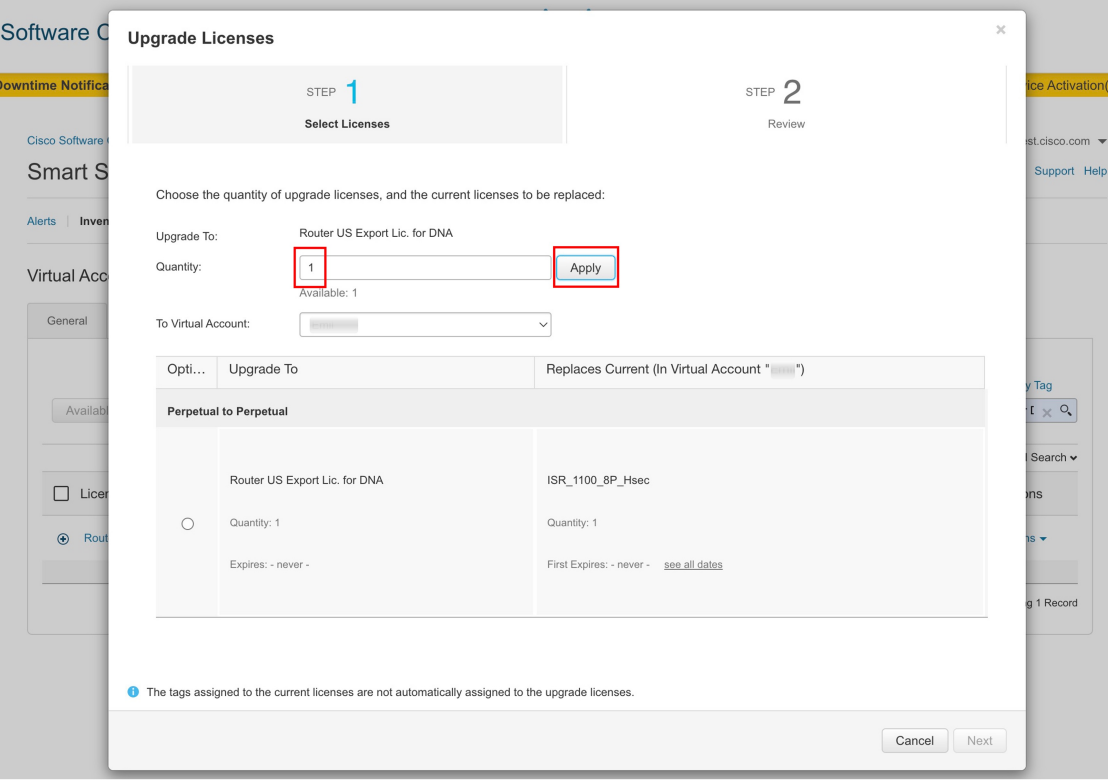

**Step 8** Select the radio button and click **Next**.

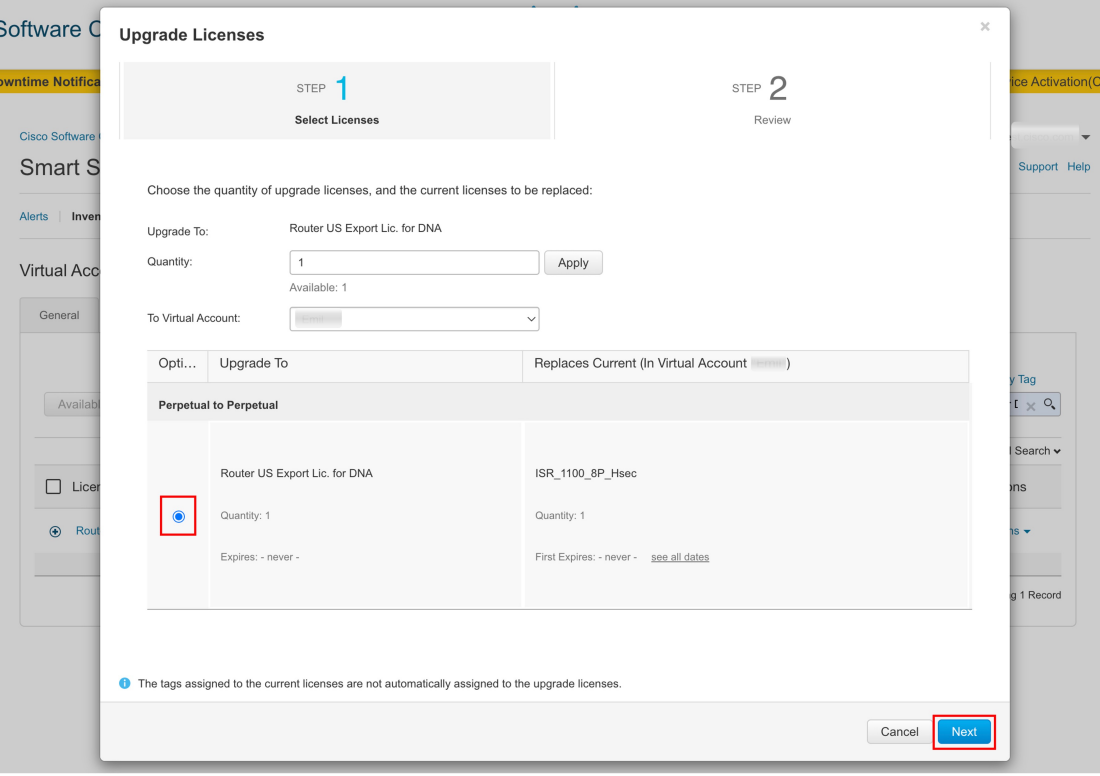

**Step 9** Review all the information and click **Submit**.

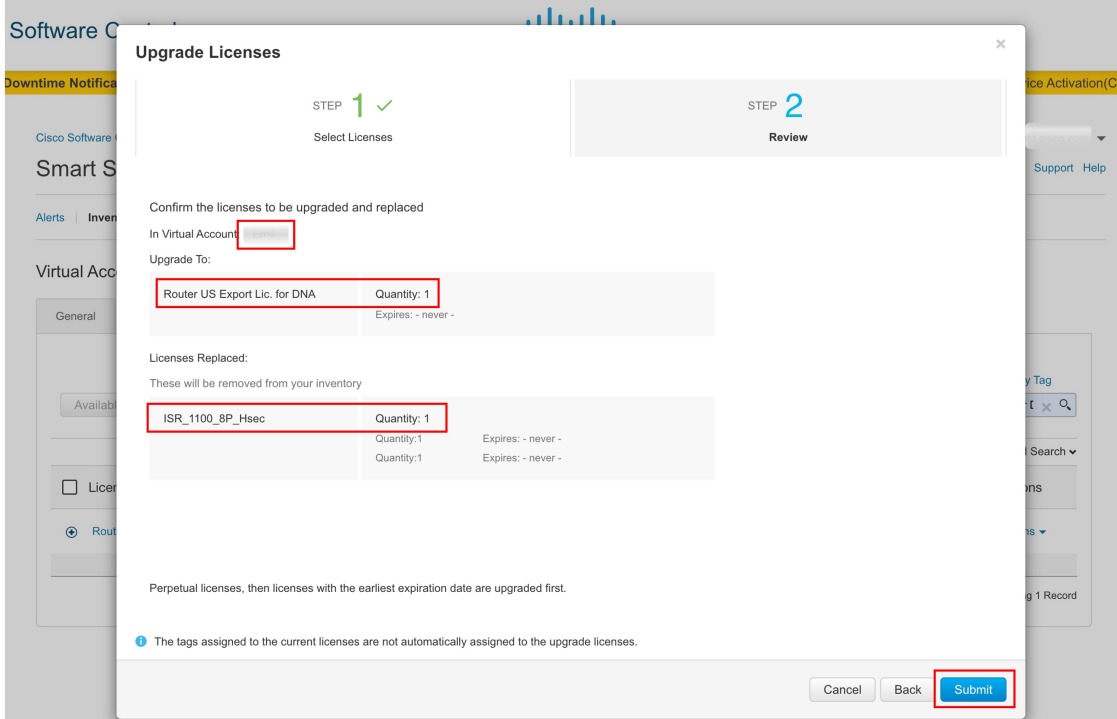

**Step 10** In the **Licenses** tab, again use the search bar and locate *Router US Export Lic for DNA*. Check the **Available to Use** column for an updated count.

> In the accompanying sample screenshot the number of *Router US Export Lic for DNA* licenses has increased from one to two.

#### **Example:**

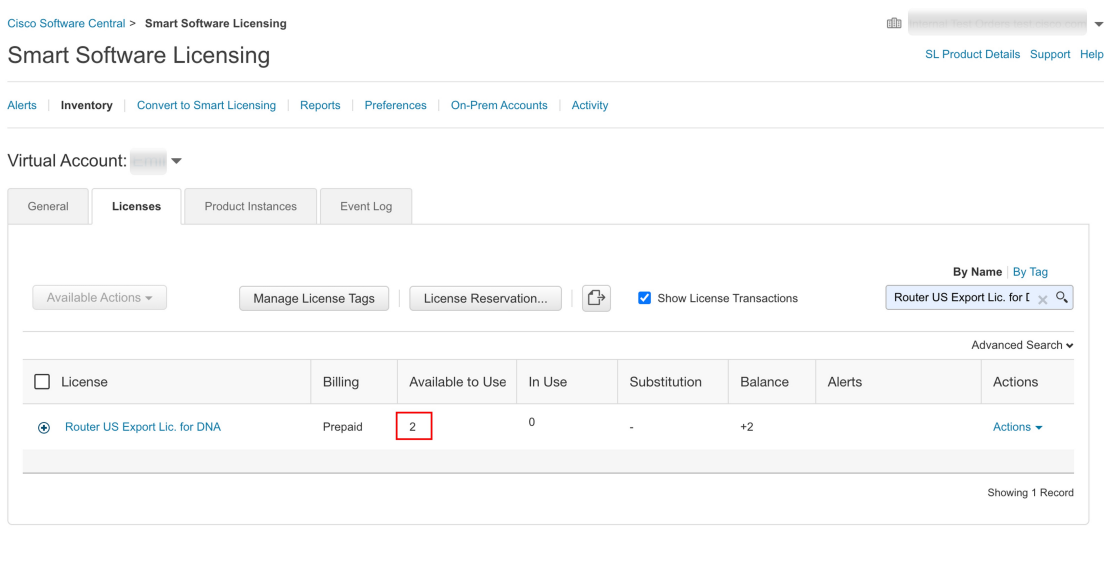

#### **What to do next**

To use the *Router US Export Lic for DNA* HSECK9 license, install SLAC (on the device) according to the topology you have implemented.

## **Sample Resource Utilization Measurement Report**

The following is a sample Resource Utilization Measurement (RUM) report, in XML format (See [RUM](b-sl-using-policy_chapter2.pdf#nameddest=unique_22) Report and Report [Acknowledgement](b-sl-using-policy_chapter2.pdf#nameddest=unique_22)). Several such reports may be concatenated to form one report.

<u>ultantana nyanggyithay ay any ang ang ang ang ang ang mga managay ng mga mga mga pagginagay ay ang ang a</u>

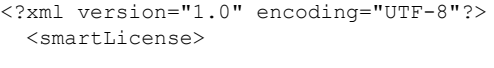

</smartLicense>